# Peregrine Get-Resources Installation et administration

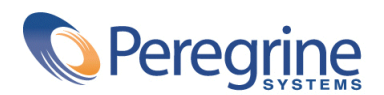

PART NUMBER GET-2.5-FRE-01003-00234

#### Get-Resources

© Copyright 2002 Peregrine Systems, Inc.

Tous droits réservés.

Les informations contenues dans ce document sont la propriété de Peregrine Systems, Incorporated, et ne peuvent être utilisées ou communiquées qu'avec l'autorisation écrite préalable de Peregrine Systems, Inc. La reproduction de tout ou partie de ce manuel est soumise à l'accord écrit préalable de Peregrine Systems, Inc. Cette documentation désigne de nombreux produits par leur marque. La plupart de ces citations sont des marques déposées de leurs propriétaires respectifs.

Peregrine Systems ®, ServiceCenter ®, FacilityCenter ® et Remedy ® Help Desk ™ sont des marques déposée de Peregrine Systems, Inc. ou de ses filiales.

Ce produit contient des composants logiciels développés par Apache Software Foundation ([http://www.apache.org\)](http://www.apache.org) et par Advantys (<http://www.advantys.com>). Ce produit contient également des composants logiciels développés par les sociétés ou personnes suivantes : Sun Microsystems, Inc. , Jean-Marc Lugrin, Netscape Communications Corporation et Original Reusable Objects, Inc.

Les logiciels décrits dans ce manuel sont fournis avec un contrat de licence entre Peregrine Systems, Inc., et l'utilisateur final ; ils doivent être utilisés suivant les termes de ce contrat. Les informations contenues dans ce document sont susceptibles d'être modifiées sans préavis et sont fournies sans engagement aucun de la part de Peregrine Systems, Inc. Contactez le support client de Peregrine Systems, Inc. pour contrôler la date de la dernière version de ce document.

Les noms de personnes et de sociétés cités dans le manuel, dans la base d'exemple ou dans les visites guidées sont fictifs et sont destinés à illustrer l'utilisation des logiciels. Toute ressemblance avec des sociétés ou personnes existantes ou ayant existé n'est qu'une pure coïncidence.

Pour toute information technique sur ce produit ou pour faire la demande d'une documentation sur un produit dont vous possédez la licence, veuillez contacter le support client Peregrine Systems, Inc. en envoyant un e-mail à l'adresse suivante : support@peregrine.com.

Pour tout commentaire ou suggestion à propos du présent document, veuillez contacter le département des publications techniques de Peregrine Systems, Inc. en envoyant un e-mail à l'adresse suivante : doc\_comments@peregrine.com.

Cette édition s'applique à la version 2.5 du programme sous contrat de licence

Get-Resources

Peregrine Systems, Inc. Worldwide Corporate Campus and Executive Briefing Center 3611 Valley Centre Drive San Diego, CA 92130 Tel 800.638.5231 or 858.481.5000 Fax 858.481.1751 www.peregrine.com

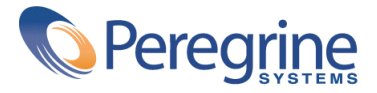

## **Installation et administration** Table des matières

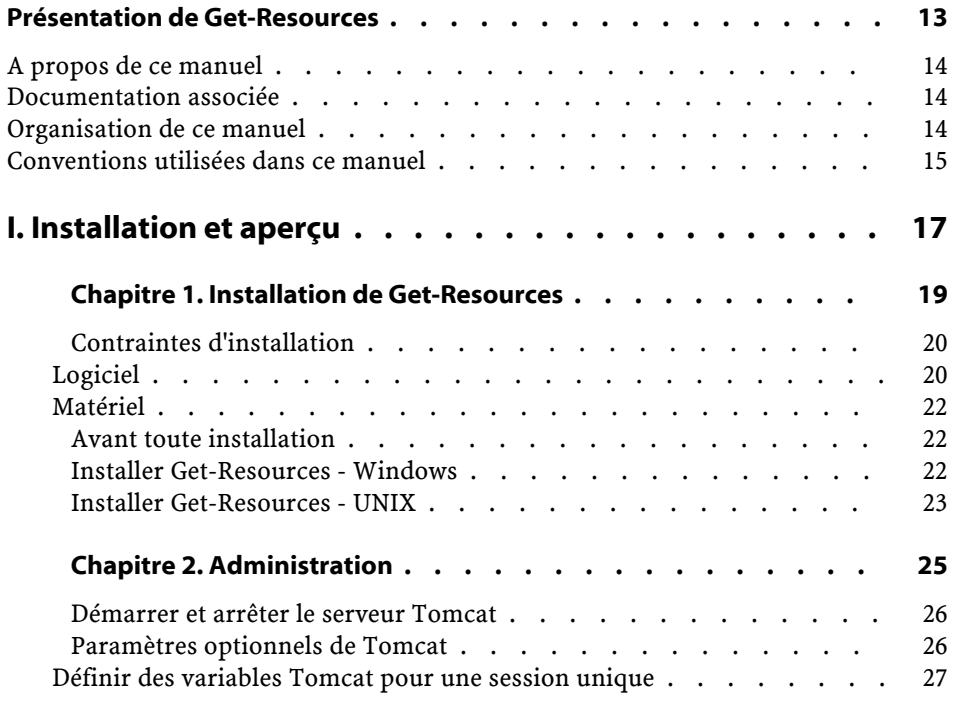

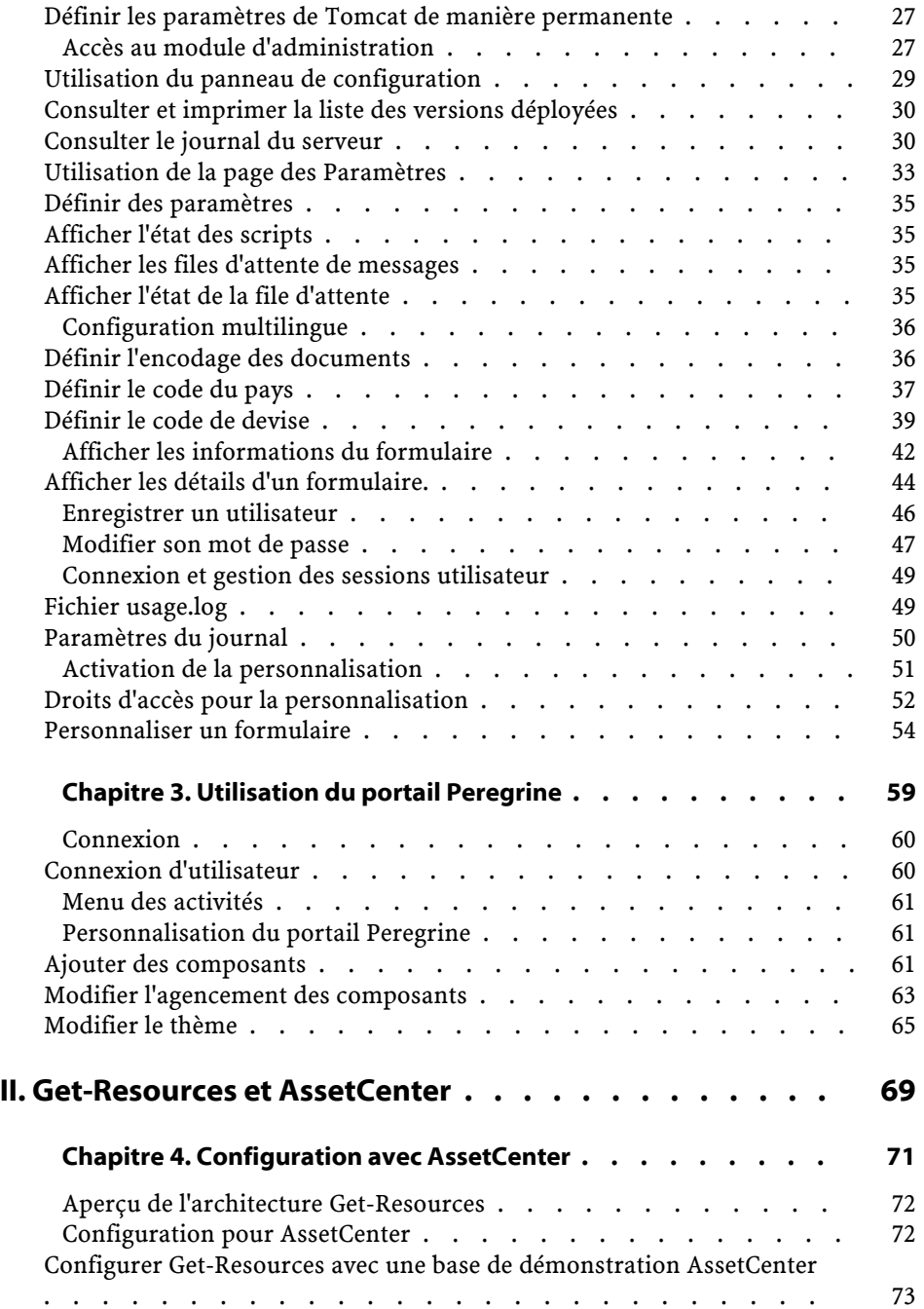

## Installation et administration

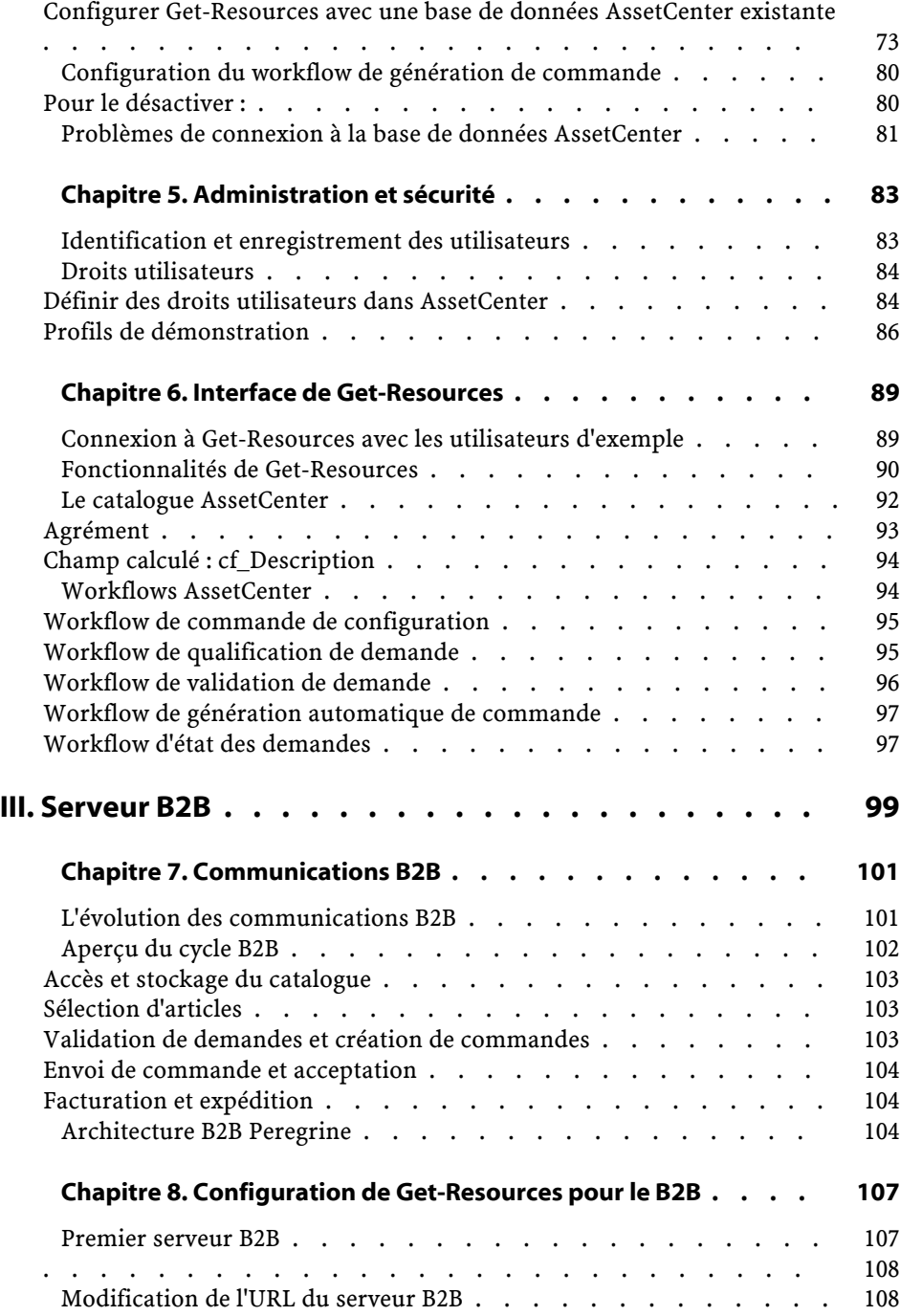

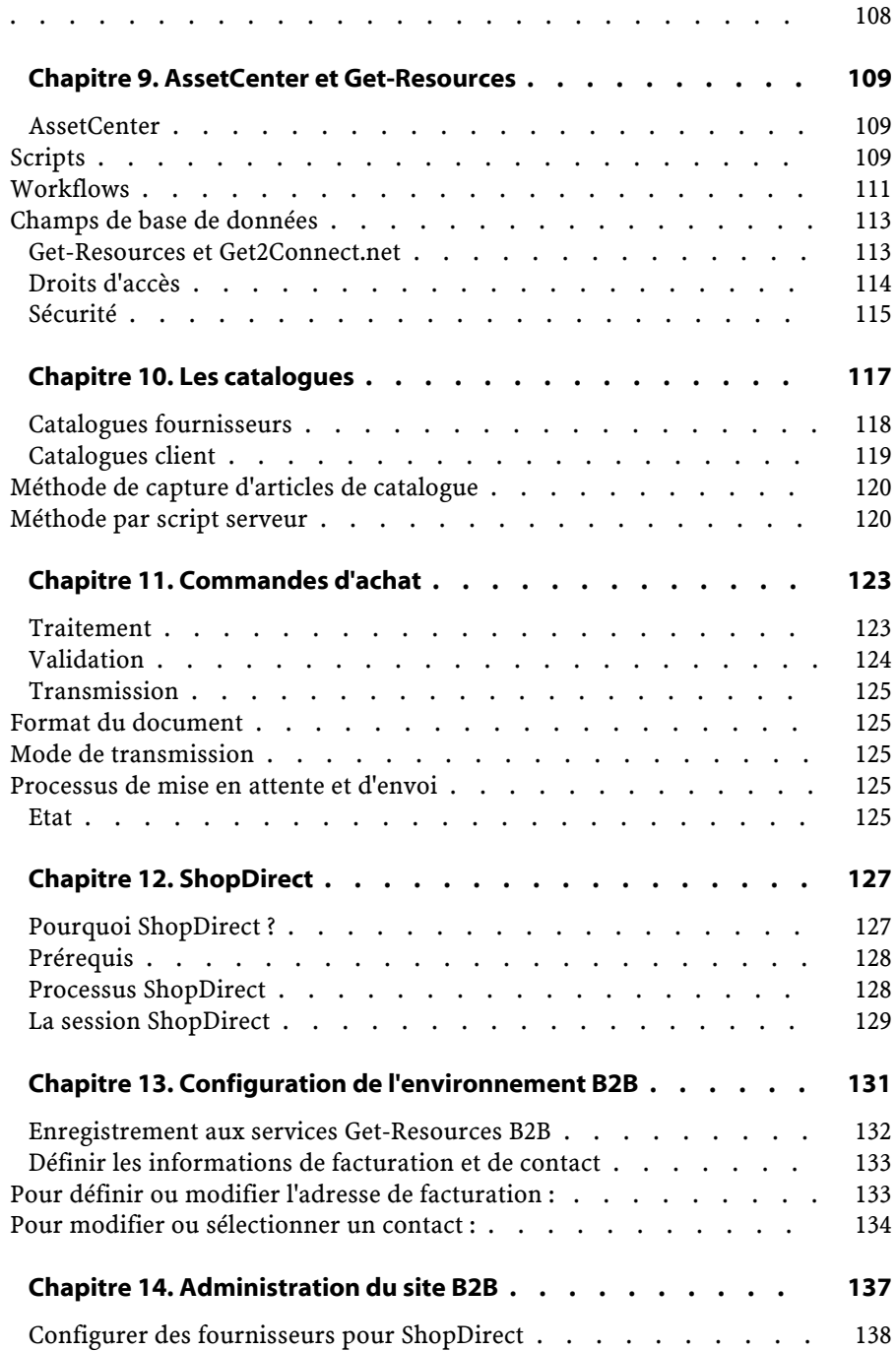

#### Installation et administration

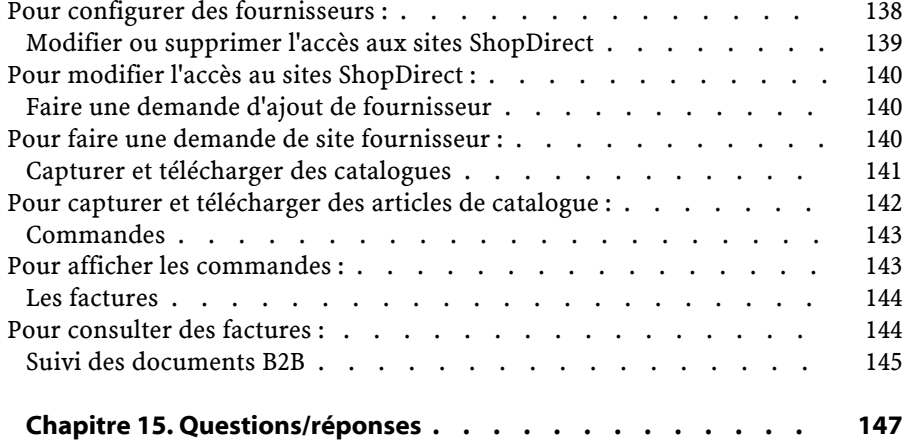

## **Installation et administration** Liste des illustrations

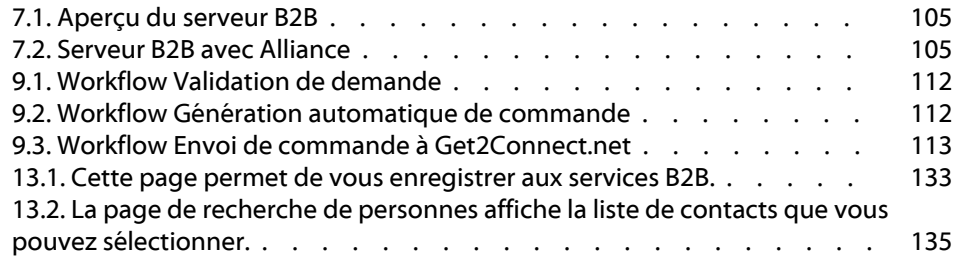

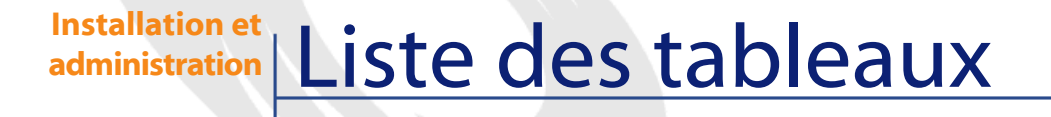

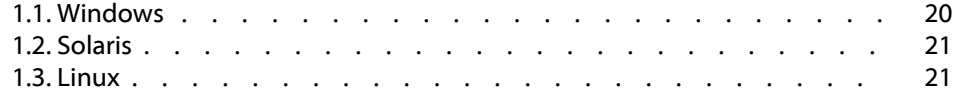

# Présentation de Get-Resources

**PREFACE**

<span id="page-12-0"></span>Get-Resources de Peregrine Systems est un composant de la suite logicielle Get-It. Cette suite se compose de produits axés autour de l'ESS (Employee Self Service) qui permettent aux entreprises de simplifier les processus d'achat grâce au réseau intranet.

Pour acheter des biens, les utilisateurs accèdent par le web au catalogue de produits stockés dans le système principal AssetCenter. La demande est alors enregistrée et un cycle de validation démarre. Ce cycle est visible sous la forme de schémas de workflow animés (également accessibles depuis un simple navigateur) qui permettent de se situer rapidement dans le cycle de validation. Une base de démonstration contenant des exemples de workflow est fournie avec Get-Resources. Consultez les instructions de configuration de Get-Resources et AssetCenter à la section "[Configuration pour AssetCenter](#page-71-1)".

Si vous utilisez Get-Resources avec les produits B2B (Business-To-Business) de Peregrine, il est possible de réaliser automatiquement des transactions commerciales sécurisées avec des fournisseurs. Consultez le chapitre "[Serveur B2B"](#page-98-0) pour plus d'informations.

## **A propos de ce manuel**

<span id="page-13-0"></span>Ce manuel est destiné aux administrateurs en charge de la configuration et de la maintenance de Get-Resources.

Pour plus de confort, il est recommandé d'avoir des connaissances dans les domaines suivants :

- XML et ECMAScript (ou JScript/JavaScript)
- Manuels d'utilisation, de référence et toute autre documentation sur votre matériel et votre système d'exploitation.
- <span id="page-13-1"></span>• La documentation de Tomcat, située dans le répertoire **...Tomcat\docs**
- AssetCenter

## **Documentation associée**

<span id="page-13-2"></span>Ce manuel doit être utilisé en parallèle des manuels AssetCenter.

## **Organisation de ce manuel**

Ce manuel se compose des sections suivantes :

- Section 1 : Installation et aperçu contient les instructions d'installation de Get-Resources, des informations relatives à l'administration et une présentation de l'interface.
- Section 2 : Get-Resources et AssetCenter détaille les instructions de configuration, d'administration et les fonctionnalités propres à Get-Resources et AssetCenter.
- Section 3 : Get-Resources et le B2B détaille les instructions de configuration, d'administration et d'utilisation de Get-Resources et des produits B2B de Peregrine.

## **Conventions utilisées dans ce manuel**

<span id="page-14-0"></span>Les captures d'écran présentes dans ce manuel sont utilisées à titre d'exemple uniquement. Elles utilisent le thème Classic.

Les conventions de notation suivantes sont utilisées tout au long de ce manuel :

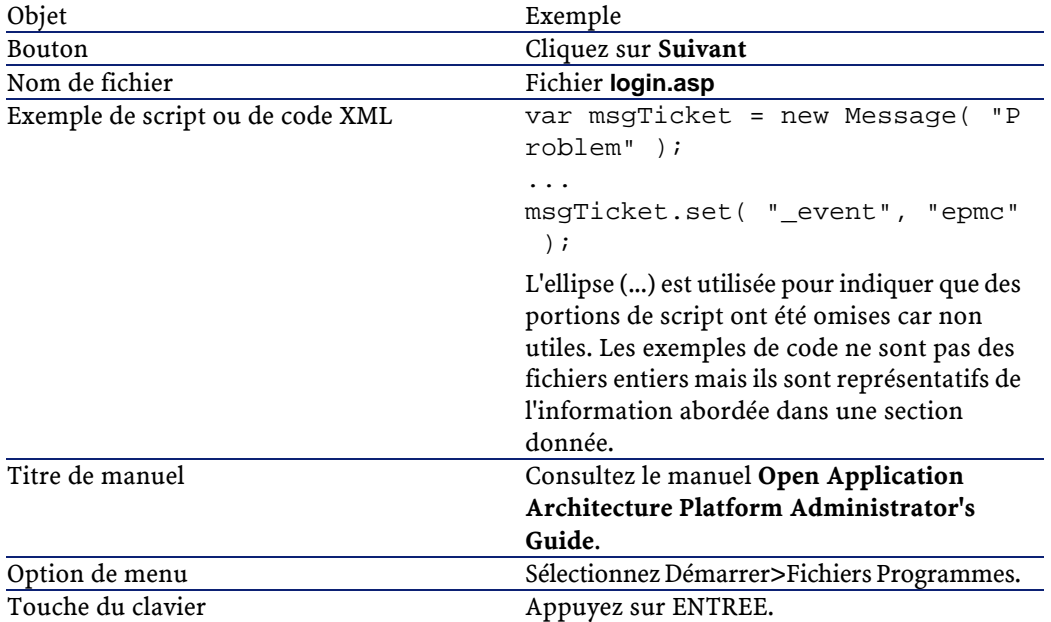

## **I** Installation et aperçu

<span id="page-16-0"></span>**PARTIE**

## **1** Installation de Get-Resources

<span id="page-18-0"></span>Ce chapitre décrit l'installation et la configuration de Get-Resources sur les plateformes Windows et UNIX. Pour obtenir des instructions d'installation détaillées pas à pas, consultez le manuel intitulé **Open Application Architecture Platform Administrator's Guide** (fourni en anglais).

Vous devez installer les composants suivants :

- Le SDK Java2 Standard Edition v1.3.1\_01, qui contient l'environnement run-time de Java.
- Le serveur applicatif Tomcat 3.2.4.
- La plateforme OAA (Open Application Architecture) ainsi que Get-Resources.

Get-Resources 2.5 est également compatible avec les serveurs applicatifs suivants :

- WebSphere 4.0
- WebLogic 6.0 SP1
- JRun 3.1

**CHAPITRE**

Pour plus d'informations, consultez les matrices de compatibilité disponibles sur le site du support client de Peregrine (http://support.peregrine.com).

 $\sigma'$  IMPORTANT :

Si vous utilisez l'un de ces serveurs applicatifs, suivez les instructions fournies dans le manuel **Open Application Architecture Platform Administrator's Guide** pour installer le SDK 2 Java et Get-Resources. Ce manuel contient également les informations de configuration de votre serveur applicatif.

#### $\blacksquare$  Note :

<span id="page-19-0"></span>AssetCenter ne fait pas partie du CD Get-Resources. L'installation d'AssetCenter est décrite dans la documentation propre à AssetCenter.

## **Contraintes d'installation**

Cette section décrit les configurations minimales recommandées pour l'installation et l'utilisation de Get-Resources. Avant de procéder à toute installation, assurez-vous que la machine répond bien aux contraintes listées ci-dessous.

#### $N$  Note  $\cdot$

<span id="page-19-2"></span><span id="page-19-1"></span>La version d'OAA fournie avec Get-Resources 2.5 peut ne pas être compatible avec d'autres applications bâties sur OAA. Avant de procéder à une installation, consultez les matrices de compatibilité relatives à vos applications, disponibles sur le site du support client de Peregrine (http://support.peregrine.com).

## **Logiciel**

#### **Tableau 1.1. Windows**

Système d'exploitation Microsoft Windows NT Server, version 4.0 SP4 ou supérieure ou Windows 2000 Server.

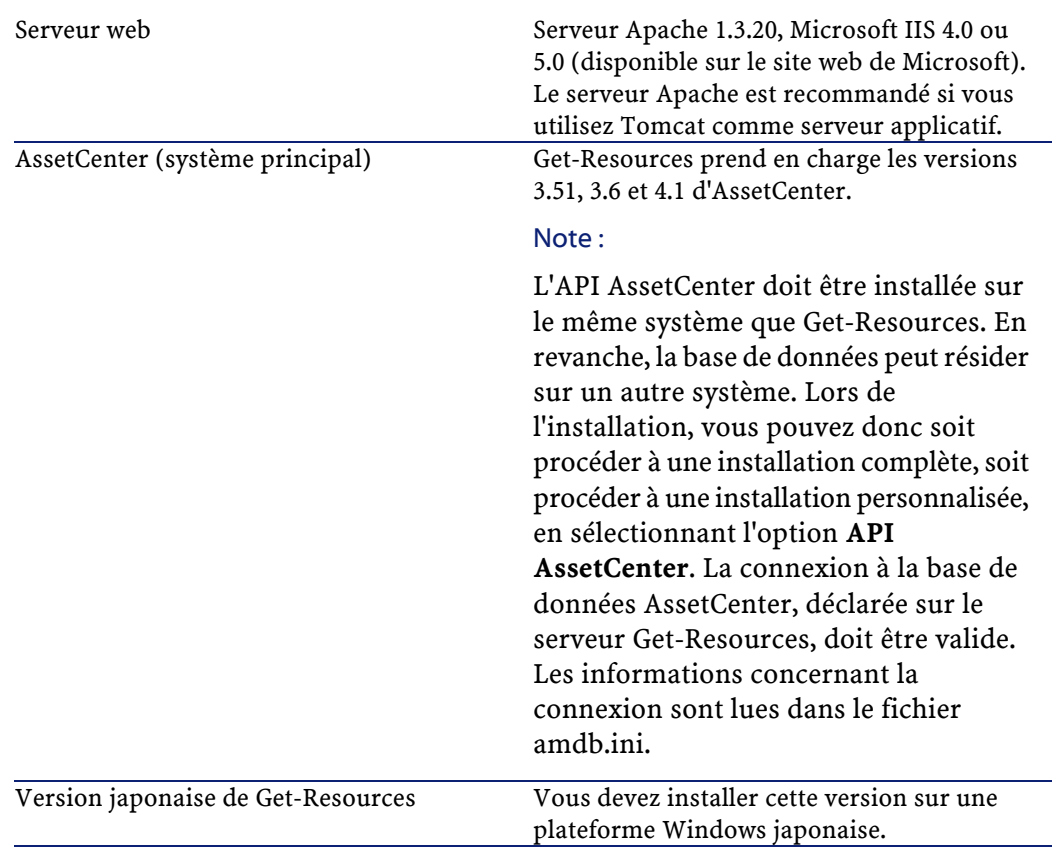

#### <span id="page-20-0"></span>**Tableau 1.2. Solaris**

<span id="page-20-1"></span>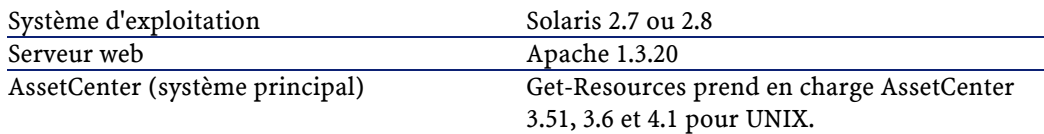

#### **Tableau 1.3. Linux**

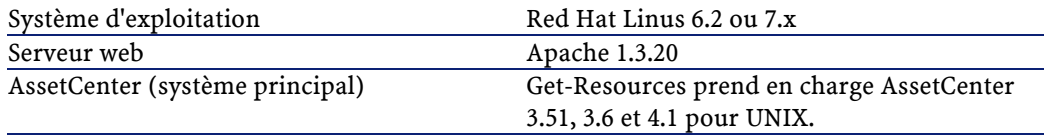

## **Matériel**

- <span id="page-21-0"></span>• Pentium, 400 MHz ou supérieur, avec au moins 512 Mo de mémoire vive (RAM).
- <span id="page-21-1"></span>• Espace disque approximatif : 100 Mo.

## **Avant toute installation**

Considérez les points suivants avant de procéder à l'installation des composants de Get-Resources :

- Un run-time Java est-il installé sur votre machine ? Le SDK Java 2 Standard Edition v1.3.1\_01 est inclus sur le CD. Ce composant est requis si vous souhaitez utiliser Tomcat comme serveur applicatif.
- Un serveur applicatif Java est-il installé sur votre machine ? Tomcat 3.2.4 peut être installé à partir du CD d'installation de Get-Resources.

#### $\sqrt{\frac{1}{2}}$  Note :

Si vous utilisez un autre serveur applicatif que Tomcat, utilisez ce manuel pour l'installation de Get-Resources puis consultez le manuel **Open Application Architecture Platform Administrator's Guide** pour obtenir les instructions de configuration du serveur applicatif.

<span id="page-21-2"></span>• Si vous ne désirez pas installer Get-Resources dans les répertoires prévus par défaut, réfléchissez au futur répertoire d'installation avant de lancer ladite installation.

## **Installer Get-Resources - Windows**

Pour installer Get-Resources sous Windows :

- 1 Installez le SDK Java 2 Standard Edition v1.3.1\_01.
- 2 Si vous utilisez Tomcat 3.2.4, installez-le.
- 3 Installez Get-Resources.
- 4 Configurez une connexion entre Tomcat et Apache.

<span id="page-22-0"></span>Vous devez respecter l'ordre des étapes ci-dessus. Chacune de ces opérations est décrite dans le manuel **Open Application Architecture Platform Administrator's Guide**.

## **Installer Get-Resources - UNIX**

Pour installer Get-Resources sous UNIX :

- 1 Installez le SDK Java 2 Standard Edition v1.3.1\_01 (environnement d'exécution Java).
- 2 Installez Tomcat 3.2.4, le serveur applicatif.
- 3 Installez la plateforme Peregrine OAA et Get-Resources.
- 4 Configurez les applications.
- 5 Créez une connexion entre Tomcat (le serveur applicatif) et Apache (le serveur web).

Vous devez respecter l'ordre des étapes ci-dessus. Les composants de Get-Resources peuvent être installés depuis le CD. Consultez le manuel **Open Application Architecture Platform Administrator's Guide**.

 $\blacksquare$  Note :

Le client AssetCenter UNIX doit être déjà installé sur le serveur. Consultez la documentation AssetCenter pour les instructions d'installation. Lors de l'installation d'AssetCenter, notez le répertoire d'installation du fichier amdb.ini.

## **2** Administration **CHAPITRE**

<span id="page-24-0"></span>Ce chapitre décrit de manière générale l'administration de votre système Get-Resources et le module d'administration.

Pour plus d'informations, consultez la section 2, ["Get-Resources et](#page-68-0) [AssetCenter"](#page-68-0) pour les informations d'administration spécifiques à AssetCenter.

Le module d'administration Get-Resources est l'outil d'administration principal. Il permet de :

- Surveiller les connexions entre le serveur Get-Resources et les serveurs hébergeant les systèmes principaux.
- Consulter le journal du serveur, qui indique toutes les activités du serveur Get-Resources.
- Consulter et modifier vos préférences.
- Démarrer et arrêter les diverses fonctions ECMAScript.
- Afficher l'état de la file d'attente.
- Afficher toutes les files d'attente.
- Déterminer le connecteur à utiliser pour les connexions à la base de données.

<span id="page-25-0"></span>Ce chapitre contient également les instructions pour démarrer et arrêter Tomcat, définir des variables optionnelles pour Tomcat, enregistrer un utilisateur, modifier le mot de passe et afficher les informations sur les pages et les scripts exécutés.

## **Démarrer et arrêter le serveur Tomcat**

#### **Pour arrêter ou démarrer Tomcat :**

- 1 Ouvrez une invite DOS.
- 2 Placez vous dans le répertoire <tomcat>\bin.
- 3 Entrez l'une des commandes suivantes :

<span id="page-25-1"></span>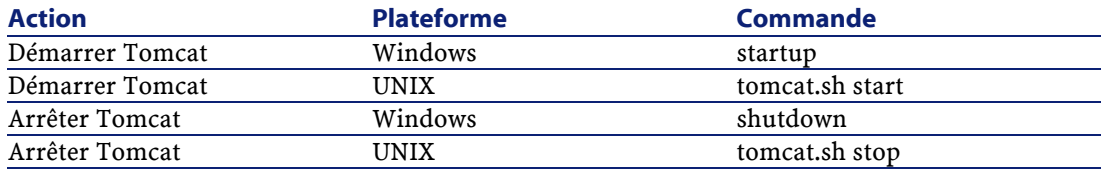

## **Paramètres optionnels de Tomcat**

Certains paramètres de Tomcat peuvent être modifiés en vue d'optimiser votre système. Une liste de ces paramètres et instructions se trouve dans la documentation du SDK Java. Le fichier README du SDK Java (présent sur le CD d'installation de Get-Resources) contient les informations concernant la documentation Java et vous donne un lien vers le site web de Sun : java.sun.com

### IMPORTANT :

Nous vous invitons à réaliser les modifications des paramètres de Tomcat dans un environnement de test avant de les propager sur l'environnement de production.

## **Définir des variables Tomcat pour une session unique**

#### <span id="page-26-0"></span>**Pour définir les paramètres de Tomcat pour une session unique :**

- 1 Arrêtez Tomcat s'il est en cours d'exécution.
- 2 Dans l'invite MS-DOS que vous avez utilisée pour démarrer Tomcat, définissez les variables selon la syntaxe suivante :

set TOMCAT\_OPTS xxxx

où xxxx représente la variable, telle qu'elle est définie dans la documentation Java.

- 3 Appuyez sur ENTREE.
- <span id="page-26-1"></span>4 Démarrez Tomcat.

Cette variable n'est effective que pour la session active. Lorsque vous arrêtez Tomcat, elle est réinitialisée.

## **Définir les paramètres de Tomcat de manière permanente**

Pour modifier de manière permanente les paramètres de Tomcat, ajoutez des variables d'environnement à votre système :

- 1 Ouvrez la boîte de dialogue des propriétés système, puis dans l'onglet **Avancé**, cliquez sur le bouton **Variables d'environnement**.
- <span id="page-26-2"></span>2 Ajoutez les variables et leurs valeurs, en tant que **variables système** ou **variables utilisateur**.
- 3 Cliquez sur **OK**.

## **Accès au module d'administration**

Les pages d'administration permettent de configurer Get-Resources. Le login par défaut est Admin. Il vous permet de vous connecter au module d'administration sans connexion au système principal. Après avoir configuré vos applications, vous pouvez accéder au module

d'administration par le menu de navigation ou l'onglet Administration de la page d'accueil.

## IMPORTANT :

Lorsque vous modifiez des paramètres par le module d'administration, un fichier local.xml stockant ces paramètres est créé dans la répertoire \<tomcat>\webapps\oaa\WEB-INF. Copiez et conservez ce fichier avant toute réinstallation de Get-Resources (conservez le fichier hors du répertoire d'installation de Get-Resources). Dans le cas contraire, vos paramètres sont perdus.

#### **Pour vous connecter au portail d'administration :**

- 1 Vérifiez que le serveur applicatif (par exemple Tomcat) est démarré.
- 2 Dans le champ Adresse de votre navigateur, tapez : localhost/oaa/admin.jsp
- 3 Appuyez sur ENTREE.

La page de connexion au module d'administration s'affiche.

- 4 Dans le champ Nom, saisissez Admin. Aucun mot de passe n'est nécessaire.
- 5 Cliquez sur le bouton **Connexion administrateur**.

La page **Panneau de configuration** s'affiche.

Les activités suivantes sont disponibles :

- Panneau de configuration pour contrôler l'état de la connexion aux systèmes.
- Versions déployées pour afficher et imprimer la liste des packages déployés lors de l'installation.
- Journal du serveur pour visualiser l'activité sur le serveur Get-Resources.
- Paramètres pour visualiser et modifier les paramètres du portail Peregrine.
- Afficher l'état des scripts pour vérifier les scripts en cours d'exécution. Vous pouvez également démarrer et arrêter les scripts à partir de cette page.
- Afficher les files d'attente de messages pour afficher la liste des files d'attente de messages.
- <span id="page-28-0"></span>• Afficher l'état de la file d'attente - pour visualiser l'état actuel des files d'attentes : opérationnelles, déverrouillées ou suspendues.

## **Utilisation du panneau de configuration**

Lors de la première connexion au module Admin, le panneau de configuration est affiché.

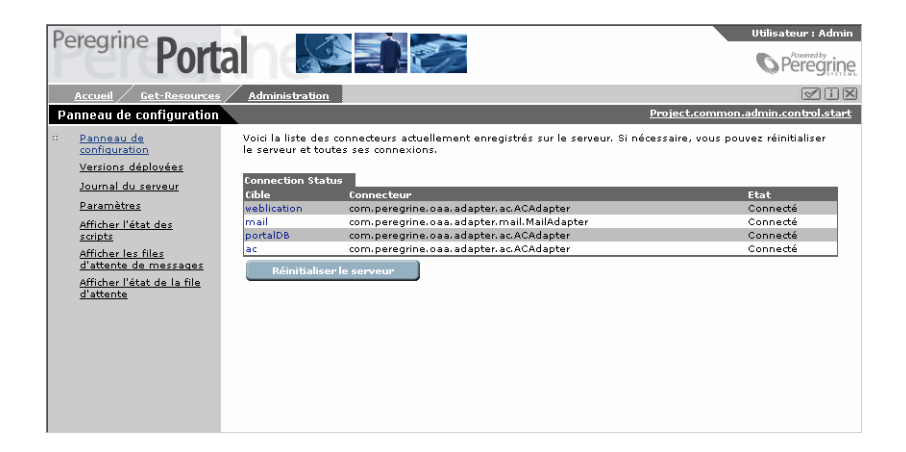

Cette page permet de contrôler l'état des connexions aux base de données auxquelles Get-Resources fait appel.

### $\sqrt{\phantom{a}}$  Note :

Au premier accès, les cibles ne sont pas configurées, leur état est **déconnecté**. Consultez la section 2 de ce manuel pour les informations de configuration.

Pour réinitialiser la connexion entre le servlet Archway et les connecteurs :

Cliquez sur **Réinitialiser le serveur**.

Un message de confirmation s'affiche en haut de la page.

## **Consulter et imprimer la liste des versions déployées**

<span id="page-29-0"></span>La page Versions déployées liste l'intégralité des composants déployés lors de l'installation ainsi que leur numéro de version.

**Pour consulter les versions déployées :**

1 Sélectionnez **Versions déployées** dans le menu des activités. La liste des composants installés est affichée.

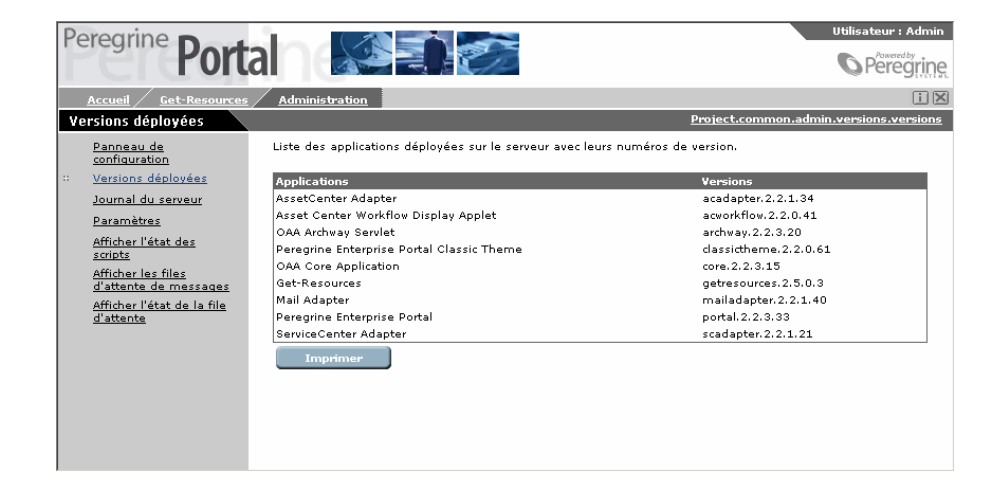

<span id="page-29-1"></span>2 Cliquez sur **Imprimer** pour obtenir une impression de cette liste.

## **Consulter le journal du serveur**

La page **Journal du serveur** présente l'historique des événements serveur.

#### **Pour consulter le journal du serveur :**

1 Sélectionnez Journal du serveur dans le menu des activités.

Un écran vous invite à choisir le journal à consulter.

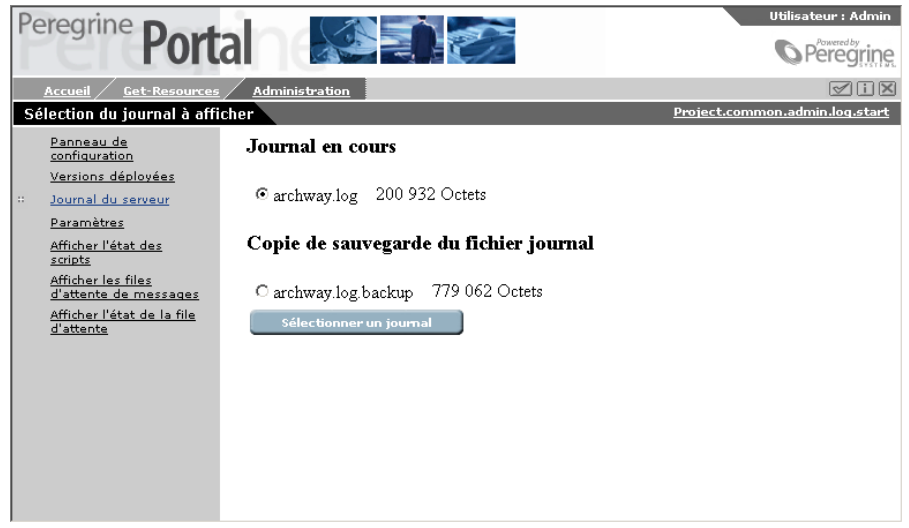

2 Sélectionnez un journal et cliquez sur **Sélectionner un journal**. Un formulaire de recherche s'affiche. Vous pouvez effectuer une recherche sur un élément particulier, sur une heure donnée, ou encore définir le nombres de lignes à afficher.

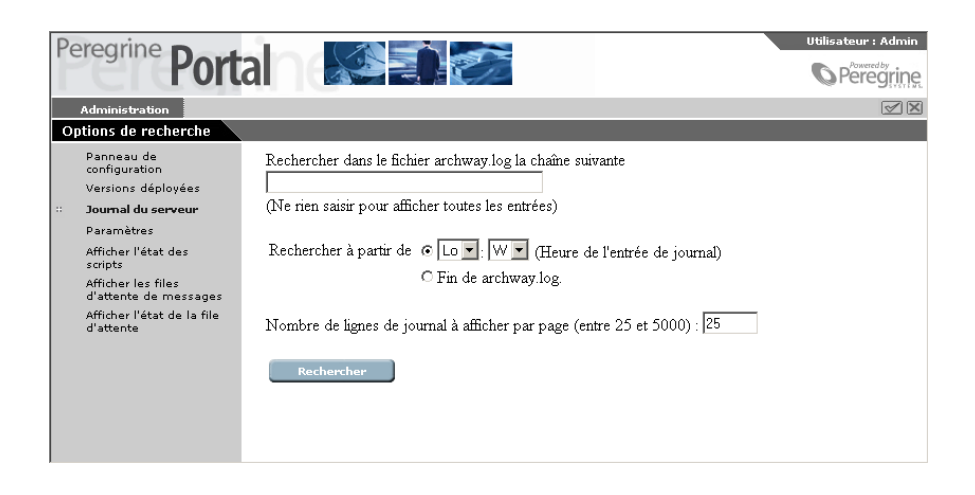

3 Cliquez sur **Rechercher**.

Get-Resources

Les entrées correspondantes du fichier journal sont alors affichées.

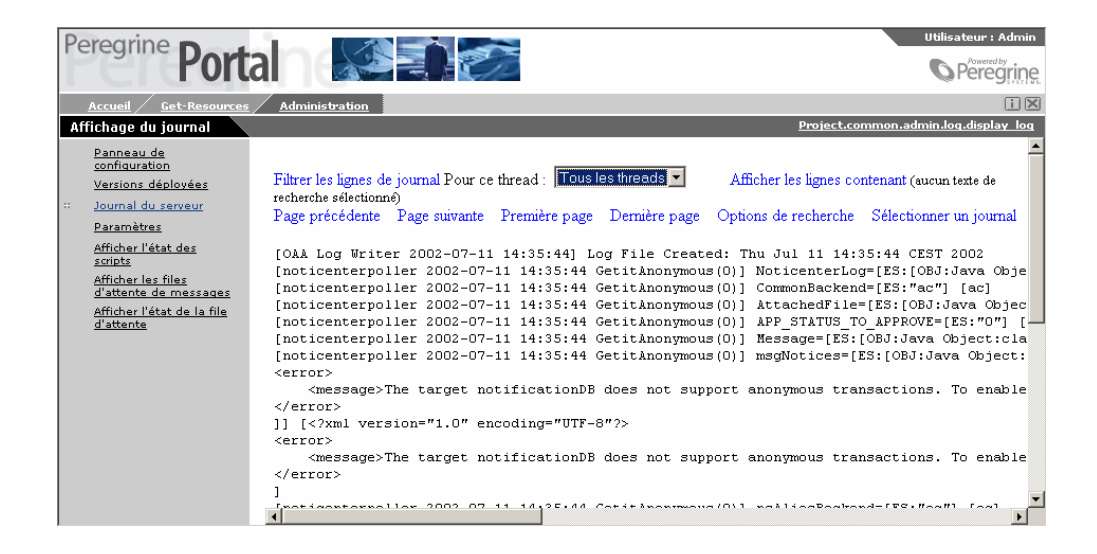

Utilisez les liens situés en haut et en bas de la page pour parcourir le journal. Ils permettent également de revenir aux options de recherche ou à l'écran de sélection du fichier journal.

La liste déroulante **Filtrer les lignes de journal** permet de filtrer les lignes en fonction du numéro d'identifiant de leur thread. Si un de vos scripts est exécuté périodiquement par exemple, les messages qui lui sont associés sont noyés dans la masse des autres messages. Filtrez alors sur son identifiant pour ne consulter que les messages qui lui sont associés.

## **Utilisation de la page des Paramètres**

<span id="page-32-0"></span>Cliquez sur **Paramètres** dans le menu des activités pour afficher la valeur actuelle des paramètres.

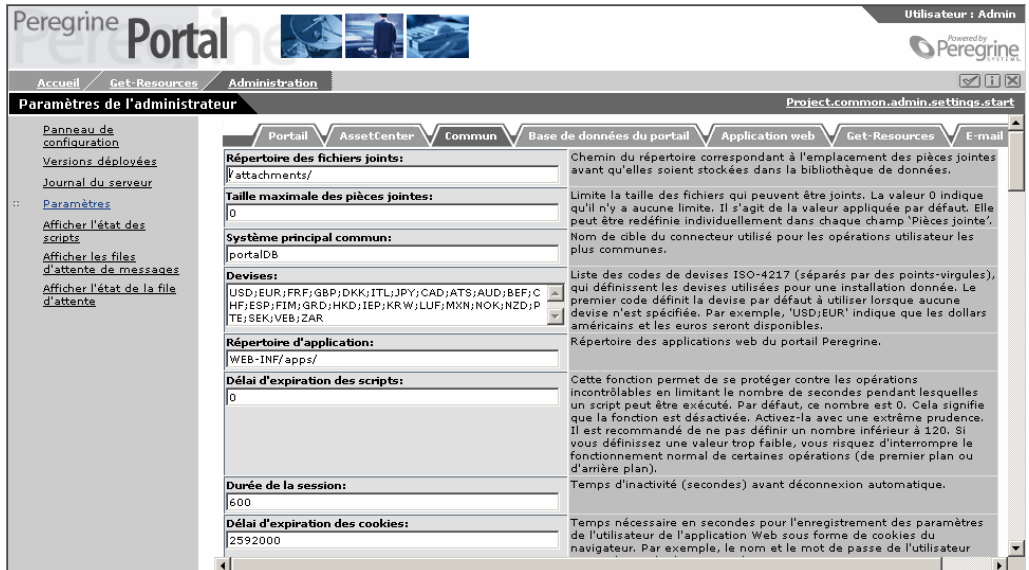

La page des paramètres contient différents onglets en fonction des applications web et/ou des connecteurs que vous utilisez. Les onglets présents dans Get-Resources sont :

- Commun
- E-mail
- Base de données du portail
- Portail
- Application web
- Get-Resources
- AssetCenter

Chaque champ d'onglet contient une description. La plupart des champs sont renseignés par défaut. Si une valeur est modifiée, un nouveau lien

.<br>Utilisateur : Admin Peregrine Portal **SEPT S** Peregring ØOR Paramètres de l'administrateur s.start Panneau de<br>configuration Portail AssetCe un  $\bigvee$  Base de données du portail  $\bigvee$  Applicati ter  $\sqrt{\ }$ Comm  $\sqrt{\frac{6}{1}}$  $\sqrt{ }$ paramètres de connexion Get-Resour<br>Cible Get-Resources: Versions déployées .<br>système principal des applications web Get-Resources. Seul Assett<br>pris en charge dans cette version, la valeur spécifiée doit donc êtr Journal du serveur Paramètres ,<br>Paramètres AssetCenter 4.0<br>Modèle de poste de travail: <u>earametres</u><br>Afficher l'état des<br>scripts .<br>Modèle AssetCenter à afficher dans la catégorie Ordinateurs de bureau de<br>Get-Resources. EDV-Hardware/Arbeitsstation/Desktopcomputer/ 3et-Resources.<br>Jiquez ici pour rétablir les valeurs par défaut : [/IT/Workstation/Desktop<br>:omputer/1 <u>Afficher les files</u><br><u>d'attente de messages</u> |<br>|Modèle de portable:<br>|/EDV-Hardware/Arbeitsstation/Tragbarer Rechner, -------------<br>Modèle AssetCenter à afficher dans la catégorie Portables de Get-Resourc<br>Cliquez id pour rétablir les valeurs par défaut : [/IT/Workstation/Laptop/] <u>Afficher l'état de la file</u><br>d'attente ,<br>Modèle de serveur:<br>/EDV-Hardware/Server/ .<br>Modèle AssetCenter à afficher dans la catégorie Serveurs de Get-Re<br>Cliquez ici pour rétablir les valeurs par défaut : [/IT/Workstation/Se ,<br>|Modèle de logiciel:<br>|/Softwareinstallation .<br>Modèle AssetCenter à afficher dans la catégorie Logiciels de Get-Reso<br>Cliquez ici pour rétablir les valeurs par défaut : [/Software license/] |-<br>|Modèle des accessoires:<br>|/EDV-Hardware/Peripherie/ .<br>Modèle AssetCenter à afficher dans la catégorie Accessoires de Get Resources.<br>
Resources.<br>
Cliques: id pour rétablir les valeurs par défaut : //IT/Accessories/]<br>
Cliques: id pour rétablir les valeurs par défaut : //IT/Accessories/]<br>
Code-barres du modèle générique d'AssetCenter, à partir r<br>Code-barres pour les modèles ShopDirect:<br>Les shoppe Paramètres du serveur B2B<br>Serveur B2B: Saisissez l'URL du serveur B2B de Peregrine Systems utilisé par ce site. Si<br>vous modifiez ces paramètres, ceux de l'ancien serveur seront effacés. Vous<br>devrez alors vous enregistrer sur le nouveau serveur.<br>Cliquez (di pour http://sys487.peregrine.com .<br>Adresse e-mail d'administration B2B:<br>|b2badmin@getmarketaccess.com .<br>Adresse email pour contacter l'administrateur B2B. registrer  $\begin{array}{|c|} \hline \ \hline \ \hline \ \hline \ \hline \ \hline \ \hline \end{array}$ **Communication**  $\blacksquare$ 

apparaît dans le champ de description. Il permet de rétablir la valeur par défaut.

Lorsqu'un paramètre de la page Admin est modifié, un fichier **local.xml** est créé dans le répertoire **C:\<serveur**

**applicatif>\webapps\oaa\WEB-INF**. Les valeurs modifiées des paramètres sont stockées dans ce fichier. Redémarrez Tomcat après avoir modifié ce fichier.

#### IMPORTANT :

Si après avoir modifié des paramètres de la page Admin, vous devez réinstaller Get-Resources, pensez à réaliser une copie de sauvegarde du fichier **local.xml** dans un répertoire autre que le répertoire d'installation de Get-Resources. Après la nouvelle installation, copiez le fichier local.xml dans le répertoire **WEB-INF** de la nouvelle installation.

## **Définir des paramètres**

#### <span id="page-34-0"></span>**Pour définir un paramètre :**

1 Choisissez un paramètre et saisissez une nouvelle valeur.

Note:

Si vous souhaitez rétablir la valeur par défaut d'un paramètre, cliquez sur le lien **Cliquez ici pour rétablir les valeurs par défaut**, affiché dans la zone de description du paramètre si sa valeur n'est plus une valeur par défaut.

2 Cliquez sur **Enregistrer**, en bas de la page.

Le panneau de configuration s'affiche.

<span id="page-34-1"></span>3 Cliquez sur **Réinitialiser le serveur**.

Lorsque le serveur a été réinitialisé, un message s'affiche en haut du panneau de configuration.

## **Afficher l'état des scripts**

<span id="page-34-2"></span>Cette page affiche le nom et l'état des scripts en cours d'exécution. Cliquez sur un script pour le suspendre ou le lancer.

## **Afficher les files d'attente de messages**

<span id="page-34-3"></span>Les files d'attente de messages sont affichées lorsqu'une file d'attente contient des données en attente de transfert. Cette activité est utilisée principalement par B2B.

## **Afficher l'état de la file d'attente**

Pour contrôler ou modifier l'état des files d'attente :

1 sélectionnez **Afficher l'état de la file d'attente** dans le menu des activités.

2 Cliquez sur **Opérations file d'attente** pour changer l'état d'une file d'attente de **opérationnelles et déverrouillées** en **suspendues**.

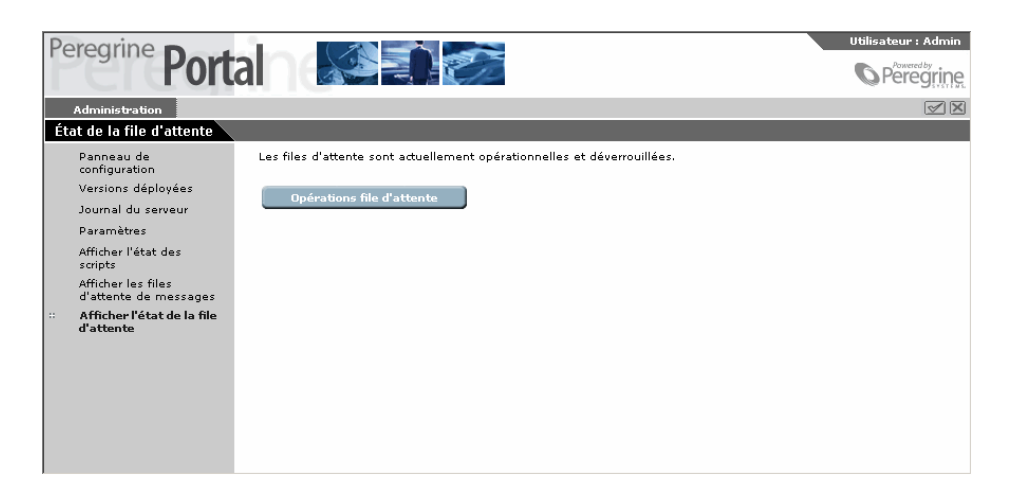

## <span id="page-35-0"></span>**Configuration multilingue**

<span id="page-35-1"></span>Cette section regroupe les informations nécessaires à la configuration d'applications web Get-Resources dans une langue autre que l'anglais. Elle contient également un tableau des langues supportées.

## **Définir l'encodage des documents**

L'encodage consiste en une équivalence numérique de caractères. Un jeu de caractères inclut l'intégralité de l'alphabet et des symboles utilisés dans une langue donnée.

Les encodages suivants sont disponibles sous Get-Resources :

- Etats-Unis et Europe ISO-8859-1 (valeur par défaut sous Windows)
- Japonais (Windows uniquement) Shift\_JIS
- Polonais (Windows uniquement) ISO-8859-2

**Pour déclarer la valeur de l'encodage :**
- 1 Connectez-vous à au module d'administration de Get-Resources. Choisissez la page **Paramètres** dans le menu.
- 2 Dans l'onglet Commun, modifiez la valeur du champ **Encodage des documents**.
- 3 Cliquez sur **Enregistrer**, en bas de la page.
- 4 Réinitialisez le serveur à partir du panneau de configuration.

## **Définir le code du pays**

Lorsqu'un utilisateur se connecte à Get-Resources, le programme détecte la langue utilisée dans le navigateur et détermine si celle-ci est prise en charge. Si tel est le cas, les informations de Get-Resources sont affichées dans cette langue.

Si la langue n'est pas prise en charge, celle définie par défaut est utilisée. La langue par défaut est définie dans le champ Langue du module d'administration. La première valeur contenue dans ce champ détermine la langue par défaut.

La liste suivante présente la liste des langues prises en charge, ainsi que le code pays correspondant :

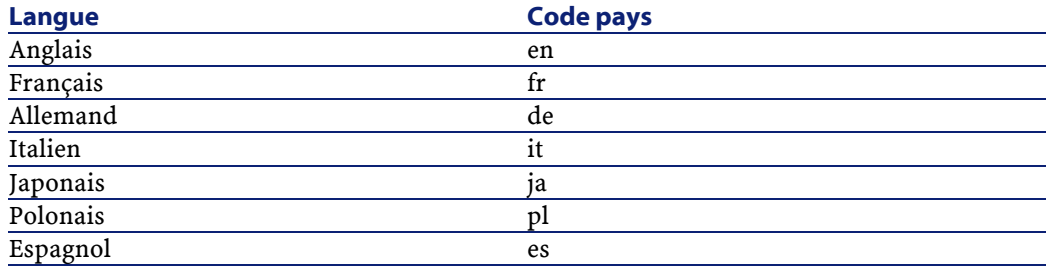

#### **Pour modifier les langues disponibles :**

- 1 Ouvrez la page Paramètres (administration), onglet Commun.
- 2 Dans le champ Paramètres régionaux, entrez les digrammes correspondant aux langues que vous souhaitez utiliser.

### $\blacksquare$  Note :

Si vous souhaitez proposer à vos utilisateurs un choix de langues, saisissez la liste des digrammes des langues correspondantes, séparés par une virgule. L'exemple suivant montre la configuration du champ Paramètres régionaux pour l'allemand, l'anglais, le français, et l'italien.

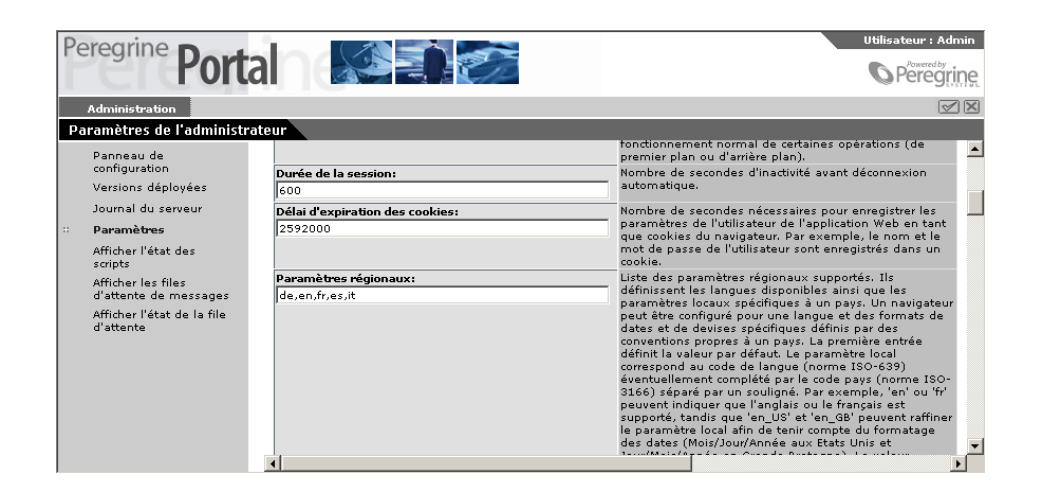

- 3 Cliquez sur **Enregistrer**, en bas de la page. La page **Panneau de configuration** s'affiche.
- 4 Cliquez sur **Réinitialiser le serveur** pour réinitialiser la connexion aux systèmes et charger les nouvelles informations.

Si vous entrez une seule langue dans le champ Paramètres régionaux, toutes les informations affichées sont dans cette langue.

Si vous avez défini plusieurs langues, l'écran de connexion est affiché en anglais; cependant l'utilisateur peut choisir sa langue au moyen d'une énumération. Néanmoins, si le système avec lequel Get-Resources

interagit est configuré pour une autre langue, les données issues de ce système seront affichées dans cette autre langue.

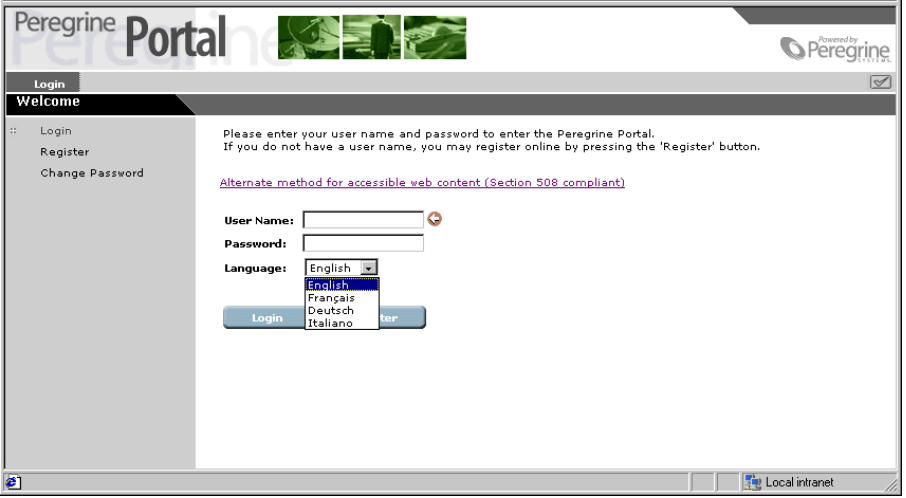

## **Définir le code de devise**

Le tableau suivant indique les codes ISO des devises prises en charge. Ces codes sont saisis dans le champ **Devises** des paramètres du module d'administration.

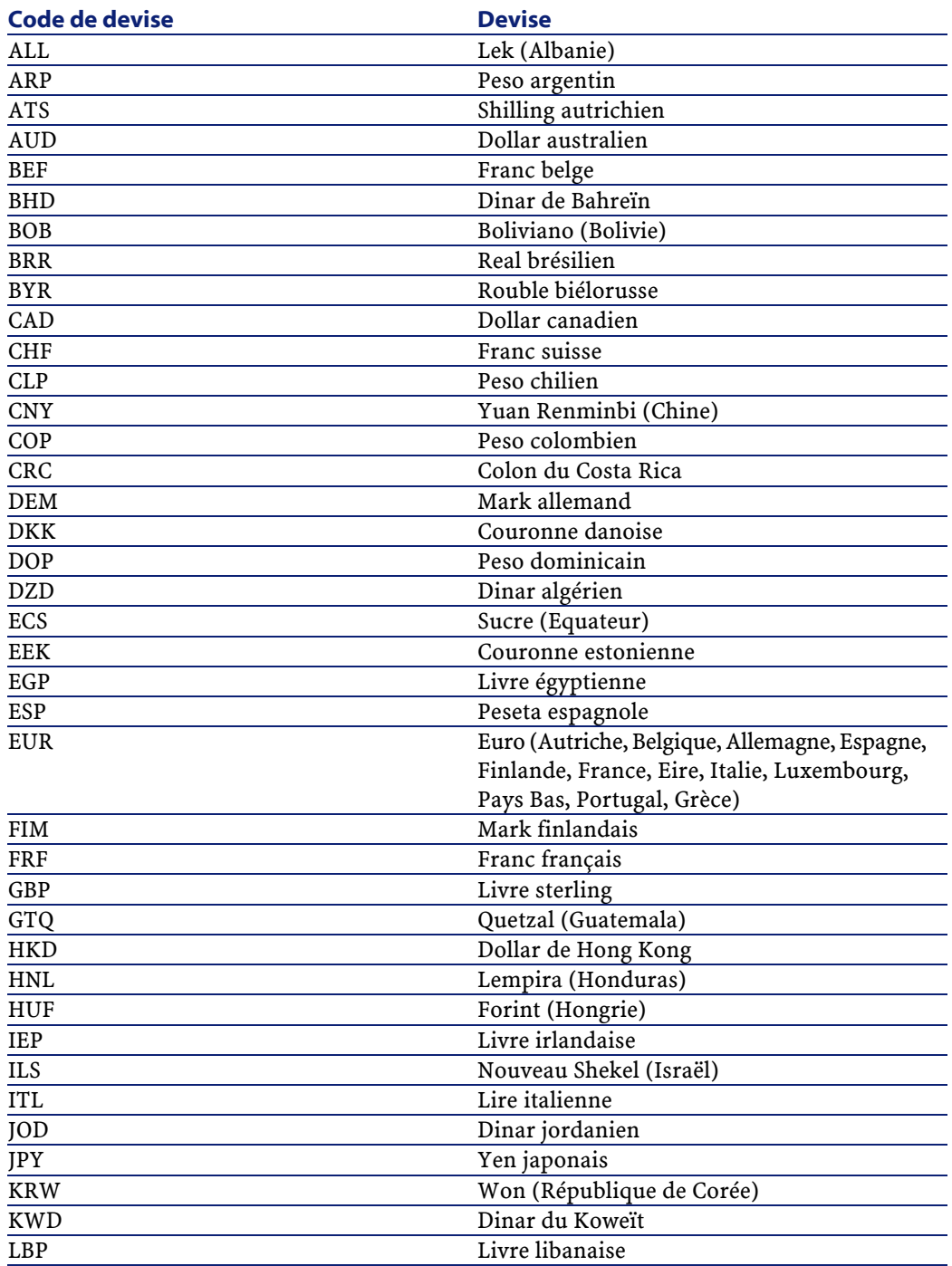

40 Get-Resources 2.5 - Installation et administration

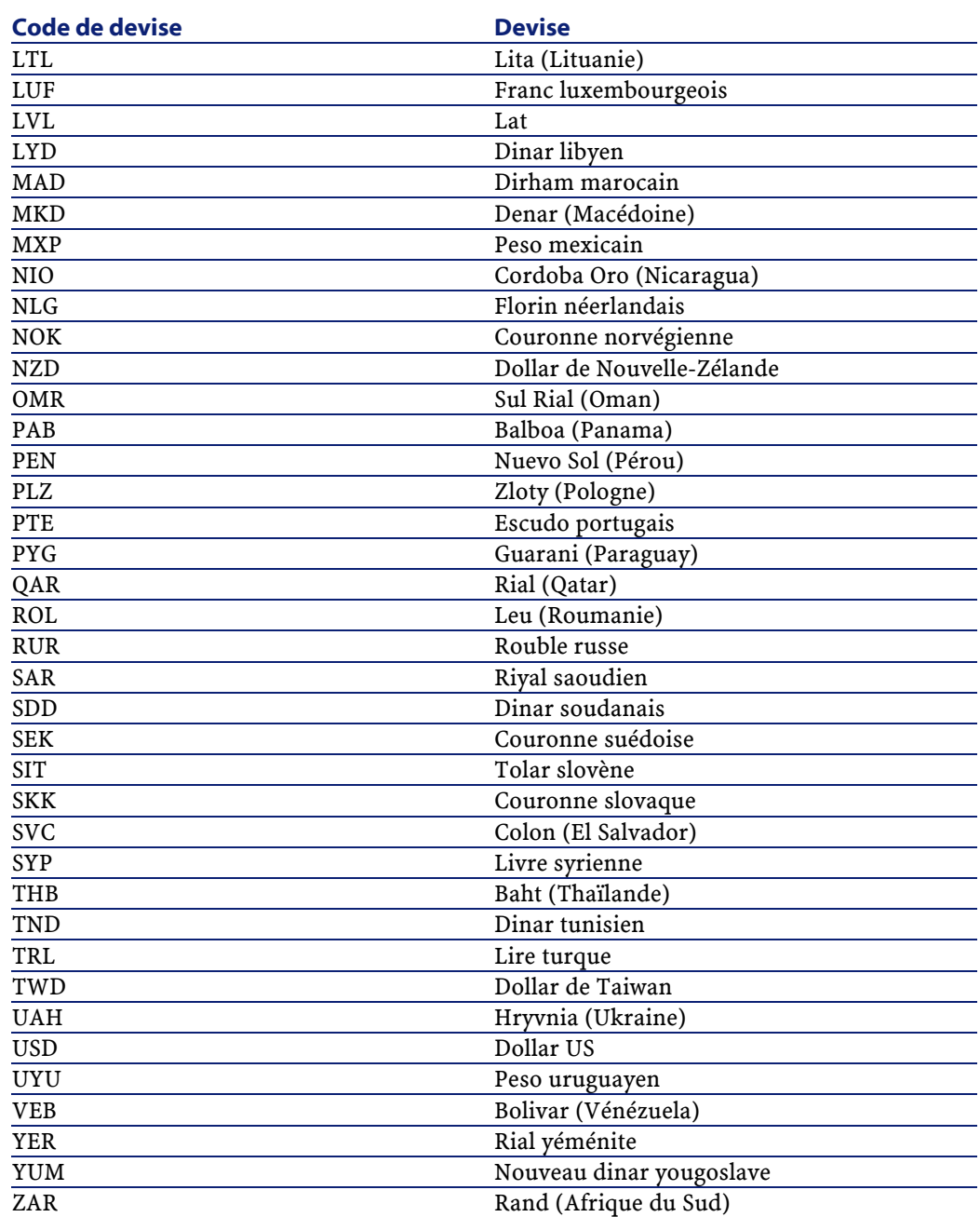

Toutes les dates et devises sont affichées et éditées dans la langue de l'utilisateur. Les calendriers affichent les noms de jours traduits et

Get-Resources 2.5 - Installation et administration 41

débutent au premier jour de la semaine, selon les paramètres régionaux de l'utilisateur.

La devise est affichée avec le bon symbole et séparateur décimal. Le séparateur décimal et le séparateur des milliers sont déterminés par le paramètre régional de l'utilisateur, et non par la devise qu'il utilise. Un utilisateur francophone affichera \$ 1 234,00 pour un montant en dollars US. Pour un utilisateur germanophone, ce sera \$1.234,00 et \$1,234.00 pour un utilisateur anglophone.

## **Afficher les informations du formulaire**

Vous pouvez configurer Get-Resources pour que chaque page de formulaire affiche le chemin et le nom du fichier qui lui est associé.

#### Note :

Nous vous recommandons de ne modifier ce paramètre que si une personne du support client Peregrine vous y a invité. En effet, ce paramètre a des conséquences sur les performances.

#### **Pour afficher les informations des formulaires :**

1 Cliquez sur **Paramètres** dans le module Admin.

2 Dans l'onglet **Commun**, Cochez la valeur Oui dans le champ **Informations du formulaire**.

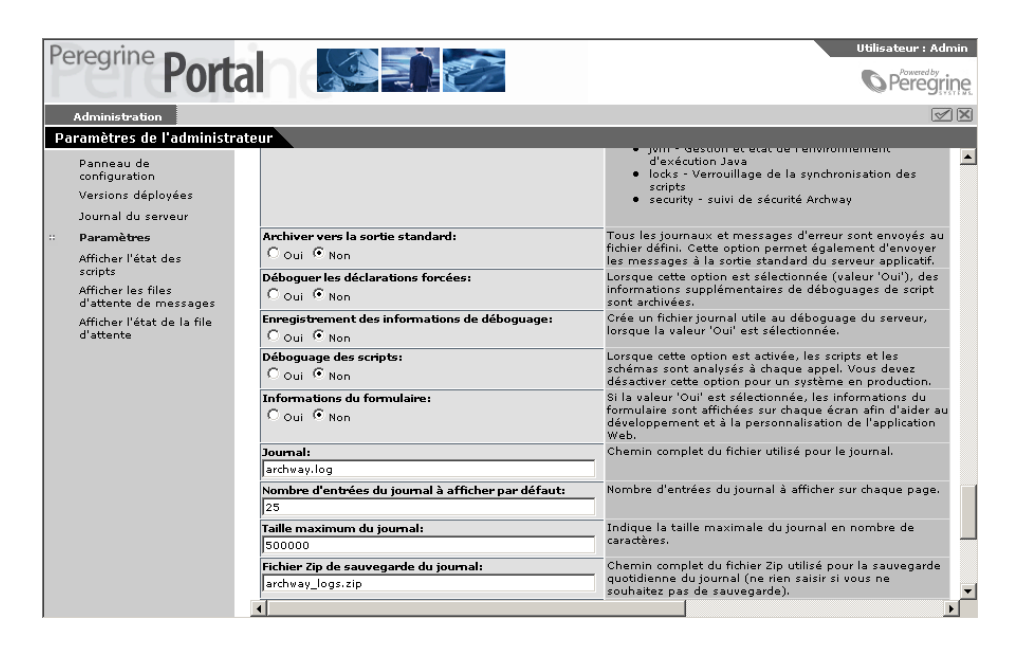

- 3 Cliquez sur **Enregistrer**, en bas de la page. La page **Panneau de configuration** s'affiche.
- 4 Cliquez sur **Réinitialiser le serveur**.

Get-Resources

Le nom du formulaire est affiché en haut de chaque page.

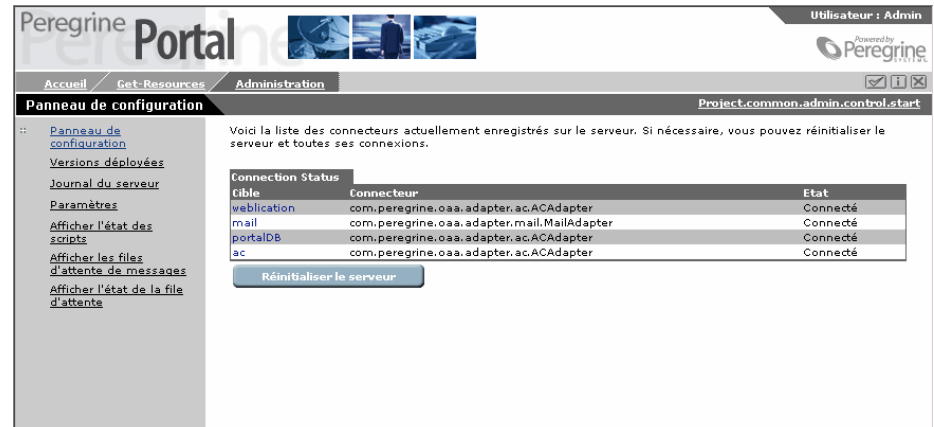

## **Afficher les détails d'un formulaire.**

Vous pouvez également afficher des informations détaillées sur le formulaire courant. Cliquez sur le bouton **Afficher les informations concernant le formulaire**, situé en haut et à droite du formulaire. Une nouvelle fenêtre s'affiche, avec les informations suivantes :

44 Get-Resources 2.5 - Installation et administration

• Script Input - script qui envoie une requête au système principal.

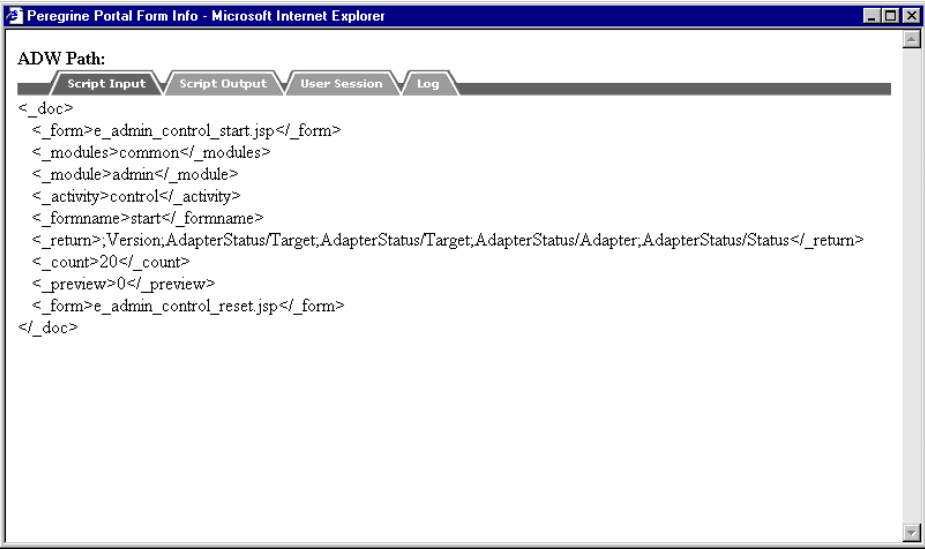

• Script Output - information renvoyée à la suite de la requête sur le système principal.

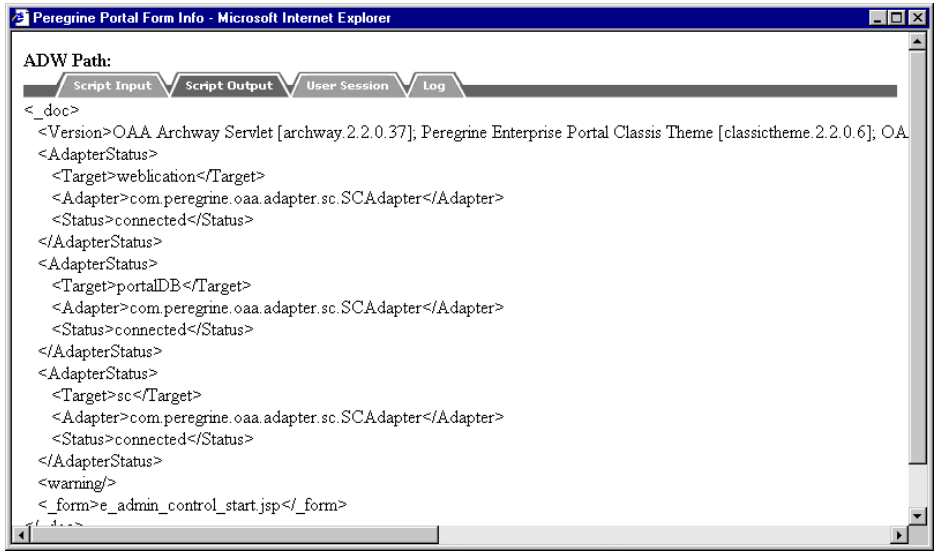

• User Session - détails sur la session utilisateur courante : type du navigateur, version du système principal, droits d'accès définis pour cet utilisateur.

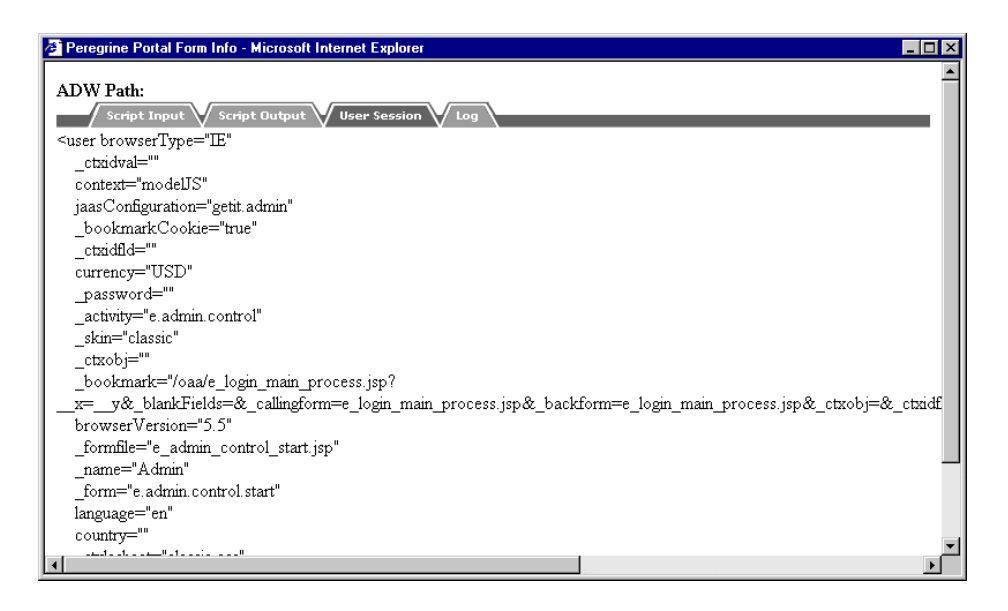

<span id="page-45-0"></span>• Log - journal des actions réalisées par les scripts pour exécuter le formulaire.

## **Enregistrer un utilisateur**

Un utilisateur peut s'enregistrer en ligne de lui-même. Dans ce cas, un nouvel utilisateur est créé dans le système principal. Il possède des droits de connexion élémentaires.

#### **Pour s'enregistrer :**

1 Cliquez sur **Nouvel utilisateur** dans le menu des activités.

2 Renseignez les champs de la nouvelle page. Les quatre premiers champs sont obligatoires (indiqués par une flèche en regard du champ).

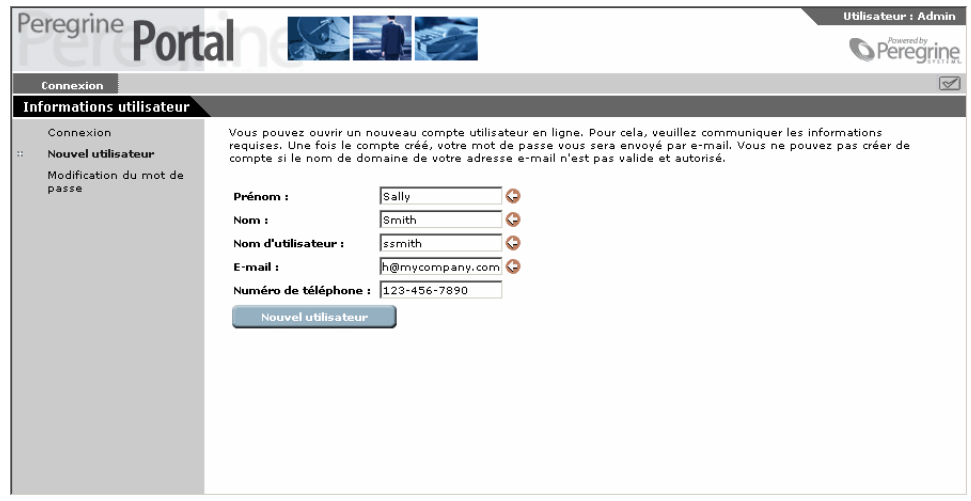

3 Cliquez sur **Nouvel utilisateur**

Un message de confirmation est affiché. Votre mot de passe vous est transmis par e-mail. Pour modifier le mot de passe, consultez la section "[Modifier son mot de passe](#page-46-0)".

<span id="page-46-0"></span>4 Cliquez sur **Connexion** dans le menu des activités pour afficher la page de connexion.

## **Modifier son mot de passe**

Vous pouvez facilement changer votre mot de passe à partir du menu de l'écran de connexion.

#### **Pour modifier votre mot de passe :**

1 Affiche la page d'accueil du portail Peregrine.

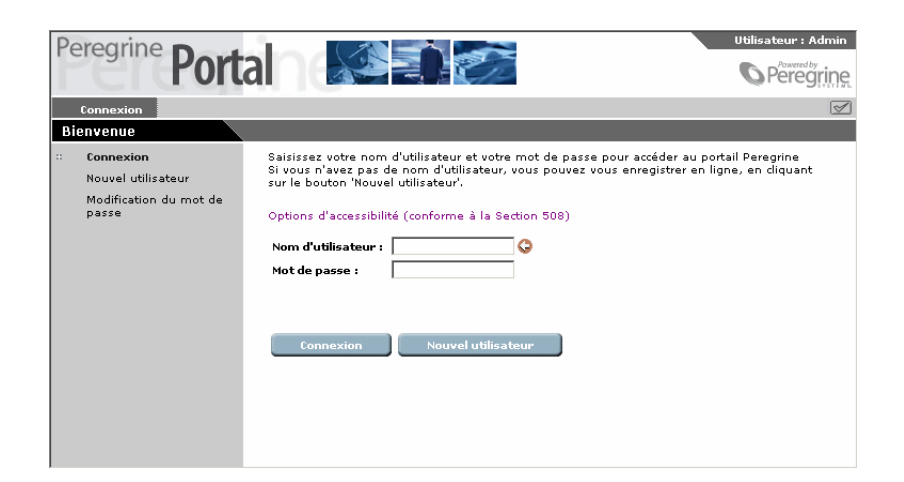

2 Cliquez sur **Modification du mot de passe** dans le menu des activités.

3 Dans le formulaire affiché, saisissez votre nom d'utilisateur et mot de passe actuels.

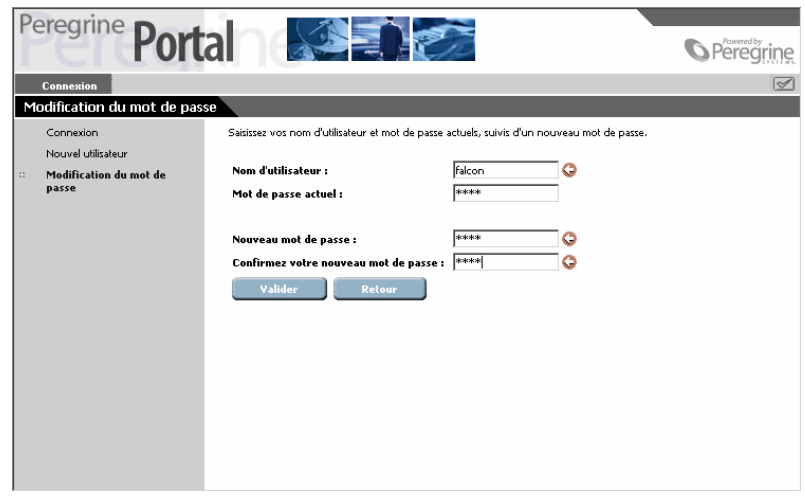

4 Dans le formulaire qui s'affiche, entrez votre nom d'utilisateur et votre mot de passe actuel. Puis, saisissez un nouveau mot de passe et confirmez-le dans le second champ.

5 Cliquez sur **Valider**.

Un message de confirmation s'affiche.

## **Connexion et gestion des sessions utilisateur**

Le fichier journal **usage.log**, situé dans le sous-répertoire **bin** du répertoire d'installation de votre serveur applicatif, garde une trace des connexions utilisateur. Ce fichier vous renseigne sur les applications utilisées et propose des statistiques d'utilisation.

## **Fichier usage.log**

La ligne suivante est un exemple extrait d'un fichier **usage.log** :

```
localhost - Hartke [02/Mar/2002:14:53:21 +0000] "GET portal
/portal/home/
e_portal_home_start.jsp HTTP/1.0" 200 0
   usage.log - Notepad
                                                            \Boxo\boxtimes
```
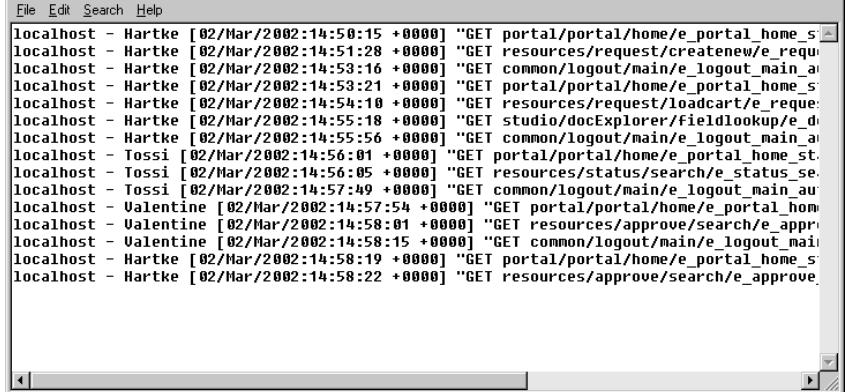

Chaque connexion est affichée sur une ligne. Au cours d'une session utilisateur, une ligne est consignée pour chaque module utilisé.

Le tableau ci-dessous récapitule les différents éléments d'une entrée du journal :

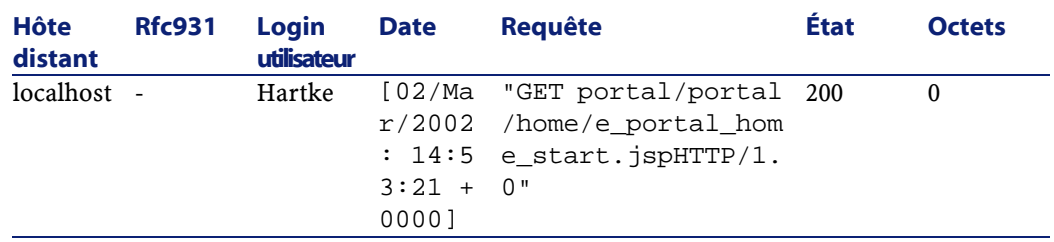

Les colonnes affichées sont décrites ci-dessous :

- **Hôte distant :**Nom de l'hôte distant ou son adresse IP si le nom DNS de l'hôte n'est pas disponible ou n'est pas fourni.
- **Rfc931 :** Nom de l'utilisateur pour la connexion. Il s'agit toujours d'un tiret ('-'), cette information n'étant pas nécessaire.
- **Login utilisateur :** Nom de l'utilisateur autorisé à se connecter au portail Peregrine.
- **Date :** Date et heure de la requête.
- **Requête :** Module accédé par l'utilisateur. La première partie du paramètre GET représente le nom du module. Dans l'exemple précédent, le module accédé est **portal**, chemin du script de connexion.
- **Etat :** Code réponse HTTP renvoyé au client. La valeur est toujours 200 (requête valide).
- **Octets :** Nombre d'octets transférés. La valeur est toujours 0, cette information n'étant pas nécessaire.

## **Paramètres du journal**

Les paramètres du fichier usage.log sont stockés dans l'onglet Commun (section Journal) de la page Paramètres du module Admin.

Ce journal est configuré de façon à créer une archive quotidienne des fichiers journal, enregistrée dans un fichier ZIP. La configuration s'effectue au moyen des deux paramètres suivants :

• Heure de sauvegarde du journal :heure à laquelle le journal doit être sauvegardé sur le fichier ZIP, sous la forme hh:mm:ss ou hh:mm (ne

rien saisir si vous ne souhaitez pas de sauvegarde). La valeur par défaut est 00:00.

• Nombre de jours à enregistrer : Nombre de jours à enregistrer lors de la sauvegarde quotidienne du journal sur le fichier ZIP. La valeur par défaut est 0 jours.

Les valeurs par défaut permettent une sauvegarde mensuelle du journal. La capture d'écran suivante présente un aperçu de la section Archiver l'utilisation du système.

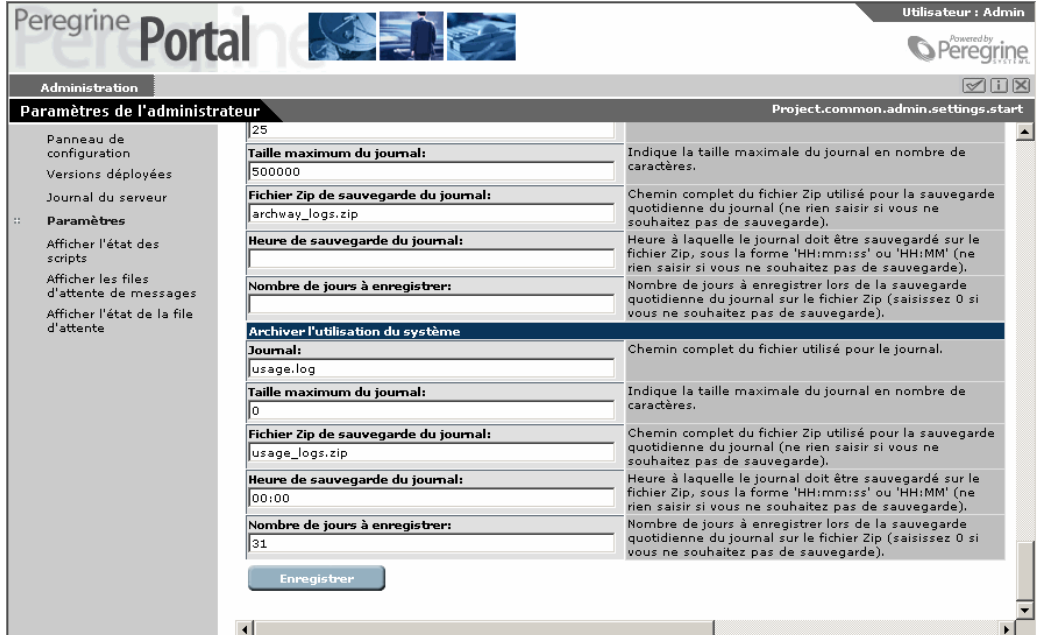

## **Activation de la personnalisation**

L'option de personnalisation vous permet de modifier les écrans de l'application sans avoir à modifier ou compiler manuellement le code. Les formulaires du module des demandes sont personnalisables, ce qu'indique l'icône de clé située dans le coin en haut à droite de ces écrans.

## **Droits d'accès pour la personnalisation**

Vous pouvez autoriser ou non vos utilisateurs à personnaliser les écrans.

## **Hiérarchie de personnalisation**

La personnalisation est configurée selon la hiérarchie des droits d'accès utilisateurs.

Un administrateur dispose des droits de personnalisation pour configurer les écrans et options des écrans. Il peut créer la configuration par défaut pour tous les utilisateurs du système. Dans de nombreux cas, seule cette personnalisation est autorisée.

Il est possible de déterminer des paramètres plus spécifiques qui s'appliquent à des groupes d'utilisateurs. Les utilisateurs du service informatique, par exemple, peuvent avoir un écran des produits beaucoup plus détaillés que l'écran présenté à d'autres utilisateurs.

Vous pouvez enfin autoriser les utilisateurs à personnaliser encore leurs écrans. Cette personnalisation se superpose aux personnalisations faites aux niveaux supérieurs (administrateur et service).

La hiérarchie de personnalisation est déterminée par un script ECMA invoqué pour chaque utilisateur qui se connecte. Le script renvoie une chaîne indiquant la hiérarchie pour chaque utilisateur. Prenons pour exemple l'utilisateur Hartke, qui travaille dans le service IT, sa hiérarchie peut être définie comme suit :

/admin/IT/Hartke

Hartke dispose de tous les paramètres de personnalisation définis au niveau admin plus les paramètres définis au niveau IT. Toutes les personnalisations qu'il a faites sont stockées au niveau de l'utilisateur 'Hartke'.

L'implémentation par défaut est définie dans le script personalize.getHierarchy, qui distingue deux niveaux de personnalisation :

• admin - accordé aux utilisateurs disposant des droits **getit.admin** ou **getit.personalization.admin**.

• /admin/<utilisateur> - accordé à tous les autres utilisateurs. Les paramètres définis au niveau /admin sont tous hérités et les modifications ultérieures sont stockées distinctement pour chaque utilisateur.

Vous pouvez adapter le script **personalize.getHierarchy** à vos besoins.

## **Droits de personnalisation utilisateur**

L'option de personnalisation est active si l'utilisateur dispose des droits suivants :

getit.personalization - s'il est défini, l'utilisateur est un utilisateur final de personnalisation. C'est la valeur par défaut pour tous les utilisateurs. Ils disposent des droits d'accès définis par le paramètre **personalizeaccess**, qui peut prendre la valeur suivante :

• Désactivée - l'utilisateur peut consulter les écrans personnalisés par l'administrateur mais n'a pas le droit de les modifier.

- Activée l'utilisateur hérite des personnalisations par défaut et peut également personnaliser les écrans.
- Limitée l'utilisateur hérite des personnalisations par défaut et peut également personnaliser les écrans. L'administrateur décide quels champs l'utilisateur aura le droit d'ajouter ou de modifier, en sélectionnant ou non ces champs dans le schéma. De plus, l'utilisateur ne peut pas passer en écriture un champ qui est en lecture seule.

getit.personalization.admin - s'il est défini, l'utilisateur est un administrateur et dispose de droits spéciaux, par exemple :

- Il peut déterminer si l'option de personnalisation prend en charge les opérations de mise à jour, de création et de suppression.
- Il peut déterminer les paramètres hérités par tous les autres utilisateurs.

## **Base de données de personnalisation**

Les données de personnalisation sont stockées dans une base de données et traitées dynamiquement lorsque l'utilisateur se connecte. Le nom de cible du connecteur permettant de stocker ces données est **weblication**.

#### Get-Resources

Pour que la personnalisation soit active, la cible weblication doit être correctement mappée vers un connecteur valide dans les paramètres d'administration. Pour plus d'informations, consultez la section "[Utilisation de la page des Paramètres"](#page-32-0).

Le mapping se fait grâce au connecteur ACAdapter, par conséquent les données sont stockées dans la base AssetCenter.

Le schéma est mappé dans la table amOption d'AssetCenter, qui dispose d'une clé OptSection de la forme 'personalize:'. Si vous devez changer de base de données, vous pouvez exporter ces enregistrements de la table amOption et les importer dans l'autre système.

## **Personnaliser un formulaire**

La personnalisation est disponible sur les écrans possédant une icône de clé en haut à droite.

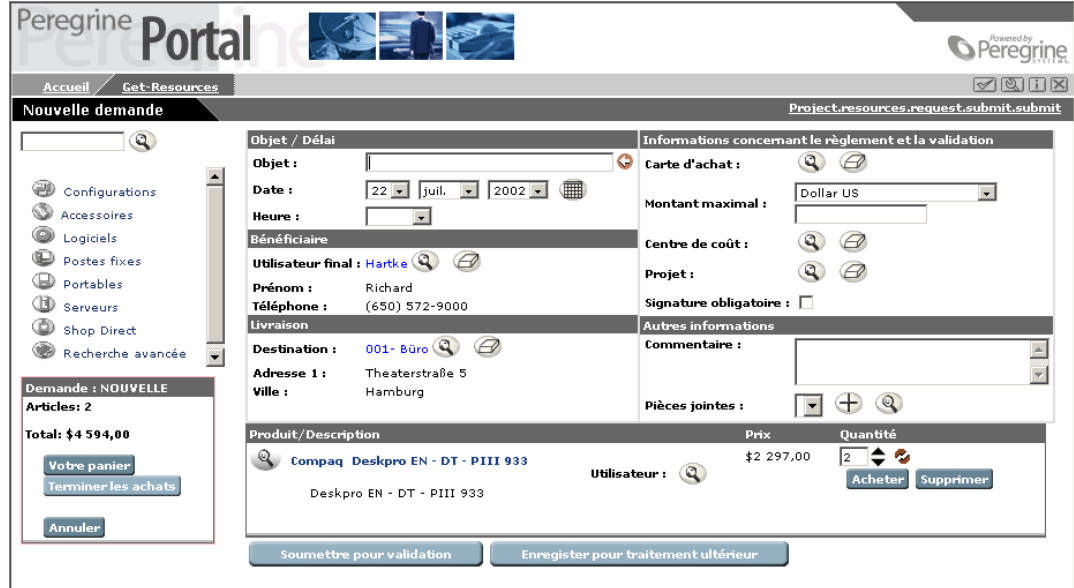

#### **Pour personnaliser un formulaire :**

1 Cliquez sur l'icône de clé.

#### L'écran de personnalisation s'affiche.

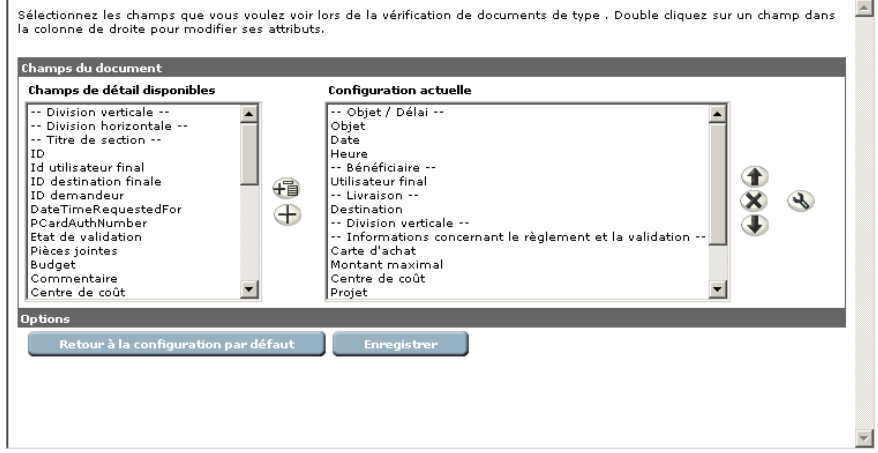

La colonne Configuration actuelle liste tous les champs actuellement présents dans le formulaire.

- 2 Dans la liste **Colonnes disponibles**, sélectionnez les champs à ajouter. Vous pouvez :
	- Insérer un champ à un endroit particulier du formulaire. Pour cela, sélectionnez le champ situé au dessous de l'endroit où vous souhaitez placer votre champ et cliquez sur le bouton **Insérer un élément**. Le nouveau champ est placé au-dessus du champ sélectionné.
	- Ajouter un champ au bas du formulaire. Pour cela, cliquez sur le bouton **Ajouter un composant**. Le champ apparaît en bas de la liste.

L'écran suivant montre le champ d'état de validation ajouté à l'écran **Informations concernant le règlement et la validation**.

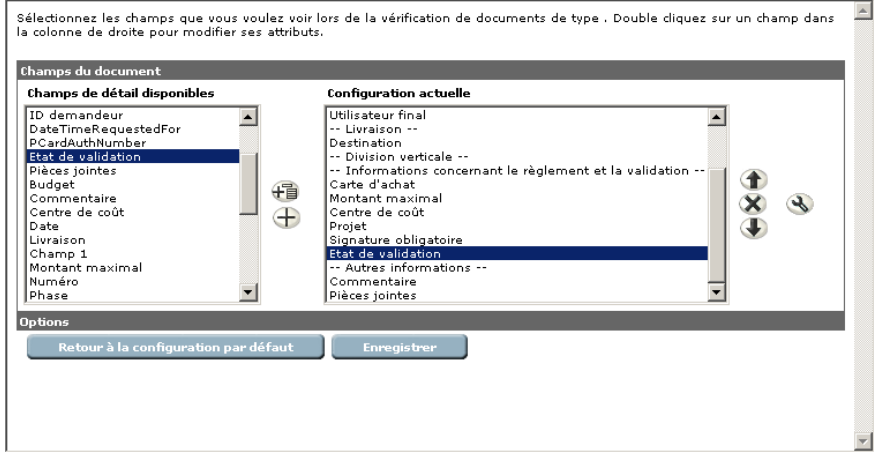

- 3 Vous pouvez encore personnaliser le champ si nécessaire :
	- Pour déplacer le champ, cliquez sur les boutons **Déplacer vers le haut** et **Déplacer vers le bas**.
	- Pour supprimer un champ du formulaire, sélectionnez-le dans la liste des champs disponibles et cliquez sur le bouton **Supprimer**.
- 4 Pour modifier les attributs d'un champ, cliquez sur le bouton **Modifier**.

Une fenêtre d'édition s'affiche.

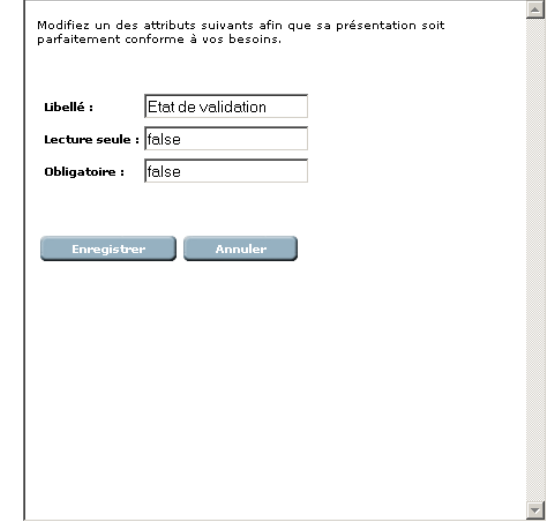

Les options suivantes sont disponibles :

- Modifier le libellé du champ.
- Passer le champ en écriture ou en lecture seule.
- Marquer le champ comme obligatoire.
- 5 Effectuez vos modifications puis cliquez sur le bouton **Enregistrer**.
- 6 Cliquez à nouveau sur **Enregistrer** dans l'écran de personnalisation pour valider vos modifications.

L'écran suivant montre le champ Etat de validation, ajouté dans le formulaire.

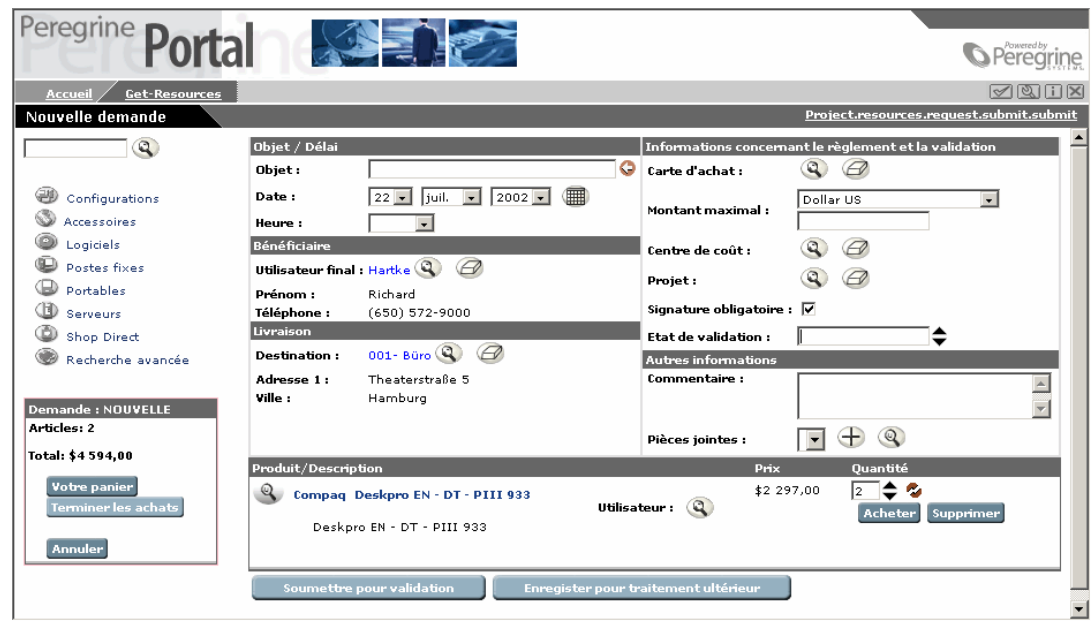

7 Pour revenir à la configuration par défaut, cliquez sur la clé, puis sur **Retour à la configuration par défaut**.

# **3** Utilisation du portail Peregrine

**CHAPITRE**

Vous pouvez accéder à Get-Resources grâce à deux écrans de connexion du portail Peregrine :

- En tant qu'administrateur
- En tant qu'utilisateur final

Ce chapitre présente les fonctionnalités disponibles après la connexion d'un utilisateur. Les spécificités de la connexion administrateur sont décrites dans le chapitre ["Administration](#page-24-0)".

Le portail Peregrine permet l'accès aux applications web de Peregrine. Il comprend un menu de navigation, un menu d'actions, ainsi que des boutons qui vous permettent de personnaliser le portail et de mettre fin à une session.

#### $\blacksquare$  Note :

Avant de vous connecter au portail, configurez Get-Resources pour fonctionner avec AssetCenter. Consultez la section ["Get-Resources et AssetCenter"](#page-68-0).

Get-Resources 2.5 - Installation et administration < 59

## **Connexion**

Vous pouvez accéder à Get-Resources grâce à deux écrans de connexion :

- Un écran de connexion utilisateur http://<serveur>/oaa/login.jsp
- Un écran de connexion administrateur http://<serveur>/oaa/admin.jsp

## **Connexion d'utilisateur**

S'il est déjà connu du système, l'utilisateur entre un nom d'utilisateur et un mot de passe (le cas échéant), puis clique sur le bouton Connexion. Un nouvel utilisateur peut également s'enregistrer (section ["Enregistrer](#page-45-0) [un utilisateur"](#page-45-0)).

L'écran suivant montre le portail Get-Resources.

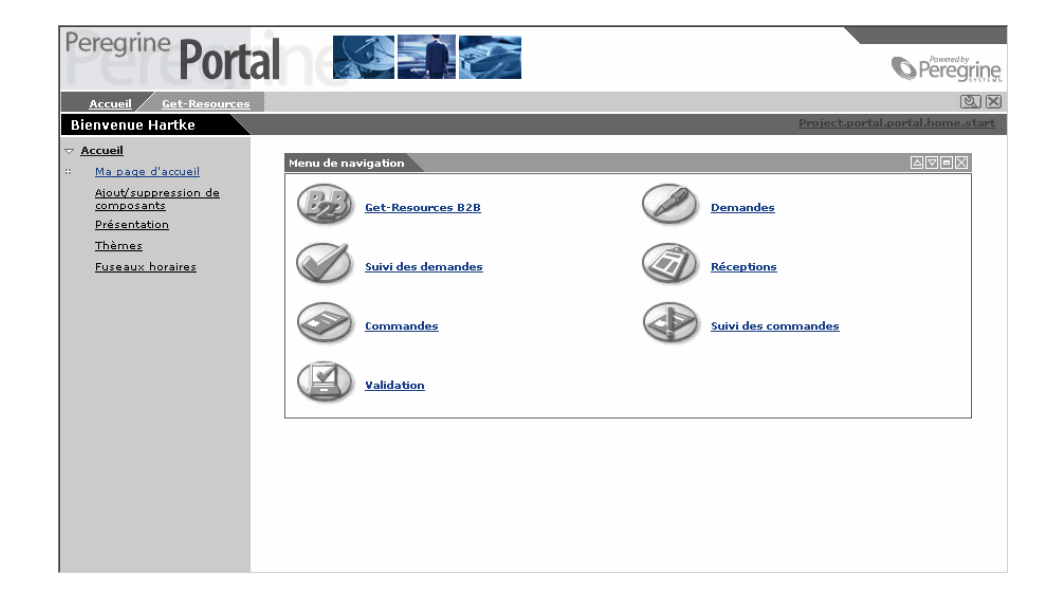

## **Menu des activités**

Le menu des activités (volet de gauche) donne accès à différentes fonctionnalités de Get-Resources.

Par défaut, les options de menu suivantes sont présentes :

- Ma page d'accueil retour à la page d'accueil du portail Peregrine.
- Ajout/suppression de composants accès au formulaire de personnalisation (personnalisation de la page d'accueil).
- **Présentation** agencement, ajout et suppression de composants du portail Peregrine.
- **Thèmes** sélection de diverses options : thème, feuilles de style et habillages.

## **Personnalisation du portail Peregrine**

Par défaut, le menu de navigation est affiché sur le portail Peregrine. Vous pouvez personnaliser le portail Peregrine en ajoutant un calendrier, une calculatrice ou encore une horloge. Vous pouvez également modifier l'agencement de ces composants, les minimiser ou les cacher.

## **Ajouter des composants**

Les composants suivants sont disponibles : **Composants des applications web du portail Peregrine**

• Menu de navigation

**Utilitaires Get-Resources**

- Demandes à valider
- Etat des demandes

#### **Outils personnels**

• Calculatrice

- Calendrier
- Habillages et styles
- Date et heure

Le calendrier et la calculatrice nécessitent Microsoft Internet Explorer version 5.0 ou supérieure, ou Netscape version 6.1 ou supérieure.

#### **Pour ajouter un composant au portail Peregrine :**

1 Cliquez sur le bouton **Personnalisation**.

La liste des composants disponibles est affichée.

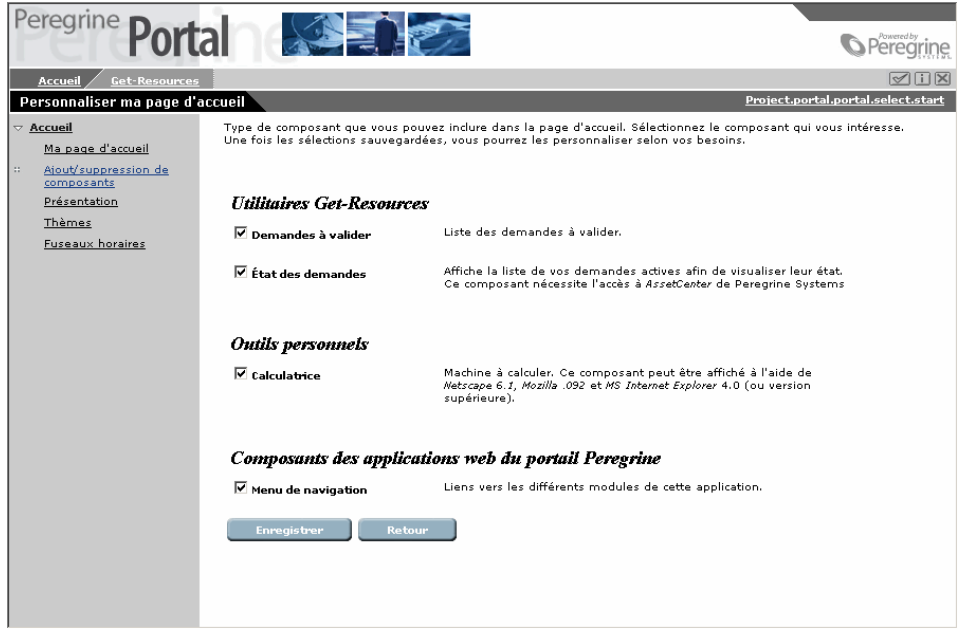

- 2 Sélectionnez les composants que vous souhaitez ajouter au portail Peregrine.
- 3 Cliquez sur **Enregistrer** en bas de la page ou cliquez sur **Retour** pour revenir au portail Peregrine sans valider les modifications.

La page d'accueil du portail Peregrine, avec les composants ajoutés, s'affiche. L'écran ci-dessous offre une vue du portail avec toutes les options possibles.

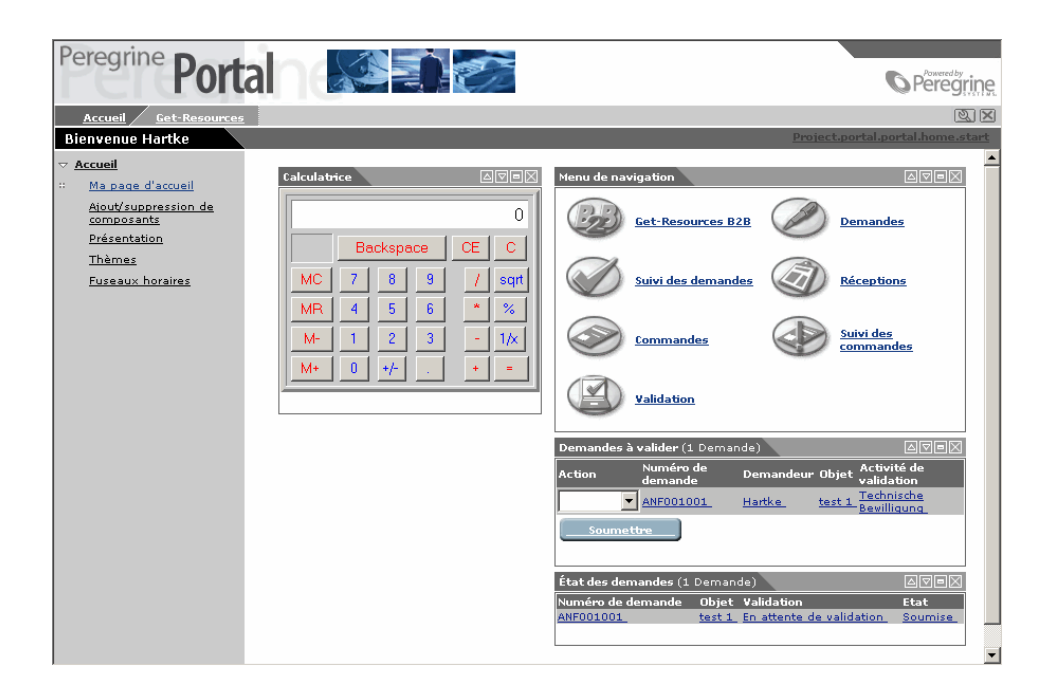

## **Modifier l'agencement des composants**

Les sections suivantes contiennent les instructions pour modifier l'agencement des composants ou les supprimer du portail Peregrine. Les instructions diffèrent en fonction du navigateur que vous utilisez.

## **Microsoft Internet Explorer**

Si vous utilisez Internet Explorer comme navigateur, des boutons situés en haut à droite de chaque composant permettent de le déplacer, de le supprimer ou d'en afficher/masquer les détails.

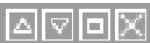

Get-Resources 2.5 - Installation et administration <63

Dans l'écran suivant, les détails de la calculatrice et du calendrier sont masqués. Cliquez sur le bouton Afficher le détail pour afficher les détails d'un composant.

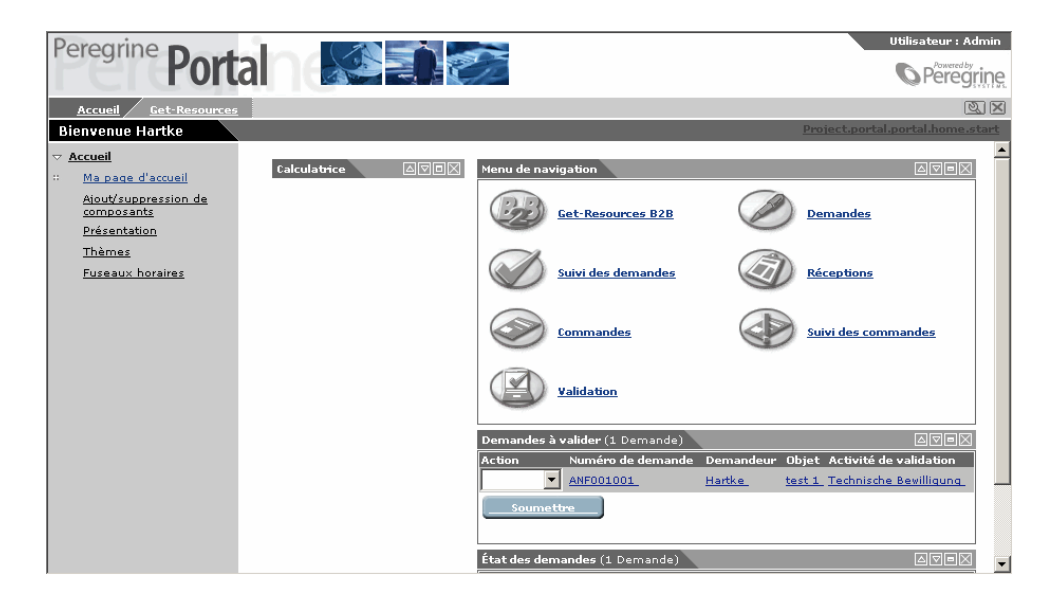

### **Netscape Navigator**

Pour ajouter, déplacer ou supprimer un composant du portail Peregrine sous Netscape Navigator :

1 Cliquez sur **Présentation** dans le menu des activités.

Un formulaire s'affiche, qui vous permet de sélectionner les composants à modifier.

Les composants peuvent s'afficher à gauche du portail Peregrine (par exemple le calendrier ou la calculatrice) , ou à droite (par exemple, les nouvelles).

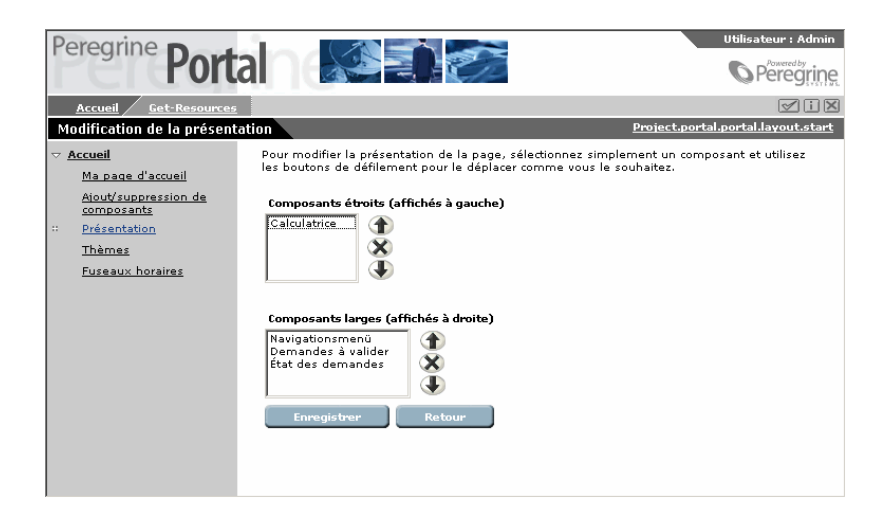

- 2 Sélectionnez le composant à modifier et cliquez sur le bouton adéquat.
	- Flèche vers le haut pour déplacer le composant vers le haut.
	- Flèche vers le bas pour déplacer le composant vers le bas.
	- X pour supprimer un composant.
- 3 Cliquez sur **Enregistrer**.

## **Modifier le thème**

Vous pouvez sélectionner des thèmes et habillages pour modifier l'apparence de vos pages. Vous pouvez soit sélectionner un thème prédéfini ou encore mélanger plusieurs portions d'un thème pour en créer un nouveau.

Les options suivantes sont disponibles :

• Thèmes (habillage et style) - cette option permet de modifier à la fois l'habillage et la feuille de style. Elle propose un nouveau bandeau en tête de page et un nouveau style pour le menu des activités. Les couleurs et icônes du menu de navigation et des autres composants du portail changent également.

- Habillages cette option permet de modifier uniquement le bandeau et le menu des activités.
- Feuilles de style cette option permet de modifier uniquement la zone principale du portail (menu de navigation et autres composants).

#### **Pour modifier le thème :**

1 Sélectionnez **Thèmes** dans le menu des activités de la page d'accueil du portail Peregrine.

L'écran suivant s'affiche.

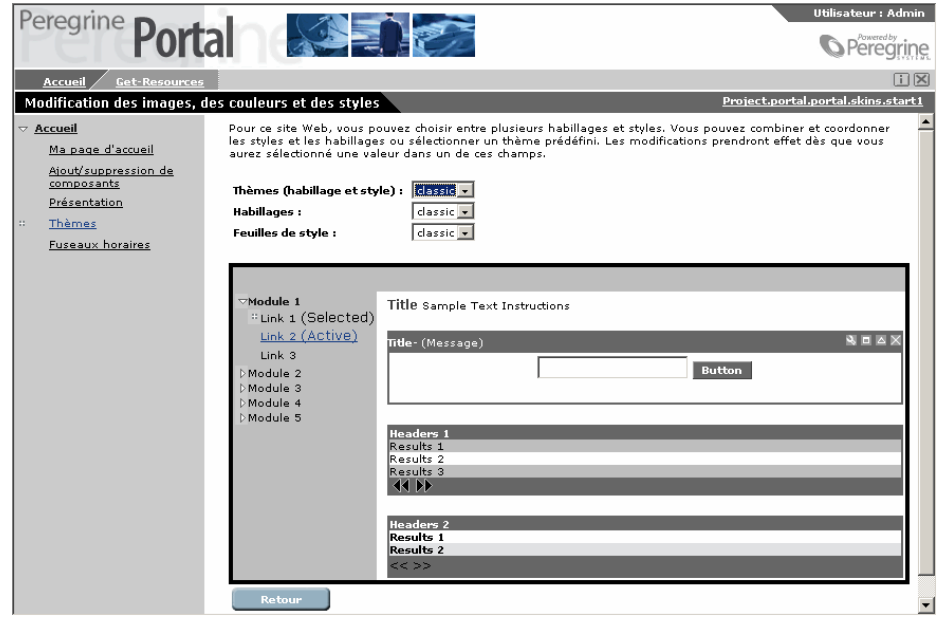

2 Effectuez vos choix au moyen des listes déroulantes.

La page se met immédiatement à jour pour refléter vos choix. La page ci-dessous propose une vue du portail utilisant le thème sierra.

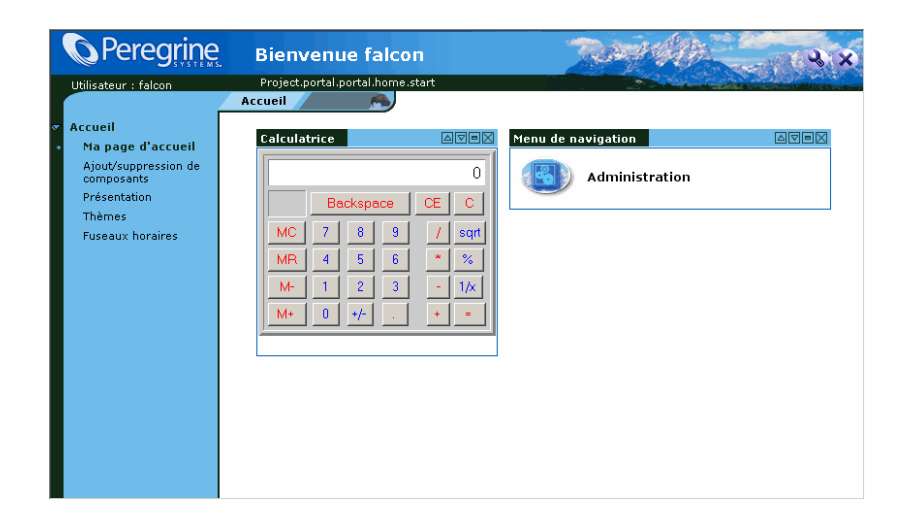

Cette nouvelle configuration est conservée jusqu'à une prochaine modification.

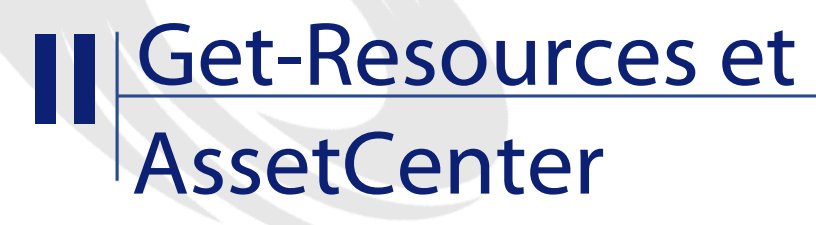

<span id="page-68-0"></span>**PARTIE**

Get-Resources 2.5 - Installation et administration <69

# **4** Configuration avec **AssetCenter**

**CHAPITRE**

Ce chapitre décrit la configuration de Get-Resources avec une base de données AssetCenter :

- Configuration de Get-Resources pour utiliser la base de données AssetCenter de démonstration.
- Configuration de Get-Resources pour utiliser une base de données AssetCenter existante.
- Identification du système principal
- Définition du nom de la base données du module Administration.
- Configuration du workflow de génération de commande automatique.

Ce chapitre contient aussi une vue d'ensemble des fonctionnalités de Get-Resources et un schéma de workflow.

Bien que Get-Resources soit fourni avec une base de démonstration AssetCenter, vous devez installer AssetCenter séparément. Réalisez soit une installation complète, soit une installation personnalisée en sélectionnant le composant **API AssetCenter**. Consultez la documentation d'AssetCenter pour les instructions d'installation.

## **Aperçu de l'architecture Get-Resources**

Get-Resources se connecte à la base de données AssetCenter grâce au connecteur ACAdapter. Les données sont créées et traitées dans Get-Resources, mais stockées et mises à jour dans la base de données AssetCenter.

Les utilisateurs sont identifiés grâce aux profils AssetCenter qui disposent de droits spécifiques à Get-Resources. Pour plus d'informations concernant l'identification, consultez ["Identification et](#page-82-0) [enregistrement des utilisateurs"](#page-82-0). Le manuel Open Application Architecture Platform Administrator contient également des informations sur l'identification.

## **Configuration pour AssetCenter**

Vous devez configurer une connexion à une base de données AssetCenter dans Get-Resources, soit la base de démonstration fournie avec Get-Resources, soit votre base de données existante.

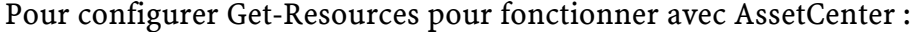

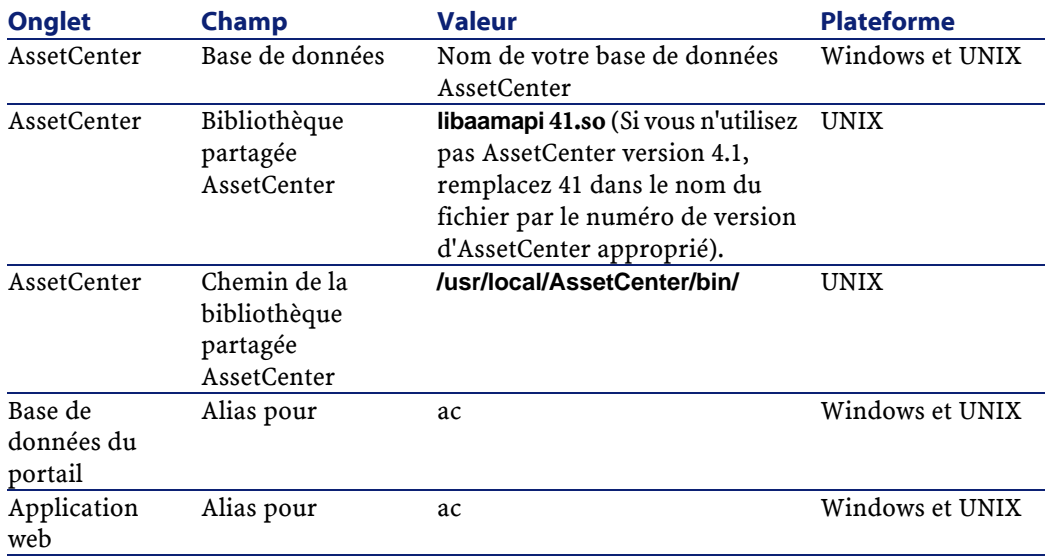

72 Get-Resources 2.5 - Installation et administration
# **Configurer Get-Resources avec une base de démonstration AssetCenter**

Pour utiliser la base de démonstration fournie avec Get-Resources :

- Dans AssetCenter, déclarez une nouvelle connexion à la base de démonstration. Cela a pour effet de créer une source de données (DSN) utilisateur.
- Si votre serveur applicatif s'exécute en tant que service, définissez une source de données (DSN) Système. Cela n'est pas nécessaire si vous avez installé Tomcat lors de l'installation de Get-Resources.
- Testez la connexion en vous connectant à la base de données avec AssetCenter.
- Utilisez le module d'Administration pour indiquer à Get-Resources quelle base de données utiliser et définir l'utilisateur et le mot de passe à utiliser (voir section "[Configuration pour AssetCenter"](#page-71-0)).

# **Configurer Get-Resources avec une base de données AssetCenter existante**

Pour configurer Get-Resources avec une base de données AssetCenter existante :

- Utilisez AssetCenter pour vous connecter à la base de données.
- Importez les scripts fournis lors de l'installation de Get-Resources.
- Utilisez le module d'administration pour paramétrer la base de données à utiliser et les noms d'utilisateurs et mots de passe.

Les scripts doivent être importés dans l'ordre indiqué à la section "[Import des scripts"](#page-76-0). Les tableaux présentés à la section suivante indiquent l'emplacement et décrivent la fonction de chaque script.

# **Description des scripts**

Les tableaux de cette section décrivent les scripts AssetCenter :

• Le premier tableau liste les scripts par version d'AssetCenter et par répertoire.

• Le deuxième tableau décrit les scripts.

Le chemin par défaut de ces scripts est

**c:\jakarta-tomcat-3.2.4\webapps\oaa\WEB-INF\etc\<langue>\ac3** et **ac4 langue** représente le répertoire stockant les scripts localisés, par exemple **en** pour anglais.

#### $\blacksquare$  Note :

Si vous n'utilisez pas Tomcat, remplacez ce chemin par celui utilisé par votre serveur applicatif.

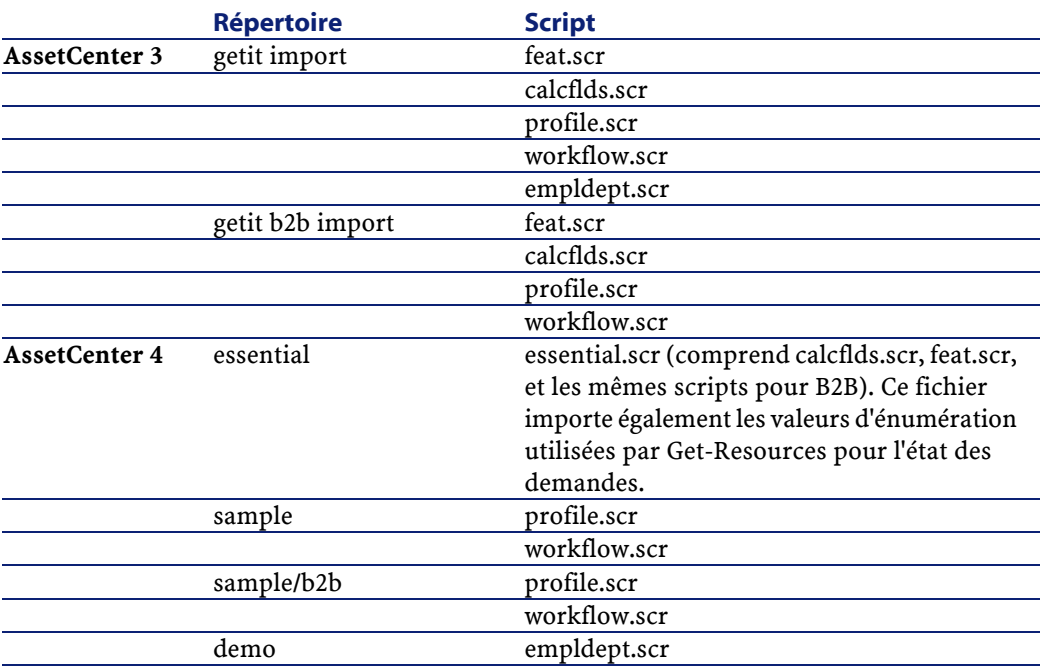

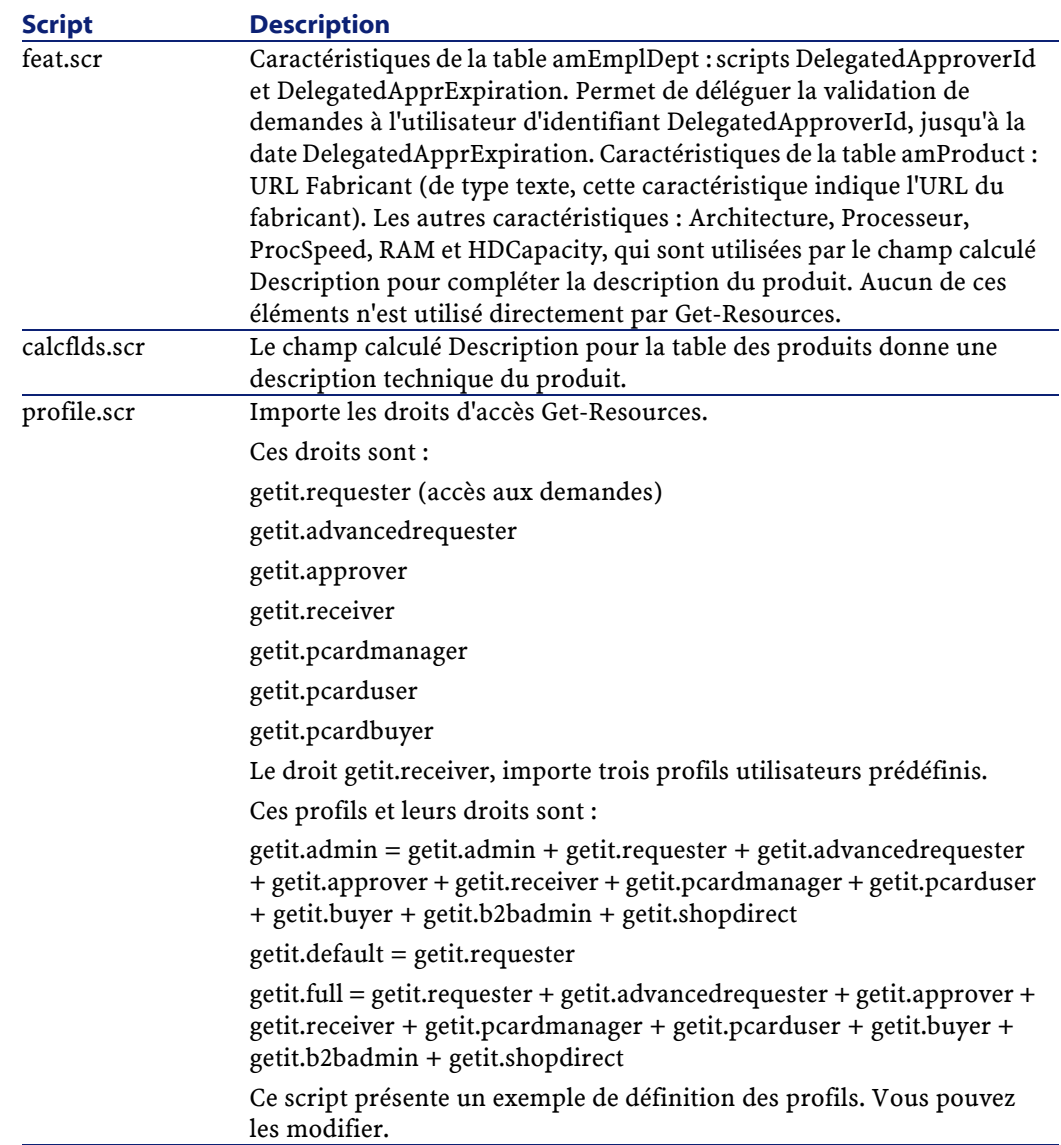

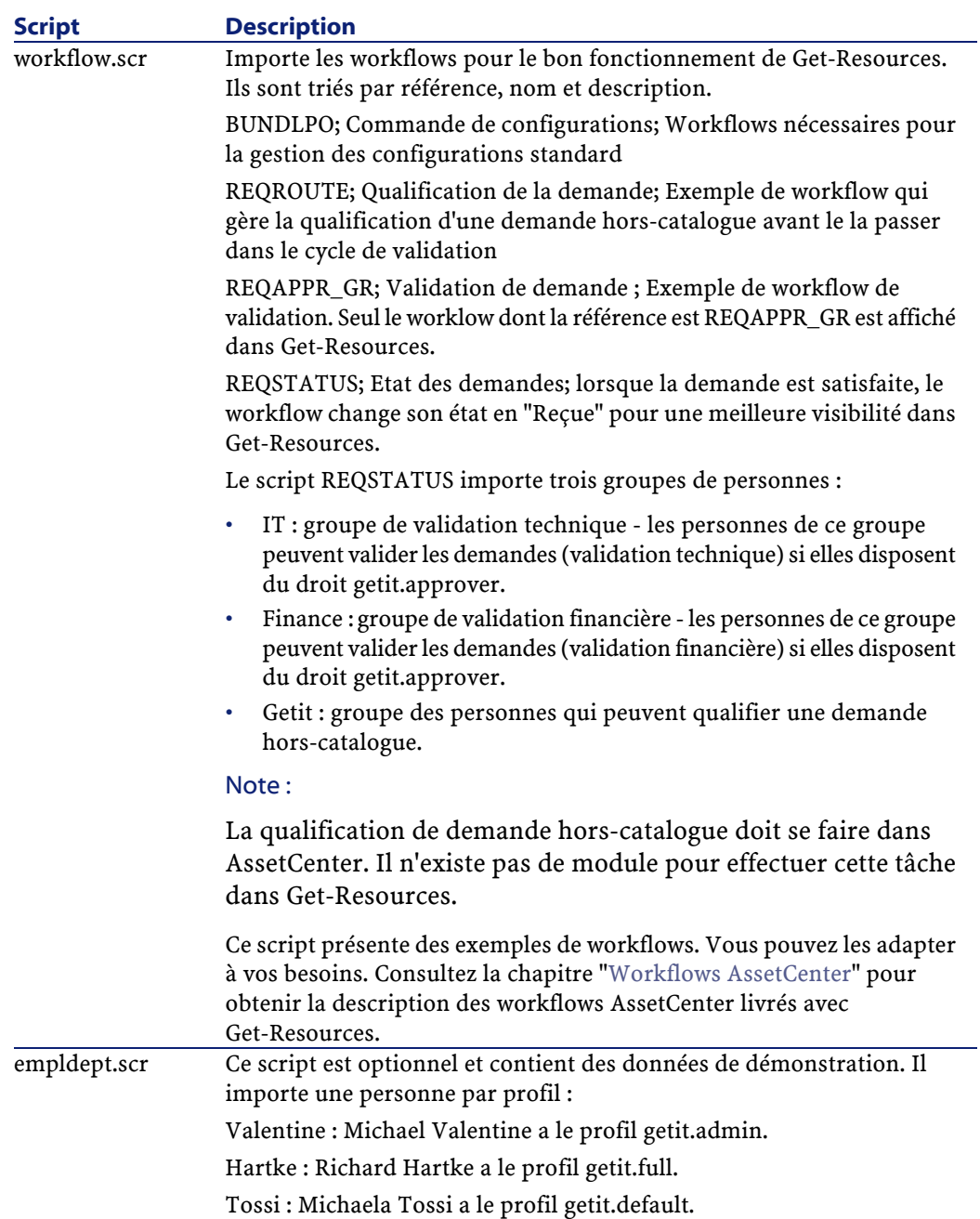

# <span id="page-76-0"></span>**Import des scripts**

Cette section décrit l'import des données de Get-Resources dans votre base de données AssetCenter existante. Selon la version d'AssetCenter utilisée, l'ordre des scripts à importer est différent.

## **Ordre d'import des scripts :**

#### **AssetCenter 3:**

- Dans le répertoire **getit import**, importez les fichiers suivants dans l'ordre de la liste :
	- **feat.scr**
	- **calcflds.scr**
- Dans le répertoire **getit b2b import**, importez les fichiers suivants dans l'ordre de la liste. Vous devez les importez même si vous n'utilisez pas le module B2B.
	- **calcflds.scr**
	- **feat.scr**
- Dans le répertoire **getit import**, importez les fichiers suivants dans l'ordre de la liste :
	- **profile.scr**
	- **workflow.scr**
	- **empldept.scr**

#### **AssetCenter 4:**

- Dans le répertoire **essential**, importez les fichiers suivants :
	- **essential.scr**
- Dans le répertoire **sample**, importez les fichiers suivants :
	- **profile.scr**
	- **workflow.scr**

Dans le sous-répertoire **b2b**, importez les fichiers suivants :

- **profile.scr**
- **workflow.scr**

- Dans le répertoire **demo**, importez les fichiers suivants :
	- **empldept.scr**

# **Pour importer les scripts AssetCenter :**

- 1 Connectez-vous à AssetCenter.
- 2 Dans le menu **Fichier**, sélectionnez **Import**.

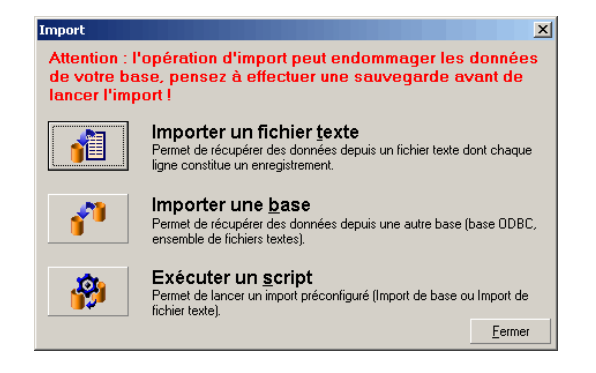

3 Cliquez sur le bouton **Exécuter un script**.

La fenêtre qui s'affiche vous permet de rechercher dans votre système le script à importer.

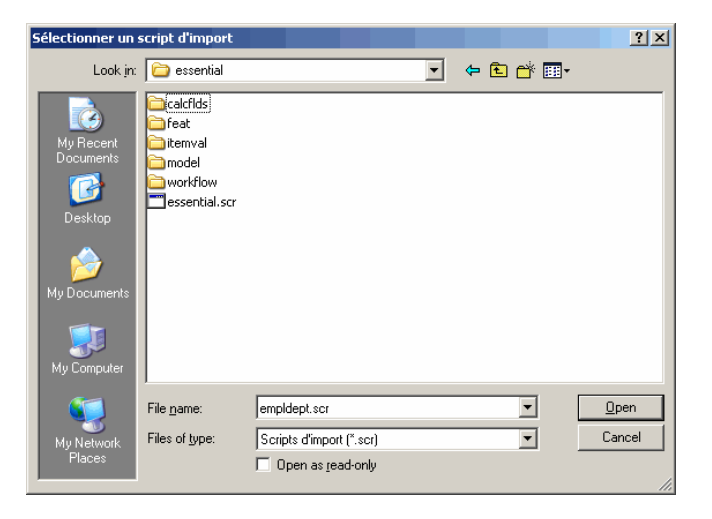

Par défaut, les scripts se trouvent sous le répertoire **c:\jakarta-tomcat-3.2.4\webapps\oaa\WEB-INF\etc\langue\ac3 ou ac4**, selon la version d'AssetCenter et la langue :

- 4 Sélectionnez le script à importer.
- 5 Cliquez sur **Ouvrir**.

Le chemin complet du script s'affiche alors dans le champ **Script à exécuter** de la fenêtre **Exécution de script d'import**.

- 6 Cliquez sur **Importer**.
- 7 Renouvelez l'opération pour tous les autres scripts.

Une fois tous les scripts importés, votre base de données est prête. Il n'est pas nécessaire de relancer AssetCenter.

8 Connectez-vous à AssetCenter et sélectionnez le menu Outils>Workflow>Schémas de workflow.

Le workflow de validation de demande importé peut entrer en conflit avec un autre workflow déjà présent dans la base de démonstration AssetCenter (Validation de demande). Si tel est le cas, désactivez le workflow de la manière suivante :

- 1 Sélectionnez le workflow **Validation de demande** dans la liste.
- 2 Dans la section **Validité** de l'onglet **Général**, effacez le contenu du champ **Départ**.
- 3 Dans le champ **Fin**, saisissez une date passée.
- 4 Cliquez sur **Modifier** pour sauvegarder l'enregistrement.
- 9 Dans AssetCenter, vérifiez que les profils des utilisateurs reflètent les changements apportés par Get-Resources. Ils doivent désormais posséder getit.default, getit.full et getit.admin. Les profils getit.buyer et getit.requester sont également fournis avec AssetCenter.

#### **Sécurité**

Si vous avez installé AssetCenter pour la première fois, connectez-vous et saisissez votre chaîne d'autorisation ou fichier de licence.

#### $\blacksquare$  Note :

Si vous ne le faites pas, Get-Resources ne peut pas se connecter à AssetCenter, la connexion avec la DLL échoue.

<span id="page-79-0"></span>Si Get-Resources et AssetCenter sont installés sur des serveurs différents, utilisez le module Administration de Get-Resources pour entrer les valeurs appropriées.

# **Configuration du workflow de génération de commande**

Ce workflow d'AssetCenter crée une commande à chaque fois qu'une demande est envoyée par l'intermédiaire de Get-Resources. Vous pouvez désactiver ce workflow.

# **Pour le désactiver :**

- 1 Dans AssetCenter, sélectionnez le menu Outils>Workflow>Schémas de workflow.
- 2 Sélectionnez le workflow Automatic PO Generation.
- 3 Cliquez sur l'onglet Général.

4 Dans la section Validité, dans le champ Fin, saisissez une date passée.

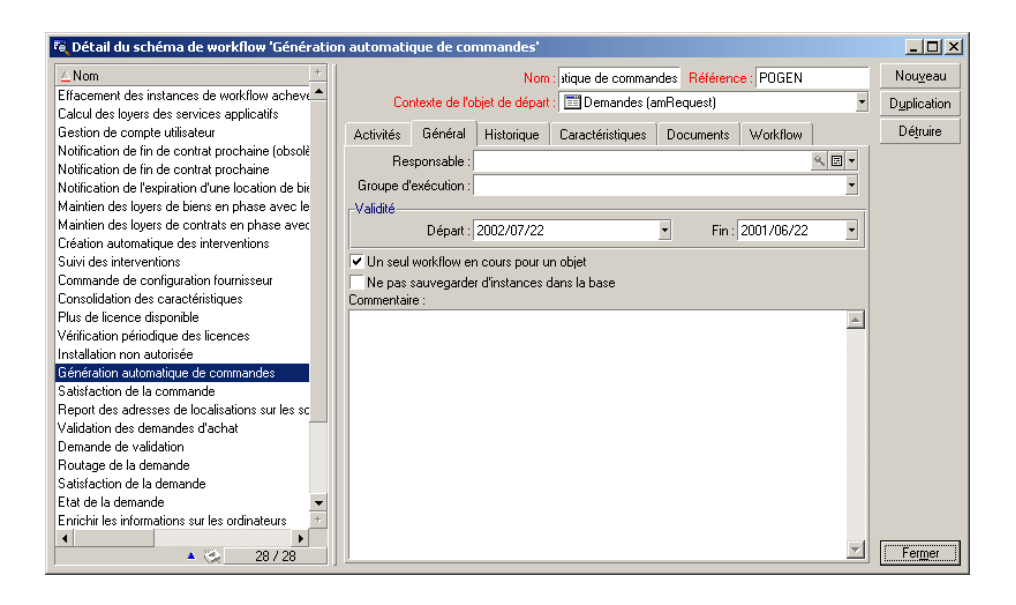

- 5 Cliquez sur **Modifier**.
- 6 Redémarrez le serveur applicatif.

# **Problèmes de connexion à la base de données AssetCenter**

Voici quelques points à vérifier en cas de problème de connexion entre AssetCenter et Get-Resources :

- 1 Vérifiez l'état du connecteur dans le module d'administration.
- 2 Si 'ac' est 'déconnecté', vérifiez les paramètres de la base de données dans l'onglet **AssetCenter**, en particulier le nom de la base, qui doit être identique à celui affiché lorsque vous vous connectez avec AssetCenter, par exemple ACDemo351ENG.
- 3 Vérifiez que les paramètres d'AssetCenter correspondent bien aux paramètres saisis dans Get-Resources. Connectez-vous à la base de données AssetCenter, vérifiez que les comptes utilisateurs de

Get-Resources correspondent à ceux d'AssetCenter, avec les bons mots de passe etc. L'utilisateur et le mot de passe de la base de données AssetCenter sont accessibles par le menu Fichier>Edition des connexions.

- 4 Vérifiez les connexions ODBC AssetCenter. Selon la manière dont le serveur applicatif est exécuté (service ou application), une source de données (DSN) système ou utilisateur est requise :
- Source de données système pour un serveur applicatif exécuté en service
- Source de données utilisateur pour un serveur applicatif exécuté comme application

# **5** Administration et sécurité **CHAPITRE**

Ce chapitre décrit les tâches administratives et les contraintes de sécurité de Get-Resources et AssetCenter. Consultez le manuel **Open Application Architecture Platform Administrator's Guide** pour les informations relatives à la sécurité au niveau de la plateforme.

# **Identification et enregistrement des utilisateurs**

Pour avoir accès à Get-Resources et à la base AssetCenter, chaque utilisateur doit posséder un profil AssetCenter. Ce profil doit disposer des droits et restrictions spécifiques à Get-Resources, par exemple les droits nécessaires pour créer des demandes, mais pas les droits pour les valider.

Un utilisateur peut également s'enregistrer lui-même s'il ne dispose pas d'un profil AssetCenter. Ce faisant, il crée un enregistrement dans la table amEmplDept (Services et personnes) où sont stockés le nom d'utilisateur et le mot de passe saisis, ainsi qu'un profil par défaut : **getit.default**.

A chaque connexion à Get-Resources, le nom d'utilisateur et le mots de passe sont comparés à ceux stockés dans AssetCenter.

# **Droits utilisateurs**

Les droits utilisateurs dans AssetCenter autorisent ou interdisent la création, la modification ou la suppression d'enregistrements. Ils sont groupés dans des profils. Chaque utilisateur dispose d'un seul profil. Get-Resources utilise ce profil pour limiter les actions d'un utilisateur.

# **Définir des droits utilisateurs dans AssetCenter**

La connexion de Get-Resources à AssetCenter, via le connecteur ACAdapter, utilise un profil administratif dont l'utilisateur et le mot de passe sont stockés respectivement dans les paramètres **acadmin** et **acadminpassword** (onglet AssetCenter du module d'administration de Get-Resources). Ensuite, le nom de l'utilisateur qui se connecte est utilisé pour déterminer le profil.

Les utilisateurs Get-Resources doivent avoir un profil possédant l'un des droits ci-dessous :

#### Installation et administration

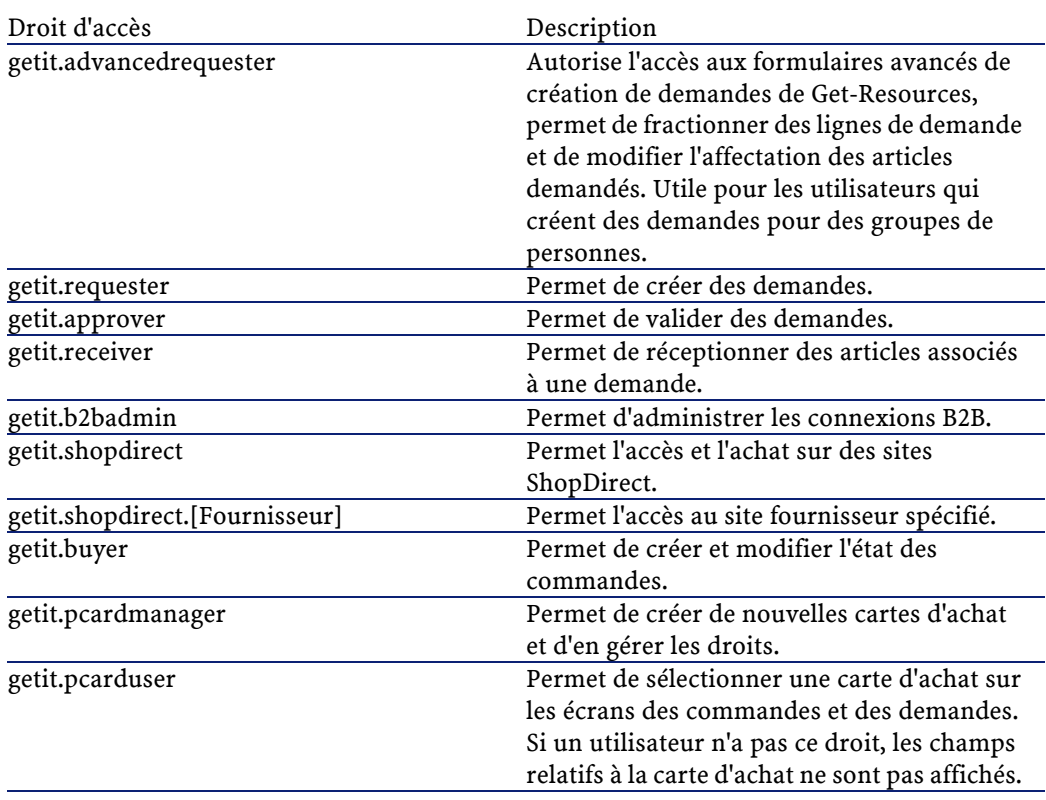

Les droits utilisateurs de la base fournie avec Get-Resources peuvent être adaptés à vos besoins.

getit.requester, par exemple, donne accès à de nombreuses tables, mais vous pouvez modifier les accès autorisés. Consultez la documentation AssetCenter.

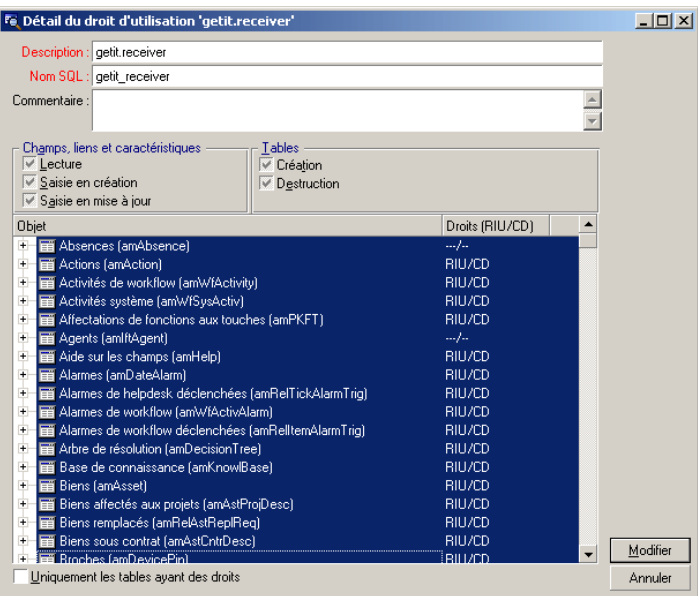

# **Profils de démonstration**

Get-Resources contient les profils suivants :

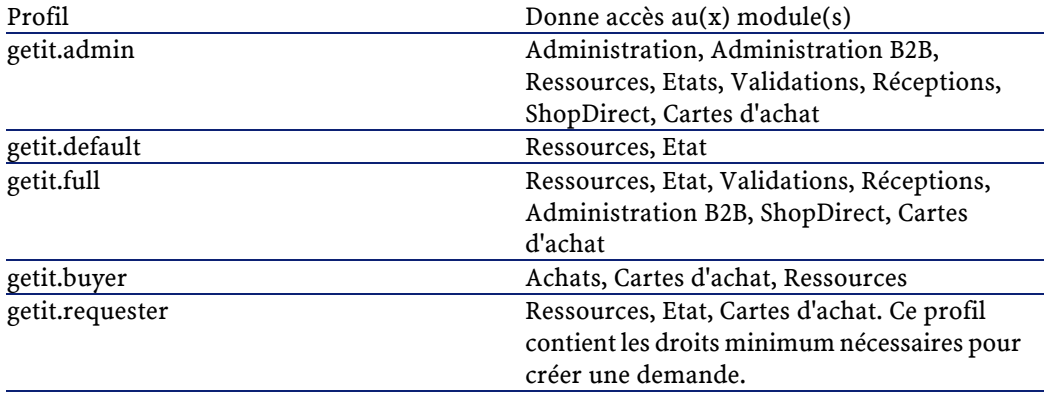

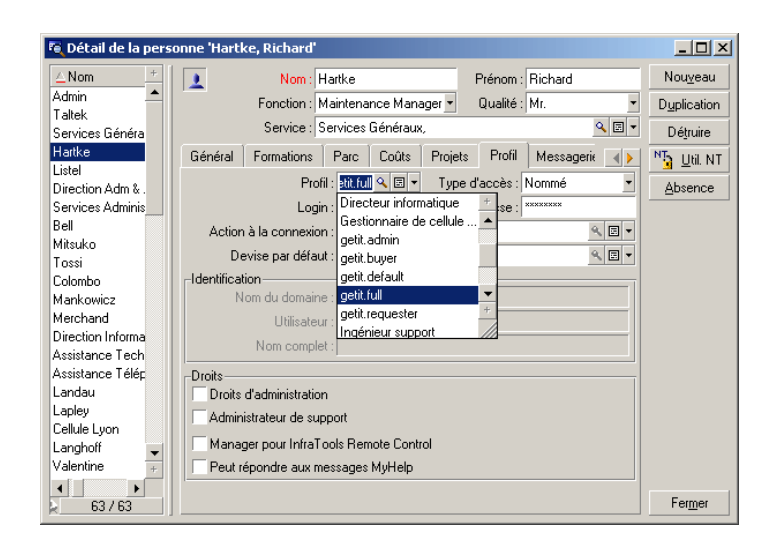

Pour ajouter des droits, nous vous recommandons de créer un nouveau profil et d'y associer les droits.

# **6** Interface de Get-Resources **CHAPITRE**

Ce chapitre décrit :

- La connexion à Get-Resources avec les utilisateurs de démonstration
- L'interface de Get-Resources
- Le catalogue et les workflows AssetCenter

# **Connexion à Get-Resources avec les utilisateurs d'exemple**

Trois utilisateurs sont fournis dans la base de démonstration :

- Richard Hartke (nom d'utilisateur : Hartke) qui peut créer des demandes, les valider, réceptionner et créer des commandes.
- Michaela Tossi (nom d'utilisateur : Tossi) qui ne peut que créer des demandes.

Get-Resources

• Michael Valentine (nom d'utilisateur : Valentine) qui peut créer des demandes, les valider, réceptionner, créer des commandes et qui possède les droits d'administration.

Vous pouvez voir les tables accessibles pour chaque utilisateur dans l'onglet Profil d'AssetCenter. Consultez la documentation AssetCenter pour plus d'informations sur les droits d'accès des utilisateurs.

# **Fonctionnalités de Get-Resources**

Get-Resources permet de faire des demandes d'achat et de les suivre au cours du cycle de validation qui s'ensuit. Pour cela, des workflow animés et mis à jour dynamiquement vous indiquent à quel stade du cycle la demande est située.

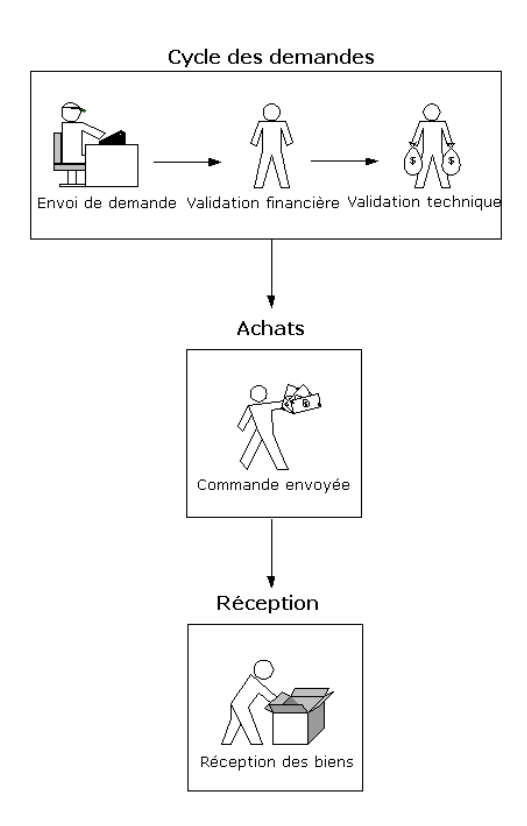

Le schéma suivant montre un workflow Get-Resources - AssetCenter.

Lors de la création d'une demande, un panier est mis à jour dynamiquement au fur et à mesure des achats. Les articles sont ceux du catalogue d'AssetCenter, dans lequel vous pouvez rechercher des modèles particuliers.

Get-Resources

Voici un écran de catalogue de Get-Resources. Les catégories disponibles sont affichées dans le volet gauche, tout comme le panier.

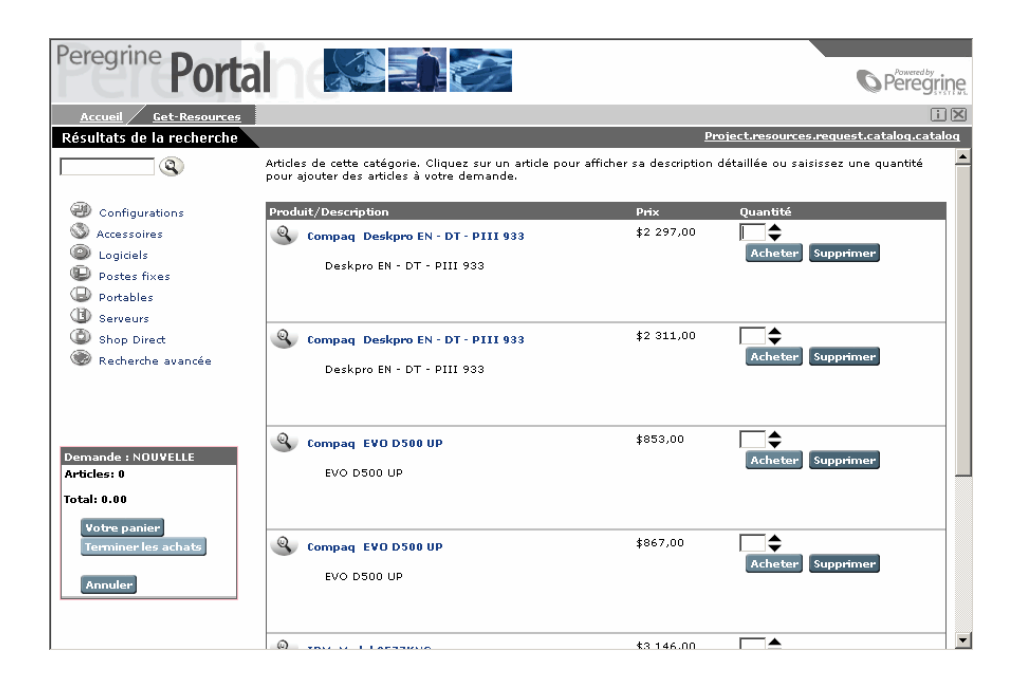

# **Le catalogue AssetCenter**

Il est stocké dans la table amProduct d'AssetCenter. Deux propriétés doivent être configurées :

- Le champ Agrément
- Les champs calculés

## **Agrément**

Le champ Agrément est utilisé pour déterminer la disponibilité des articles.

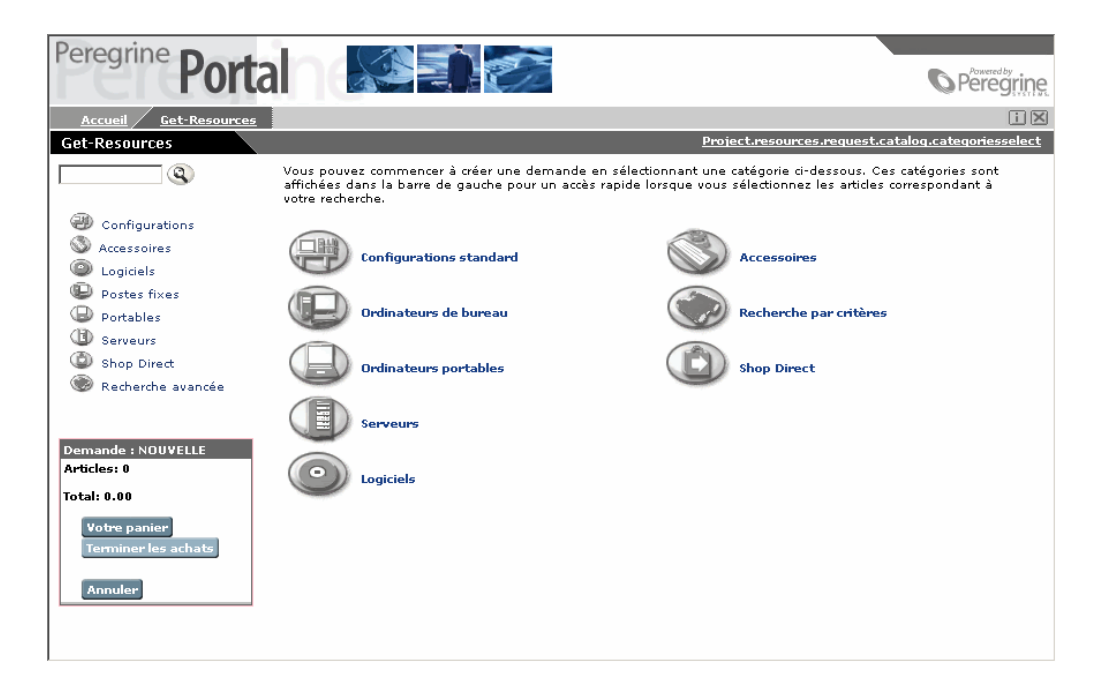

Les boutons du menu affiché ci-dessus engendrent des requêtes sur la table amProduct de la forme (l'exemple concerne des ordinateurs de type 'Desktop') :

SELECT lProdId, Brand, Model, mPrice FROM amProduct WHERE (Cer tification LIKE 'Desktop%')

A l'exception des agréments pour les configurations standard, vous pouvez les adapter à vos besoins.

L'agrément pour les configurations standard est défini de manière différente dans Get-Resources. Une configuration correspond à un groupe d'articles formant un produit spécifique. Une configuration 'Portable commercial' par exemple, peut englober un portable, PCMCIA NIC, un système d'exploitation particulier et quelques logiciels. Cette relation s'effectue dans la table amProdCompo en liant plusieurs

enregistrements de la table amProduct. Le script procure.js réserve un traitement particulier pour les configurations.

## **Champ calculé : cf\_Description**

Ce champ calculé permet de donner un nom descriptif pour les enregistrements du catalogue. Le champ Description du schéma Product (Product.xml) est mappé vers le champ calculé cf\_Description de la table amProduct d'AssetCenter.

L'écran présenté ci-dessous montre comment un champ calculé AssetCenter peut être utilisé pour simplifier la présentation dans Get-Resources. Consultez la documentation AssetCenter sur les champs calculés.

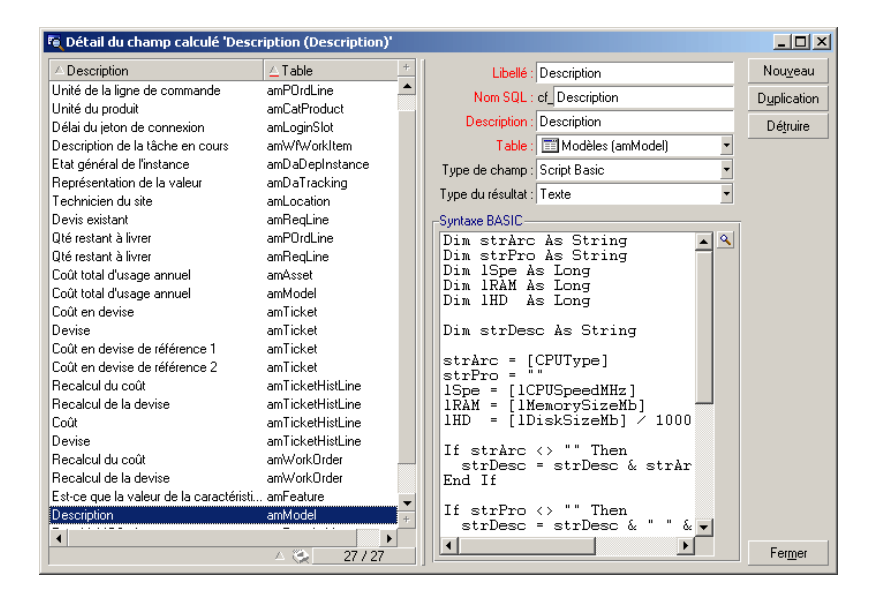

# <span id="page-93-0"></span>**Workflows AssetCenter**

Les workflows d'AssetCenter permettent d'automatiser et de formaliser vos procédures. Les workflows suivants sont utilisés dans Get-Resources, dans l'ordre donné :

- Commande de configuration (AssetCenter 3.x uniquement)
- Qualification de la demande
- Validation de demande
- Génération de commande automatique
- Etat de la demande

Chacun de ces workflow est configuré pour fonctionner tel quel avec AssetCenter et Get-Resources, mais vous pouvez les adapter à vos besoins.

 $N$ note :

Les activités de début et de fin ne doivent cependant pas être modifiés. Consultez la documentation AssetCenter pour plus d'informations.

### **Workflow de commande de configuration**

Lorsqu'une demande est soumise, ce workflow vérifie s'il s'agit d'une demande de configuration. Si c'est le cas, la demande créée inclut les composants de la configuration.

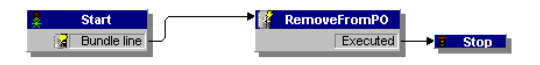

# **Workflow de qualification de demande**

Il est déclenché lorsque l'état de la demande passe à **Soumise**. Par défaut, toutes les demandes sont traitées comme des demandes d'articles du catalogue, par conséquent, l'activité de qualification de demande n'est pas nécessaire. La dernière activité du workflow déclenche le cycle de validation.

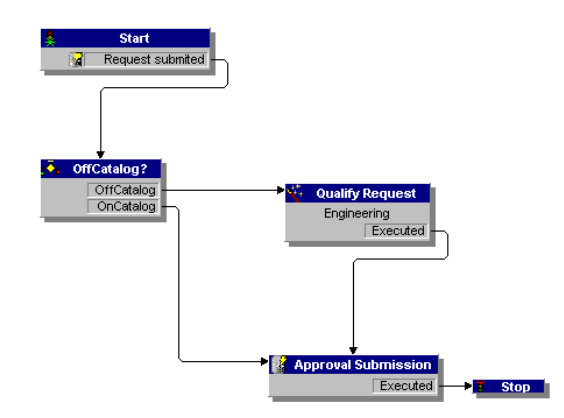

# **Workflow de validation de demande**

Il montre le cycle de validation d'une demande. Deux issues sont possibles :

- Si la demande est validée, l'état de validation et l'état de la demande passent en **validée**.
- Si la demande n'est pas validée, l'état de validation et l'état de la demande passent en **rejetée**.

Vous ne devez pas modifier la valeur du champ Référence de ce workflow (REQAPPR\_GR). Il ne fonctionnerait plus.

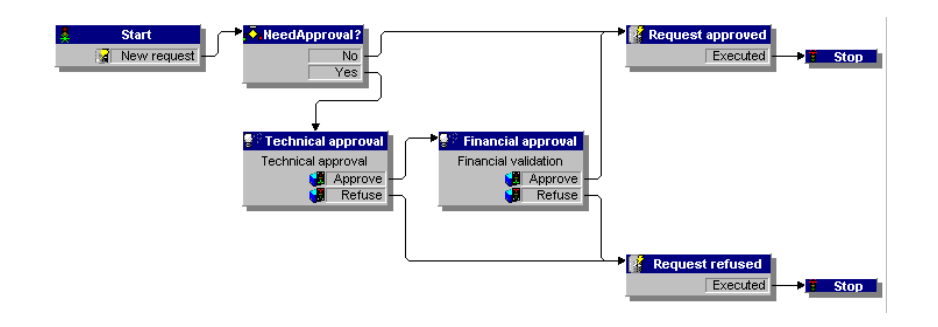

# **Workflow de génération automatique de commande**

Ce workflow est déclenché lorsque l'état d'une demande passe en **validée**. Chaque demande crée une commande. Vous pouvez modifier le workflow pour créer, par exemple, une commande par fournisseur, ou pour grouper plusieurs demandes dans une seule commande. Si vous ne souhaitez pas activer ce workflow, reportez vous à la section "[Configuration du workflow de génération de commande](#page-79-0)".

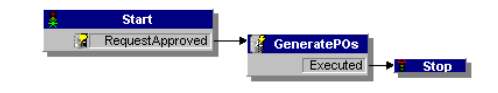

# **Workflow d'état des demandes**

Ce workflow se déclenche à la réception des articles pour modifier l'état d'une demande en **réceptionnée**.

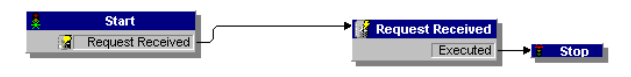

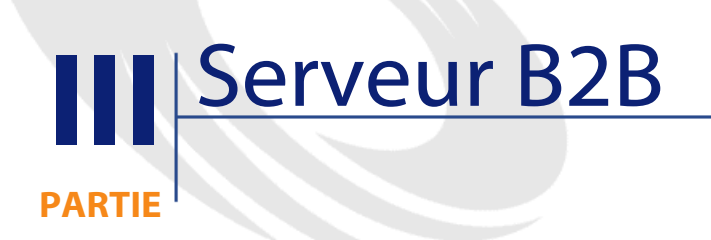

# **7** Communications B2B **CHAPITRE**

Get-Resources propose plusieurs méthodes pour gérer les demandes et les cycles de validation. La fonctionnalité B2B permet d'interagir avec Get2Connect.net, solution B2B développée par Peregrine, véritable passerelle entre vous et vos fournisseurs, quels que soient les protocoles utilisés par ces derniers.

Ce chapitre décrit l'évolution des communications B2B depuis l'avènement d'Internet et comment Get2Connect.net s'intègre dans ce paysage.

# **L'évolution des communications B2B**

Les communications Business to Business (Société à société, ou B2B) utilisent logiciels, serveurs et technologies web pour créer des passerelles entre les sociétés, qui peuvent ainsi effectuer des transactions par Internet. L'architecture B2B de base se compose de clients, par lesquels les utilisateurs finaux sont leurs achats, de serveurs pour stocker l'information concernant les produits et leur tarification, et de protocoles et de scripts pour l'échange des informations entre les sites de commerce électronique.

L'évolution des communications B2B s'est faite parallèlement à celle d'Internet. Les premiers sites B2B ressemblaient beaucoup aux sites de commerce destinés aux particuliers (Business to Consumer : B2C) que l'on peut voire aujourd'hui, comme Amazon.com. L'information était affichée en HTML, les documents de transaction n'étaient pas échangés par Internet.

Désormais, les cycles de validation et de demande sont automatisés, et se font de part et d'autre des pare-feu du client et du fournisseur.

Tout ceci est rendu possible grâce aux réseaux B2B tels que Get2Connect.net de Peregrine ou Commerce Network Services d'Ariba. Les méthodes de communication ont pu être uniformisées, et de simples protocoles XML permettent les transactions B2B, ce qui est particulièrement vrai pour Get2Connect.net

Les transactions électroniques les plus importantes sont les suivantes :

- Envoi et réception de commandes et de confirmations de commande
- Réception d'acceptation ou de refus de traiter une commande
- Réception d'avis d'expédition
- Réception de factures

La plupart des fournisseurs ne peuvent répondre eux-mêmes à ces besoins, car ils utilisent toujours des technologies plus anciennes (EDI par exemple). Les réseaux B2B sont le lien entre ces fournisseurs et les acheteurs.

# **Aperçu du cycle B2B**

Le cycle B2B dépend des choix des utilisateurs finaux. Il est différent selon que l'utilisateur choisisse ses articles dans un catalogue AssetCenter ou qu'il utilise la méthode ShopDirect pour consulter directement le catalogue fournisseur (ShopDirect est décrit à la section "[ShopDirect](#page-126-0)").

# **Accès et stockage du catalogue**

Trois moyens sont possibles pour gérer les catalogues : ShopDirect (accès direct au catalogue fournisseur), capture d'articles sélectionnés dans un catalogue fournisseur et importés dans la base AssetCenter, ou import d'un catalogue complet dans la base AssetCenter. Le choix de la méthode dépend grandement des capacités du fournisseur. Consultez la section ["Les catalogues](#page-116-0)" pour un complément d'informations.

# **Sélection d'articles**

Lorsqu'un utilisateur sélectionne un article d'un catalogue client (hébergé par l'acheteur donc), toutes les transactions sont effectuées dans l'intranet jusqu'à la création de commande et la transmission à Get2Connect.net. En revanche, pour ShopDirect, les évènements suivants se produisent :

- 1 Get-Resources envoie une demande d'information d'un article du catalogue fournisseur (via Get2Connect.net).
- 2 Le fournisseur identifie la version de Get-Resources et redirige l'utilisateur vers la page de catalogue demandée.
- 3 A la fin des achats, le panier de l'utilisateur est transmis à Get-Resources (via Get2Connect.net).

# **Validation de demandes et création de commandes**

La validation et la création de commandes se déroulent de manière identique quelle que soit la méthode d'achat.

- 1 Get-Resources crée une demande stockée dans la base AssetCenter, en attente de validation.
- 2 La demande peut alors être validée automatiquement par un workflow AssetCenter ou être validée dans Get-Resources.

3 Une commande est créée dans AssetCenter, puis après avoir été validée, elle est mise en attente pour être transmise au fournisseur via Get2Connect.net.

#### **Envoi de commande et acceptation**

L'envoi de la commande et la réception des notifications correspondantes sont automatiques.

Un envoi réussi donne lieu à une confirmation de Get2Connect.net, puis à une confirmation d'acceptation par le fournisseur. (Consultez le chapitre ["Les catalogues](#page-116-0)" pour plus d'informations sur les commandes).

# **Facturation et expédition**

Le processus est identique à ce qui se produit pour les commandes. L'état des factures et de l'expédition est mis à jour dans Get-Resources (voir ["Administration du site B2B](#page-136-0)").

# **Architecture B2B Peregrine**

Le système mis au point par Peregrine est identique à ce qui a été décrit précédemment.

Get2Connect.net est un concentrateur (hub) de technologies qui crée un pont entre vous et vos fournisseurs. Il permet d'échanger des documents en les transformant aux formats appropriés si nécessaire. Les technologies suivantes sont utilisées :

- Protocoles de catalogues fournisseurs, tels que OBI, PunchOut, et RoundTrip
- Protocoles de catalogues clients tels que CIF (Catalogue Interchange Format), CUP (Catalog Update Package) et le format CatalogUpdates.xml de Peregrine.
- Connecteurs ServiceCenter et AssetCenter pour la connexion de Get-Resources. Une option de Get2Connect.net permet même d'ouvrir

des fiches d'incidents ou des dossiers de support si des erreurs se produisent.

• Puissants moteurs B2B, tels que PowerEnterprise ou Alliance d'Extricity

Get-Resources est l'application frontale qui vous permet de gérer les évènements du serveur B2B. Consultez les chapitres ["AssetCenter et](#page-108-0) [Get-Resources"](#page-108-0) et "[ShopDirect](#page-126-0)" pour plus d'informations.

Le schéma suivant illustre le système B2B.

#### **Figure 7.1. Aperçu du serveur B2B**

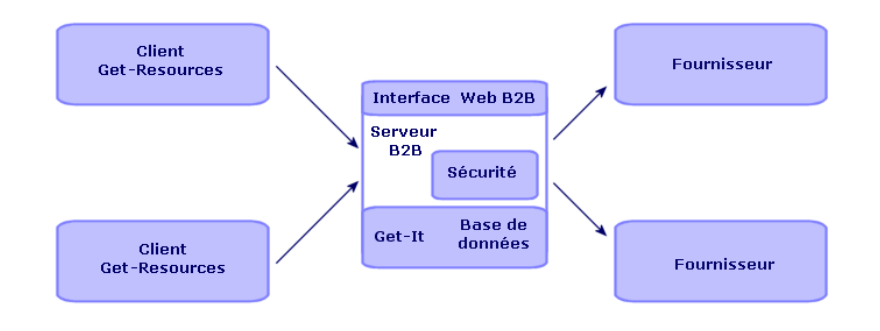

Le schéma suivant illustre la technologie Alliance, en arrière plan du système B2B.

#### **Figure 7.2. Serveur B2B avec Alliance**

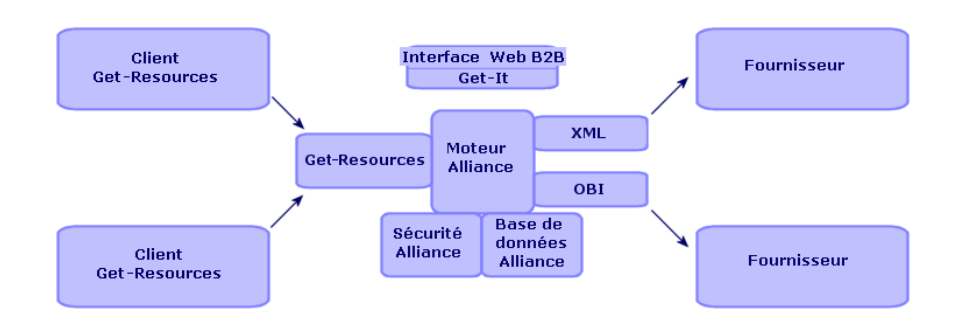

AssetCenter et Get-Resources utilisent les entités suivantes :

- HTTPS, protocole HTTP sécurisé, pour l'envoi de documents entre les clients Get-Resources et le serveur
- XML, un langage de description permettant de structurer des données
- Des serveurs web tel qu'Apache, Netscape Enterprise Server, IIS ou le serveur web Java
- Des clients ordinaires, pour la partie frontale, interface de Get2Connect.net, par exemple des navigateurs Internet, des PDA ou des téléphones mobiles (HDML)

# **8** Configuration de Get-Resources pour le B2B **CHAPITRE**

Vous devez configurer Get-Resources pour interagir avec la technologie B2B de Peregrine (Get2Connect.net, décrit au chapitre suivant). Pour installer l'application serveur B2B, consultez le manuel B2B Server 2.0 Installation and Administration Guide (en anglais uniquement). Pour configurer Get-Resources avec le serveur B2B, il suffit de saisir l'URL de ce dernier dans les paramètres d'administration de Get-Resources. L'URL permet d'identifier votre système dans Get2Connect.net pour pouvoir réaliser des transactions B2B. La procédure est décrite ci-dessous. La première fois que vous saisissez votre URL, consultez la section

<span id="page-106-0"></span>"[Premier serveur B2B](#page-106-0)". Si vous modifiez une URL de serveur B2B existante, consultez la section "[Modification de l'URL du serveur B2B](#page-107-0)".

# **Premier serveur B2B**

Pour ajouter l'URL du serveur B2B, la première fois :

- 1 Connectez-vous en tant qu'administrateur à la page http://localhost/oaa/admin.jsp.
- 2 Cliquez sur **Paramètres** dans le menu des activités.
- 3 Dans le champ Serveur B2B, saisissez l'URL du serveur B2B. Exemple : http://b2bserver.get2connect.net. Si vous ne connaissez pas cette valeur, consultez un représentant Peregrine.
- 4 Cliquez sur **Enregistrer** en bas de la page.
- 5 Réinitialisez le serveur.

#### $N$ Note  $\cdot$

<span id="page-107-0"></span>Si vous réalisez une première connexion à un serveur B2B fondé sur Alliance et qu'il n'existe pas encore de partenaire Get-Resources dans Alliance, assurez-vous que votre session Get-Resources ne contient pas de données erronées (par exemple numéro DUNS ou mots de passe). Si c'est le cas, effacez toutes les données de la section B2B, sauf le champ Serveur B2B.

# **Modification de l'URL du serveur B2B**

Si vous avez déjà renseigné le champ Serveur B2B et que vous devez en modifier la valeur, suivez la procédure décrite ci-dessous :

- 1 Connectez-vous en tant qu'administrateur ) http://localhost/oaa/admin.jsp
- 2 Cliquez sur **Paramètres** dans le menu des activités.
- 3 Dans le champ Serveur B2B, effacez la valeur courante et saisissez l'URL du serveur B2B.

Exemple : http://b2bserver.get2connect.net. Si vous ne connaissez pas cette valeur, consultez un représentant Peregrine.

- 4 Cliquez sur **Enregistrer**, en bas de la page.
- 5 Réinitialisez le serveur.
# **9** AssetCenter et Get-Resources **CHAPITRE**

<span id="page-108-0"></span>AssetCenter fournit le système principal et Get-Resources l'interface de navigation du système B2B. En plus des tâches de gestion de biens, AssetCenter gère les demandes, la validation, et les factures.

Ce chapitre décrit la manière dont AssetCenter et Get-Resources prennent en charge l'environnement Get2Connect.net.

## **AssetCenter**

Des scripts, workflows et certains champs de la base de données AssetCenter, qui sont importés lors de l'installation du serveur B2B permettent à AssetCenter de supporter Get2Connect.net. Ces éléments sont décrits dans la section suivante.

#### **Scripts**

Cinq scripts doivent être importés pour que les données nécessaires au traitement B2B soient incorporées dans la base de données AssetCenter :

Get-Resources 2.5 - Installation et administration 109

- **Feat.scr** : importe les caractéristiques permettant de déléguer la validation des demandes.
- **calcflds.scr** : importe des informations techniques concernant le produit. Cette information peut-être ensuite consultée dans le champ Description.
- **profile.scr** : importe les droits utilisateur suivants :
	- getit.requester
	- getit.advanced requester
	- getit.approver
	- getit.asset
	- getit.assetrw
	- getit.receiver, qui importe ces profils utilisateur : getit.admin pour les administrateurs, getit.full comprenant les droits nécessaires à la validation et à ShopDirect et getit.default, qui correspond à un utilisateur de base.

Consultez la section ["Description des scripts"](#page-72-0) pour plus d'informations sur les droits d'accès.

- **workflow.scr** :importe les workflows nécessaires au fonctionnement direct de Get-Resources.
	- BUNDLPO Commande de configurations
	- REQROUTE Qualification de demande Workflow d'exemple qui permet de qualifier une demande hors-catalogue
	- REQAPPR Validation de demande
	- REQSTATUS Etat des demandes Modifie l'état d'une demande pour le passer en 'Réceptionnée'
	- EMPLDEPTSCR Services et personnes Réservé aux démonstrations. Importe une personne par profil.
- **reqstatus.scr** : importe 3 groupes de travail :
	- IT : groupe de validation technique les personnes de ce groupe peuvent valider les demandes (validation technique) si elles disposent du droit getit.approver.
- Finance : groupe de validation financière les personnes de ce groupe peuvent valider les demandes (validation financière) si elles disposent du droit getit.approver.
- Getit : groupe des personnes qui peuvent qualifier une demande hors-catalogue. Les demandes hors catalogue doivent se faire dans AssetCenter. Il n'existe pas de modèle pour cette tâche dans Get-Resources.

#### **Workflows**

Les workflows permettent d'automatiser des processus métiers dans AssetCenter, en exécutant certaines tâches qui sont déclenchées par des événements ou autres activités. Les workflows suivants s'appliquent spécifiquement à Get2Connect.net :ils sont automatiquement importés dans AssetCenter lors de l'installation du serveur B2B.

#### IMPORTANT :

Si vous personnalisez ces workflow, ne modifiez pas les activités Début et Fin.

• Validation de demande : détermine le cycle de validation standard pour une demande.

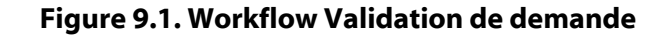

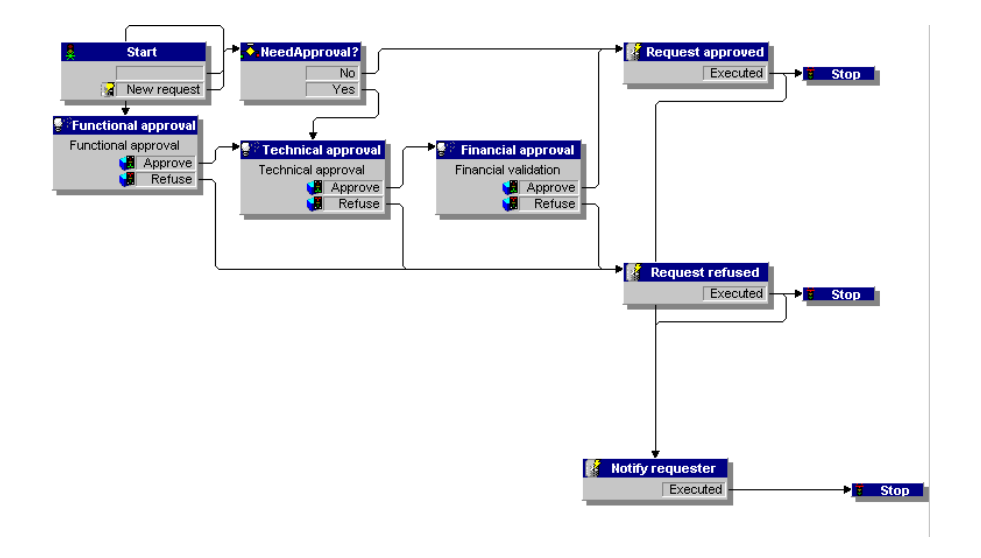

• Génération automatique de commande. Crée une commande lorsque la demande est validée.

#### **Figure 9.2. Workflow Génération automatique de commande**

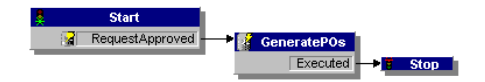

• Envoi de commande à Get2Connect.net. Automatise l'envoi des commandes à Get2Connect.net.

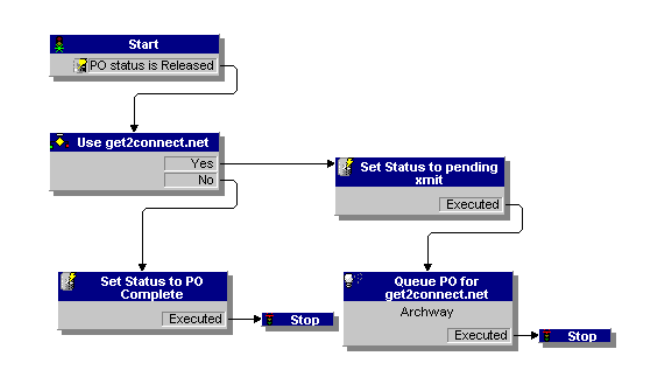

**Figure 9.3. Workflow Envoi de commande à Get2Connect.net**

#### **Champs de base de données**

Les quatre champs de caractéristiques ci-dessous permettent à AssetCenter de prendre en charge l'environnement B2B.

- fv\_DUNSnumber :contient le numéro DUNS du fournisseur, tel qu'il est défini dans Get2Connect. Cette valeur est renseignée automatiquement lors d'une transaction ShopDirect.
- fv\_useGet2Connect.net : valeur booléenne (oui/non) qui détermine si les commandes doivent être envoyées à Get2Connect.net.
- fv\_SupplierAuxiliaryPartNumber s'applique à la table amCompany. Elle permet de stocker et de gérer un numéro de référence fournisseur. Ce numéro est un "cookie" généré par le fournisseur qui peut contenir un numéro de devis ou un identifiant de panier.
- fv\_UNSPSC\_code est intégrée dans la table amProduct. Elle contient le code de catégorie UNSPSC pour chaque référence fournisseur.

## **Get-Resources et Get2Connect.net**

Tous les documents B2B générés par AssetCenter et envoyés à Get-Resources sont au format XML, puis sont ensuite transformés par Get2Connect.net au format demandé par le fournisseur (OBI par exemple).

La transformation inverse est réalisée lorsque le fournisseur vous envoie des documents.

Le transfert et la transformation des documents sont automatisés par une routine qui vérifie de manière périodique la présence de documents à récupérer ou à envoyer (script polling). Seuls les scripts liés à Get-Resources seront étudiés ici.

Les scripts Get-Resources suivants concernent Get2Connect.net.

- Pactask2qdoc met en attente les commandes validées, qui seront ensuite transmises à Get2Connect.net.
- SendB2Bpo envoie les commandes en attente à Get2Connect.net.
- ProcessCatalogUpdates traite les documents de mises à jour de catalogue en attente (format XML) et importe les informations dans la base AssetCenter.
- ProcessInvoices traite les factures en attente et met à jour la facture dans AssetCenter.
- GetWaitingDocs récupère les documents en attente dans Get2Connect.net, comme les mises à jour des états des commandes ou des factures.
- ProcessPOStatus traite les acceptations de commande en attente dans Get2Connect.net

## **Droits d'accès**

Les utilisateurs de Get-Resources peuvent s'inscrire en ligne, par conséquent, l'administrateur n'a pas à se préoccuper d'avoir à traiter toutes les demandes d'accès.

Lorsqu'un utilisateur se connecte à Get-Resources, son nom et son mot de passe sont vérifiés dans les profils AssetCenter. Les profils contiennent des droits d'accès qui limitent les fonctionnalités Get-Resources disponibles à un utilisateur. Ainsi, seuls les utilisateurs

dont le profil est getit.ShopDirect peuvent utiliser ShopDirect. Les droits d'accès suivants ont été définis pour Get2Connect.net :

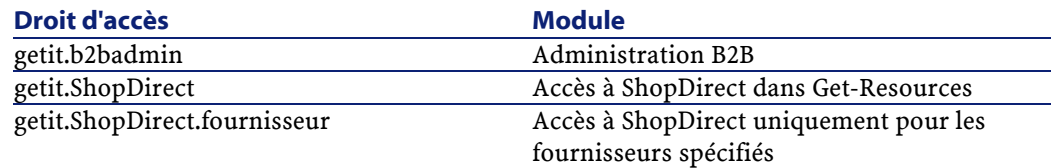

### **Sécurité**

Les communications B2B sont automatiquement cryptées avec la technologie SSL (Secure Sockets Layer) qui est le mécanisme de cryptage par défaut pour HTTP. Get2Connect y accède.

SSL est utilisé dans les cas suivants :

- Communications entre le serveur web Get-Resources et Get2Connect.net
- Communications entre Get2Connect.net et les fournisseurs.
- Communications entre Get2Connect.net et le serveur Get2Connect.net pipeline (interface pour l'envoi et la réception de documents EDI)

Lors de l'enregistrement à Get2Connect.net, vous devez également sélectionner un ID d'utilisateur et un mot de passe. Ces derniers sont stockés de manière cryptée sur le serveur web Get-Resources et font partie de tous les messages envoyés à Get2Connect.net.

Vous êtes responsables des points suivants :

- la définition des comptes et des droits des utilisateurs finaux
- la définition de restrictions d'accès au serveur web Get-Resources (par accès direct au système de fichiers ou par accès via un navigateur)
- vous devez vous assurer que la préparation et la validation des commandes ne peut pas être faite par une personne non autorisée
- la définition d'un montant maximal en dollars pour les demandes qui peuvent être automatiquement validées

# **10** Les catalogues **CHAPITRE**

<span id="page-116-0"></span>Un catalogue est une collection d'informations concernant les articles d'un fournisseur. Celui-ci fournit généralement, pour chaque article de son catalogue :

- un numéro de référence fabricant.
- un numéro de référence fournisseur (différent du numéro de référence si le fournisseur est un distributeur et pas le fabricant du produit).
- une description de l'article
- l'identifiant du fournisseur
- le prix de l'article

Un catalogue peut se présenter sous deux formes :fournisseur ou client. Vous utilisez, en tant qu'acheteur, l'une de ces deux formes pour l'achat d'articles au travers de Get2Connect.net. La section suivante décrit en détail les deux types de catalogues.

#### **Catalogues fournisseurs**

Certains fournisseurs décident d'héberger leurs catalogues sur leur propre site web, ce qui offre l'avantage de fournir des informations (de prix, de disponibilité...) à jour, du fait du flux direct d'information. Les données de catalogue ne sont importées dans la base de données AssetCenter que lorsque l'utilisateur a sélectionné un article. Les données importées ne concernent que l'article demandé.

Les fournisseurs utilisent plusieurs méthodes pour héberger leurs catalogues et prendre en charge les transactions B2B :

- OBI (Open Buying on the Internet), développé par le consortium Open Buying on the Internet.
- OCI (Open Catalog Interface), développé par SAP. Il s'agit à l'origine d'une méthode fondée sur du HTML. Elle repose aujourd'hui sur du XML, et permet la communication entre le site du fournisseur et une application située derrière le pare-feu de l'acheteur.
- PunchOut, qui fait partie du protocole cXML développé par Ariba.
- RoundTrip, développé par CommerceOne. Bien que fondé à l'origine sur CBL, le protocole a été reconçu pour être compatible OCI, afin de faciliter les partenariats entre SAP et CommerceOne.

Get2Connect.net utilise ShopDirect, un protocole conçu par Peregrine qui normalise les protocoles mentionnés par un ensemble de correspondances XML. Par conséquent, bien que des réseaux B2B tels qu'Ariba ne peuvent interagir qu'avec des fournisseurs utilisant le protocole Ariba, Get2Connect.net permet à Get-Resources d'interagir avec des fournisseurs quel que soit le protocole utilisé.

Les catalogues hébergés par le fournisseur ont des avantages et des inconvénients, résumés dans le tableau suivant :

#### Installation et administration

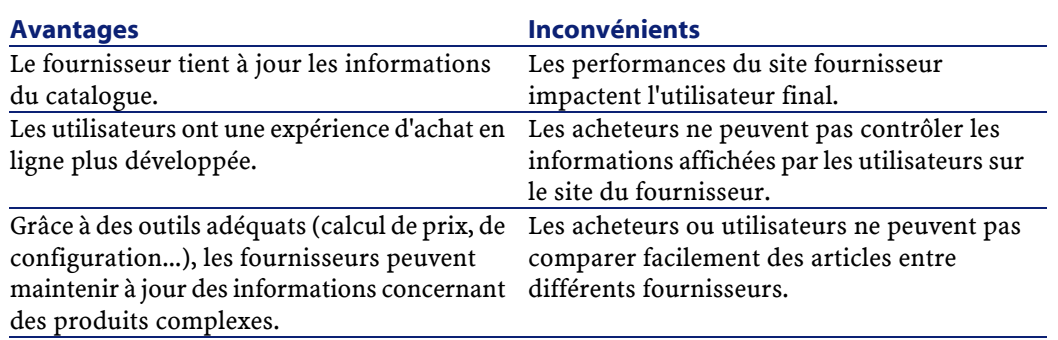

## **Catalogues client**

Certains fournisseurs autorisent les administrateurs système à télécharger leurs catalogues pour les stocker dans la base de données du client. Ce type de catalogue est un catalogue client. En tant qu'administrateur, vous pouvez capturer des articles spécifiques ou utiliser des scripts serveur pour télécharger un catalogue publié par le fournisseur (Contactez votre représentant Peregrine pour plus d'informations). Une fois les données du catalogue téléchargées, vous pouvez les classifier et les stocker dans votre base AssetCenter, à laquelle les utilisateurs pourront accéder grâce à Get-Resources. Les avantages et inconvénients des catalogues clients sont répertoriés dans le tableau ci-dessous :

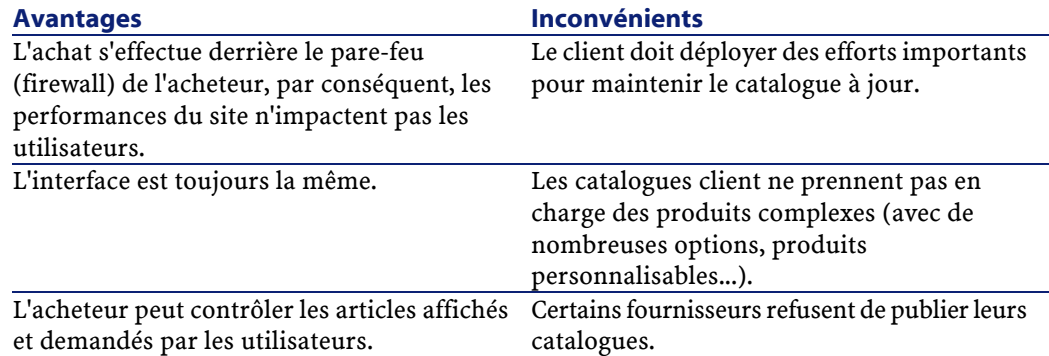

Les catalogues client utilisent l'un des protocoles suivants :

Get-Resources 2.5 - Installation et administration 119

- CIF (Catalog Interchange Format), développé par Ariba
- CUP (Catalog Update Package), développé par CommerceOne
- CatalogUpdates.xml, développé par Peregrine

Get2Connect.net normalise tous ces formats. Get-Resources est donc capable d'obtenir les catalogues client (quel que soit le protocole utilisé) et de les stocker dans AssetCenter.

Il existe deux manières de télécharger les catalogues : la méthode de capture de catalogue, et la méthode par script serveur.

#### Note:

Pour télécharger et prendre en charge les catalogues dans un environnement Get2Conncet.net, vous devez impérativement contacter une personne de Peregrine's Professional Services Group.

#### **Méthode de capture d'articles de catalogue**

Certains fournisseurs ne publient leurs catalogues que sur leurs propres sites web, or les entreprises clientes n'autorisent pas toujours leurs utilisateurs à utiliser ces sites pour faire leurs achats. Si tel est votre cas, utilisez la fonction de capture d'articles de catalogue. Elle permet de naviguer sur un site fournisseur, de capturer des articles et de les importer dans la base de données AssetCenter (Consultez le chapitre "[Administration du site B2B"](#page-136-0) pour plus d'informations). Ainsi, vos utilisateurs n'accèdent qu'à la partie du catalogue fournisseur que vous avez sélectionnée pour eux.

#### **Méthode par script serveur**

Certains fournisseurs publient leurs catalogues dans un format exploitable par Get2Connect.net. Le catalogue peut alors être importé directement dans la base AssetCenter. Peregrine passe un accord avec ces fournisseurs afin que leurs données soient disponibles dans l'un des formats suivants :

• Catalog Interchange File (CIF)

- Fichiers délimités, par exemple ASCII, Excel, Access, dBase, ou Lotus 1-2-3
- Catalog Update Package (CUP)

Get-Resources et Get2Connect.net utilisent le script polling pour obtenir automatiquement les fichiers de catalogue.

Pour plus d'informations sur le téléchargement de catalogues par script serveur, contactez votre représentant Peregrine.

# 11 Commandes d'achat **CHAPITRE**

Lorsqu'un utilisateur sélectionne un article à acheter, Get-Resources crée une demande, stockée dans AssetCenter. Une fois validée, une commande est créée dans AssetCenter, puis adressée au fournisseur par le biais de Get2Connect.net (Pour des informations sur les workflow et les scripts permettant de créer automatiquement les commandes, consultez le chapitre "[AssetCenter et Get-Resources"](#page-108-0)). La gestion des commandes est détaillée dans le chapitre "[Administration du site B2B](#page-136-0)". Le présent chapitre décrit la création de commande et le processus de livraison.

## **Traitement**

Chaque commande contient un numéro de demande et un numéro de commande générés par AssetCenter. Get2Connect.net transforme la commande au format requis par le fournisseur.

D'abord, AssetCenter crée la commande puis la met en attente pour la transmettre à Get2Connect.net. Avant d'envoyer la commande,

Get-Resources s'assure de la validité de la commande (la section "[Validation](#page-123-0)"). Lorsque la commande est envoyée à Get2Connect.net, elle est transmise au fournisseur. Un message indiquant l'état de la commande est envoyé en retour (la section ["Etat"](#page-124-0) décrit les différents états des commandes).

<span id="page-123-0"></span>Selon les fonctionnalités prises en charge par le fournisseur, Get2Connect.net envoie une notification (e-mail, fax...) au fournisseur.

### **Validation**

La validation d'une commande Get-Resources avant l'envoi à Get2Connect.net porte sur les points suivants :

- Le champ commande existe et il est renseigné
- Il y a au moins une ligne de commande
- le nom du fournisseur est renseigné
- le numéro DUNS du fournisseur est renseigné
- le numéro de demande est renseigné
- le nom du demandeur est renseigné
- l'adresse d'expédition est renseignée
- l'adresse de facturation est renseignée
- pour chaque ligne, le numéro de référence fournisseur est renseigné
- le prix, la quantité, et les montants totaux sont renseignés
- le montant total d'une ligne de commande est égal à la quantité multipliée par le prix de chaque article
- chaque article possède une unité de mesure
- le montant total de commande est égal à la somme du montant de chaque ligne de commande

Si l'un de ces critères n'est pas valide, la commande n'est pas envoyée et son état passe en 'Commande incomplète, non envoyée'. La section "[Etat"](#page-124-0) décrit les différents états des commandes. La section "[Administration du site B2B"](#page-136-0) décrit comment vérifier l'état des commandes.

## **Transmission**

La transmission de commande prend en compte les points suivants :

- format du document
- mode de transmission
- processus de mise en attente et d'envoi

#### **Format du document**

Toutes les commandes crées par AssetCenter et transmises par Get-Resources sont au format XML. Une fois validée, Get2Connect.net transforme la commande au format requis par le fournisseur (par exemple OBI, EDI 850, ou autre format XML) puis lui transmet.

#### **Mode de transmission**

Le document est reçu par Get2Connect par un protocole HTTPS. Il s'agit d'une version sécurisée du protocole HTTP utilisé par les navigateurs Internet. La transmission du document au fournisseur, en revanche, s'effectue par e-mail, FTP ou fax, selon les dispositions du fournisseur.

#### **Processus de mise en attente et d'envoi**

<span id="page-124-0"></span>La mise en file d'attente et l'envoi des documents (par exemple les commandes) se fait par script polling. Des routines envoient et obtiennent des documents de/vers Get2Connect. Par exemple, le script getwaitingdocs vérifie de manière périodique si des documents sont en attente dans Get2Connect.net, auquel cas il les récupère.

#### **Etat**

Une fois la commande transmise à Get2Connect.net, l'état de la commande est renvoyé à Get-Resources. Le tableau suivant indique les

Get-Resources 2.5 - Installation et administration 125

**Message Etat** Commande incomplète. Non transmise La commande n'est pas correctement renseignée ou Get-Resources est mal configuré. En attente de transmission à Get2Connect.net La commande est en attente de transmission au fournisseur. Erreur de transmission à Get2Connect.net Problème de connexion réseau. La transmission s'exécutera à nouveau. Acceptée par Get2Connect.net La commande a été mise en attente dans Get2Connect.net et est prête à être transmise au fournisseur. Transfert vers le fournisseur réussi. Le fournisseur a reçu la commande et notifié Get2Connect.net. Ce message ne signifie pas pour autant que le fournisseur accepte de satisfaire la commande. Problème de transmission au fournisseur. Nouvelle tentative. Le serveur web du fournisseur ne peut être atteint, le numéro de fax est occupé... Get2Connect.net tente la transmission à nouveau, ce durant 24 heures, avant d'annuler la transmission. La transmission a échoué -- [motif] Erreur de transmission. Le motif peut être joint par le fournisseur si celui-ci a reçu, mais rejeté le document. Acceptée par le fournisseur. Le fournisseur a accepté la commande et son acceptation a été transmise à Get2Connect.net. Le fournisseur s'engage donc à satisfaire la commande.

différents états (la section ["Administration du site B2B](#page-136-0)" indique comment vérifier l'état des commandes dans Get-Resources).

# **12** ShopDirect **CHAPITRE**

Get-Resources utilise ShopDirect pour se connecter à un site fournisseur, sélectionner des produits à acheter et générer une demande, ce qui déclenche le processus de validation et la création de commandes dans AssetCenter. Pour certains fournisseurs, ShopDirect est le seul moyen d'acheter des articles en ligne.

Il s'agit d'un mode d'achat créé par Peregrine : un protocole Get2Connect.net permettant des transactions entre acheteurs et fournisseurs. Ce chapitre décrit plus en détail le processus.

## **Pourquoi ShopDirect ?**

Certains fournisseurs préfèrent garder le contrôle de leurs catalogues. Ils peuvent alors créer des accords ShopDirect avec Peregrine et Get2Connect.net. De cette manière, les clients se connectent et accèdent au catalogue par Get-Resources. Le fournisseur peut également spécialiser son catalogue pour un client particulier, en lui proposant exclusivement certains articles ou certains tarifs par exemple.

#### **Prérequis**

L'acheteur doit avoir un accès Internet et une application de procurement (par exemple Get-Resources). Un concentrateur (hub) est également requis : Get2Connect.net, pour le transfert des données et la traduction des documents dans les formats utilisés par les fournisseurs. Enfin, il faut également que le fournisseur autorise et fournisse des moyens d'achat sur son site.

#### **Processus ShopDirect**

Il comporte plusieurs étapes, dont voici un aperçu.

Dans un premier temps, Peregrine passe un contrat avec un fournisseur : ce dernier doit utiliser ShopDirect et Get2Connect.net. Peregrine s'assure de la compatibilité de Get2Connect.net et de la technologie utilisée par le fournisseur.

#### $M$ Note :

Si un fournisseur ne dispose pas encore d'un accord avec Peregrine pour ShopDirect, vous pouvez en faire la demande dans Get-Resources. Consultez le chapitre "[Administration du site B2B"](#page-136-0) pour plus d'informations.

Une fois l'accord passé (la liste des fournisseurs sous contrat peut être obtenue sur demande auprès d'un représentant Peregrine), vous devez contacter le fournisseur pour remplir les formalités d'utilisation des services B2B.

Ensuite, vous devez configurer le fournisseur en utilisant les fonctionnalités B2B de Get-Resources. Il s'agit généralement de donner un identifiant client, un mot de passe et quelques informations spécifiques au fournisseur (le MPID par exemple). Ces données sont transmises par Get2Connect.net lorsque vos utilisateurs utilisent ShopDirect. La configuration des fournisseurs est décrite dans le chapitre "[Administration du site B2B"](#page-136-0).

## **La session ShopDirect**

Une fois le fournisseur configuré, le site ShopDirect est prêt à être utilisé. Voici ce que vous pouvez faire durant une session ShopDirect :

- 1 L'utilisateur se connecte à Get-Resources, sélectionne un fournisseur ShopDirect dans Get-Resources, qui interagit avec Get2Connect.net.
- 2 Get2Connect transmet les données d'identification au fournisseur.
- 3 Le catalogue est affiché par le site fournisseur, soit un catalogue personnalisé, soit un catalogue standard.
- 4 L'utilisateur sélectionne des articles, qui sont ajoutés à un panier virtuel. Une icône lui permet de mettre fin aux achats.
- 5 Les données provenant du catalogue pour les articles sélectionnés (par exemple prix, numéro de réf., description...) sont transmises à AssetCenter par Get2Connect.net et Get-Resources.
- 6 Le cycle de validation de la demande démarre. Si elle est validée, la demande devient une commande qui est envoyée au fournisseur.
- 7 Le fournisseur accuse réception puis accepte la commande en envoyant pour chaque activité une notification à Get2Connect.net. Cette information est visible à travers l'état de la commande.
- 8 Le fournisseur satisfait la commande et expédie les articles, toujours en envoyant des notifications pour chaque activité.

#### $\sqrt{\phantom{a}}$  Note :

Si l'accès à Internet au delà du pare-feu est limité, vous pouvez capturer et importer dans AssetCenter des articles de catalogue des sites ShopDirect. Dans ce cas, contactez un représentant Peregrine.

# **13** Configuration de l'environnement B2B

**CHAPITRE**

<span id="page-130-0"></span>Pour définir une connexion aux services Get-Resources B2B, deux procédures sont nécessaires. Elles sont décrites plus loin dans ce chapitre. Avant de poursuivre la lecture de ce chapitre, il faut s'assurer des points suivants :

- Installation de Get-Resources.
- Un accord avec Peregrine est conclu pour utiliser le module B2B de Get-Resources et les formalités nécessaires ont été accomplies.
- Les fournisseurs avec lesquels vous souhaitez interagir sont identifiés (Votre représentant Peregrine peut vous aider à sélectionner les fournisseurs les plus appropriés).
- Les fournisseurs sélectionnés ont été contactés et un accord a été passé. Une fois les formalités accomplies, les fournisseurs vous transmettent les identifiants, mot de passe etc.

Ce chapitre décrit les opérations qu'il reste à réaliser pour la configuration des connexions aux services Get-Resources B2B.

• Pour vous enregistrer aux services Get-Resources B2B, consultez le chapitre ["Enregistrement aux services Get-Resources B2B](#page-131-0)".

• Pour définir l'adresse de facturation et les informations de contact utilisées par le fournisseur, consultez le chapitre "[Définir les](#page-132-0) [informations de facturation et de contact"](#page-132-0).

 $\sqrt{\phantom{a}}$  Note :

<span id="page-131-0"></span>Selon la version de Get-Resources, l'interface peut être légèrement différente.

## **Enregistrement aux services Get-Resources B2B**

Une fois saisie l'URL de Peregrine, vous pouvez vous enregistrer aux services Get-Resources B2B.

- 1 Connectez-vous à Get-Resources (page **Connexion**) avec des droits administrateurs.
- 2 Sur la page d'accueil, cliquez sur l'icône **Get-Resources B2B**.
- 3 Dans le menu de gauche, cliquez sur **Enregistrement**, sous **Get-Resources B2B**.

La page **Enregistrement aux services Get-Resources B2B** s'affiche. Une partie de cette page est affichée ici.

| Peregrine <b>Portal</b>                                  |                                                             | User : hartke                                                                                                    |
|----------------------------------------------------------|-------------------------------------------------------------|----------------------------------------------------------------------------------------------------|
| Get-Resources<br>Home                                    |                                                             |                                                                                                    |
| Get-Resources B2B Services Registration                  |                                                             | Project.b2b.b2badmin.addClient.InputClientInfo                                                                                              |
| $\nabla$ Get-Resources B2B<br>Administration             | filled out.                                                 | Please fill out the form below to register for Peregrine's Get-Resources B2B services. Note that all fields need to be                      |
| <b>Register for Services</b><br>$\mathbb{R}^2$           | <b>Registrant Information</b>                               |                                                                                                    |
| Configure Suppliers<br>Purchase Orders                   | Client ID:<br>888123881                                     | This should be your location's DUNS number. For more information please visit the<br>D&B web site.                                          |
| <b>Invoices</b><br>Get-Resources B2B                     | Short Name:<br>text3                                        | This is an abbreviated version of your company's name. For example, "Peregrine".                                                            |
| Documents<br><b>PCard Administration</b>                 | <b>Full Name:</b>                                           | This is the full name of your company. For example, "Peregrine Systems, Inc." It is<br>recommended that this match the DUNS database entry. |
| LINSPSC.                                                 | <b>Location Description:</b><br>ltext3                      | This is a description of the location. For example, "Branch Location". It is<br>recommended that this match the DUNS database entry.        |
| $\nabla$ Create a Request<br><b>Start Page</b>           | <b>Street Address:</b><br>ltext3                            | This is the street address. (i.e. 12345 A Street.)                                                                                          |
| Create a new request<br>Retrieve a saved<br>request      | City:<br>ltext3                                             | The city where your company (or branch) is located.                                                                                         |
| Check status                                             | State:<br>text3                                             | The state or province where your company (or branch) is located.                                                                            |
| $\triangledown$ Check Request Status<br>Show My Requests | Country:                                                    | The country where your company (or branch) is located.                                                                                      |
| $\nabla$ Approve Requests<br>Show Approval List          | text3                                                       | Management Contact Name: The name of the management contact for your company (or branch.)                                                   |
| Delegate all Approvals                                   | text3<br><b>Management Contact Email</b><br><b>Address:</b> | The email address of the management contact for your company (or branch.)                                                                   |

**Figure 13.1. Cette page permet de vous enregistrer aux services B2B.**

4 Renseignez les champs présents puis cliquez sur le bouton **Enregistrer**.

<span id="page-132-0"></span>Un message vous indique la réussite de l'opération et vous invite à configurer les fournisseurs. Consultez le chapitre ["Administration du](#page-136-0) [site B2B"](#page-136-0). Pour ajouter les informations de facturation ou de contact, passez à la section suivante.

# **Définir les informations de facturation et de contact**

Avec Get-Resources, vous pouvez mettre à jour les informations de contact et de facturation par défaut, qui sont envoyées au fournisseur.

#### **Pour définir ou modifier l'adresse de facturation :**

1 Sur la page d'accueil, cliquez sur l'icône **Get-Resources B2B**.

La page **Paramètres de facturation** affiche l'adresse et les informations de contact actuelles, si elles ont été définies.

2 Pour ajouter ou modifier l'adresse de facturation, cliquez sur l'icône de loupe près du champ Localisation.

Une page de recherche s'affiche, avec des champs de recherche et la liste des localisations disponibles.

3 Saisissez une adresse ou sélectionnez un site ou une ville, puis cliquez sur Rechercher.

La liste des localisations provenant de la base de données AssetCenter s'affiche.

4 Sélectionnez la localisation dans la liste.

La page de recherche est fermée et la localisation sélectionnée apparaît dans les champs Adresse de facturation par défaut.

#### **Pour modifier ou sélectionner un contact :**

- 1 Sur la page d'accueil, cliquez sur l'icône **Get-Resources B2B**. La page **Paramètres de facturation** affiche l'adresse et les informations de contact actuelles, si elles ont été définies.
- 2 Cliquez sur l'icône de loupe à côté du champ Contact. La fonction de recherche de personne permet de chercher et sélectionner un contact.

La page **Recherche de personnes** s'affiche. Elle contient la liste des contacts disponibles.

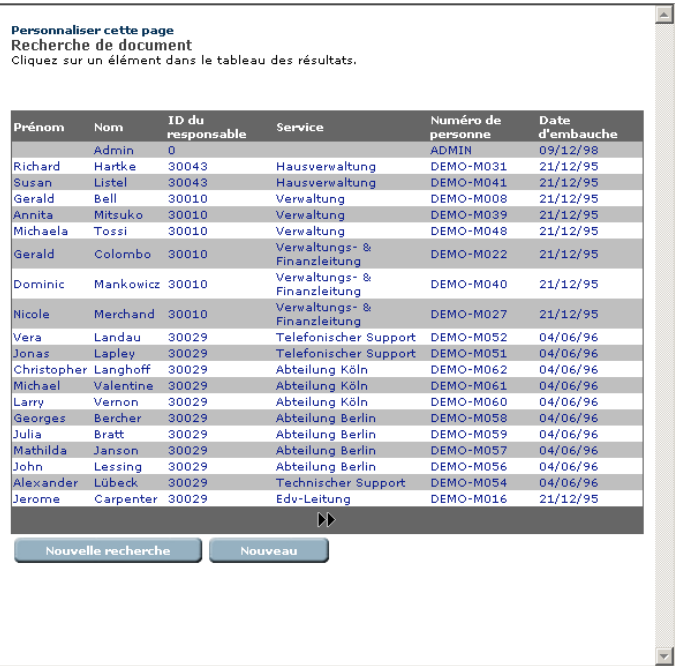

**Figure 13.2. La page de recherche de personnes affiche la liste de contacts que vous pouvez sélectionner.**

3 Sélectionnez un nom dans la liste, ou saisissez le nom ou prénom de la personne dans les champs de recherche, puis cliquez sur Rechercher.

Lorsque vous sélectionnez une personne dans la liste, la fenêtre de recherche se ferme et les informations de contact s'affichent dans les champs de contact.

4 Si vous avez fait une recherche, cliquez sur le nom de la personne dans la liste des résultats.

Les informations de contact s'affichent dans les champs Contact.

5 Sur la page **Paramètres de facturation**, cliquez sur le bouton Soumettre pour mettre à jour les informations, puis sur Accueil pour revenir à la page d'accueil.

# **14** Administration du site B2B **CHAPITRE**

<span id="page-136-0"></span>Le site est entièrement configurable depuis Get-Resources. Ce chapitre décrit les procédures pour :

- Configurer l'accès aux fournisseur (voir "[Configurer des fournisseurs](#page-137-0) [pour ShopDirect](#page-137-0)").
- Modifier les mots de passe ou supprimer des accès aux sites fournisseurs (voir ["Modifier ou supprimer l'accès aux sites](#page-138-0) [ShopDirect"](#page-138-0)).
- Faire une demande d'ajout de fournisseur à Get-Resources auprès de Peregrine (voir "[Faire une demande d'ajout de fournisseur](#page-139-0)").
- Capturer et télécharger des articles de catalogue (voir ["Capturer et](#page-140-0) [télécharger des catalogues"](#page-140-0)).
- Suivre les commandes et en afficher le détail (voir ["Commandes"](#page-142-0)).
- Suivre les autres documents : factures, notifications sur l'état, etc. (voir ["Suivi des documents B2B"](#page-144-0)).
- Définir et modifier les informations de contact et de facturation (voir "[Configuration de l'environnement B2B](#page-130-0)").

## **Configurer des fournisseurs pour ShopDirect**

<span id="page-137-0"></span>Une fois enregistré aux services B2B et les accords passés avec vos fournisseurs, vous pouvez les ajouter à vos sites ShopDirect (voir "[Faire](#page-139-0) [une demande d'ajout de fournisseur"](#page-139-0)).

 $N$  Note  $\cdot$ 

Selon la version de Get-Resources, l'interface peut être légèrement différente.

Assurez-vous d'avoir à votre disposition votre identifiant et mot de passe pour les fournisseurs.

#### **Pour configurer des fournisseurs :**

1 Sur la page d'accueil, cliquez sur l'icône **Get-Resources B2B**. La page **Fonctions d'administration de Get-Resources B2B** s'affiche.

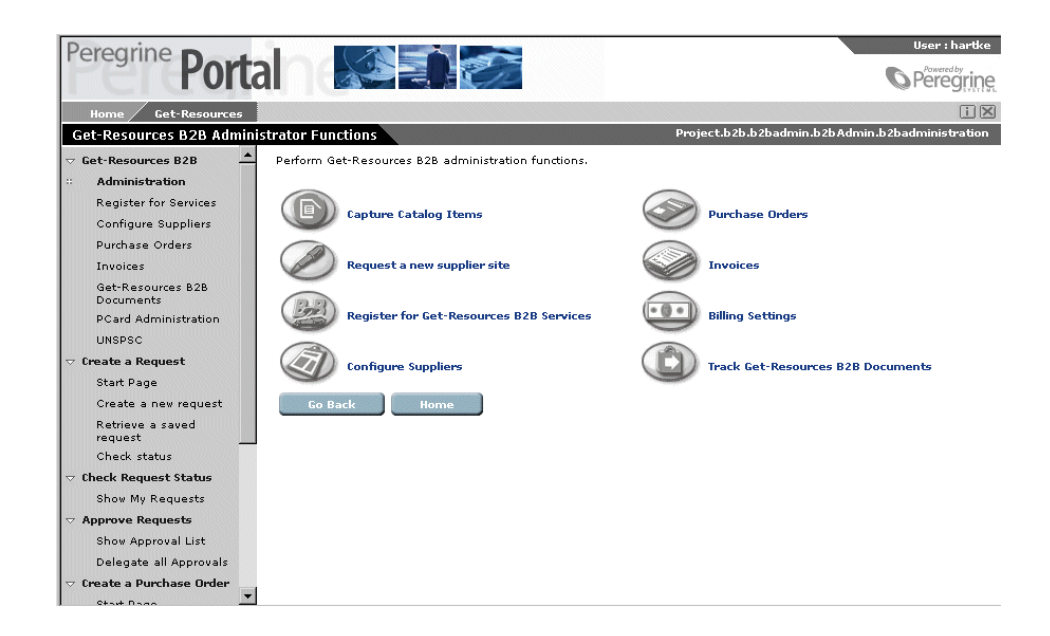

2 Cliquez sur l'icône **Fournisseurs**.

3 Dans la page **Sélection d'une activité**, cliquez sur **Nouveau site B2B**.

La page **Sélection des fournisseurs** s'affiche. La liste des fournisseurs sélectionnables s'affiche.

- 4 Pour contacter un fournisseur, cliquez sur son nom.
- 5 Sur page suivante, saisissez votre identifiant, mot de mot passe et confirmation du mot de passe, puis soumettez les informations.

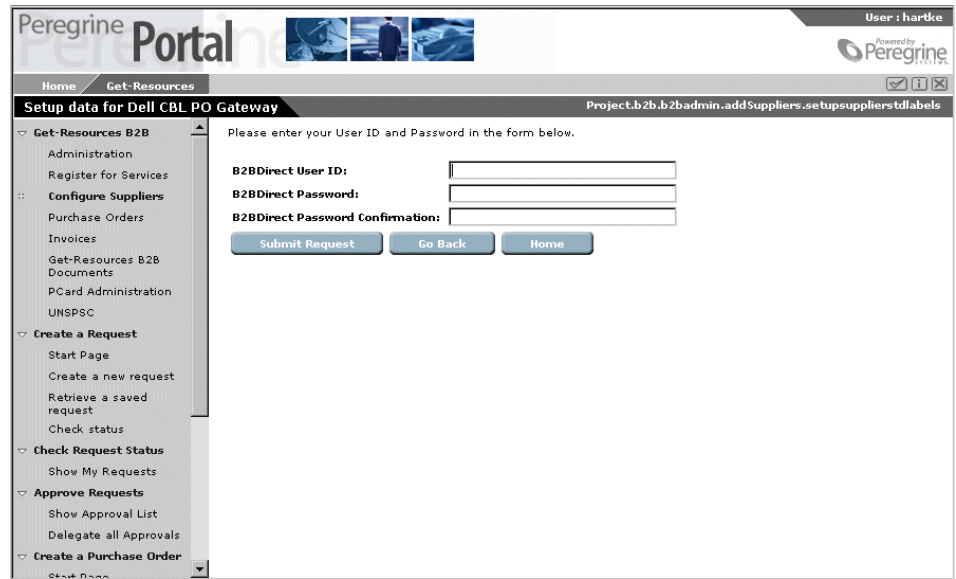

<span id="page-138-0"></span>La page suivante confirme le résultat de la mise à jour.

6 Cliquez sur le bouton Accueil pour revenir à la page d'accueil.

## **Modifier ou supprimer l'accès aux sites ShopDirect**

Il est possible de modifier vos mots de passe ou identifiants pour un fournisseur donné ou de supprimer l'accès à ce fournisseur.

## **Pour modifier l'accès au sites ShopDirect :**

- 1 Sur la page d'accueil, cliquez sur l'icône **Get-Resources B2B**.
- 2 Cliquez sur le bouton **Fournisseurs**
- 3 Sur la page **Sélection d'une activité**, cliquez sur **Modification/suppression d'accès à un site B2B** La liste des fournisseurs disponibles s'affiche.
- 4 Cliquez sur celui dont vous souhaitez modifier l'accès.
- 5 Sur la page suivante, modifiez l'identifiant et le mot de passe puis validez vos changements.
	- Un message de confirmation s'affiche.
- <span id="page-139-0"></span>6 Pour supprimer l'accès au site, cliquez sur **Supprimer l'accès au site**. Un message de confirmation s'affiche.
- 7 Cliquez sur le bouton **Accueil** pour revenir à la page d'accueil.

#### **Faire une demande d'ajout de fournisseur**

Vous pouvez demander à Peregrine de passer un accord avec un fournisseur pour lequel il n'en existe pas encore.

#### **Pour faire une demande de site fournisseur :**

- 1 Sur la page d'accueil de Get-Resources, cliquez sur l'icône Get-Resources B2B.
- 2 Sur la page **Fonctions d'administration de Get-Resources B2B**, cliquez sur **Nouveau site fournisseur**.

La page **Demande de nouveau site fournisseur** s'ouvre.

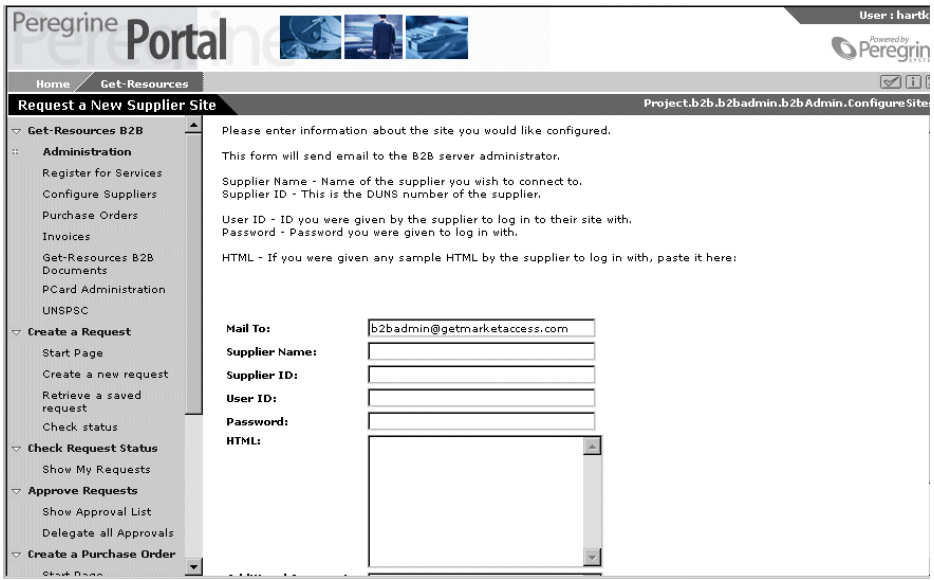

Complétez le formulaire selon les instructions.

3 Validez.

Un message de confirmation s'affiche.

<span id="page-140-0"></span>4 Cliquez sur **Accueil** pour revenir à la page d'accueil.

Lorsque la demande est envoyée, un administrateur B2B Peregrine entre en contact avec le fournisseur pour obtenir l'URL ShopDirect. Après vérification et test, le fournisseur peut être ajouté à vos sites ShopDirect.

#### **Capturer et télécharger des catalogues**

Vous pouvez stocker vos catalogues dans la base de données AssetCenter de plusieurs manières. Lorsque vous voulez limiter le nombre d'article que vous utilisateurs peuvent choisir, la méthode de capture est appropriée (consultez la section ["Les catalogues"](#page-116-0) pour plus d'informations sur les catalogues).

#### **Pour capturer et télécharger des articles de catalogue :**

- 1 Sur la page d'accueil, cliquez sur l'icône **Get-Resources B2B**.
- 2 Sur la page **Fonctions d'administration de Get-Resources B2B**, cliquez sur **Catalogue**.

La liste des fournisseurs ShopDirect s'affiche.

3 Sélectionnez un fournisseur.

Vous accédez au site ShopDirect.

Dans notre exemple, nous accédons au site Staples ShopDirect.

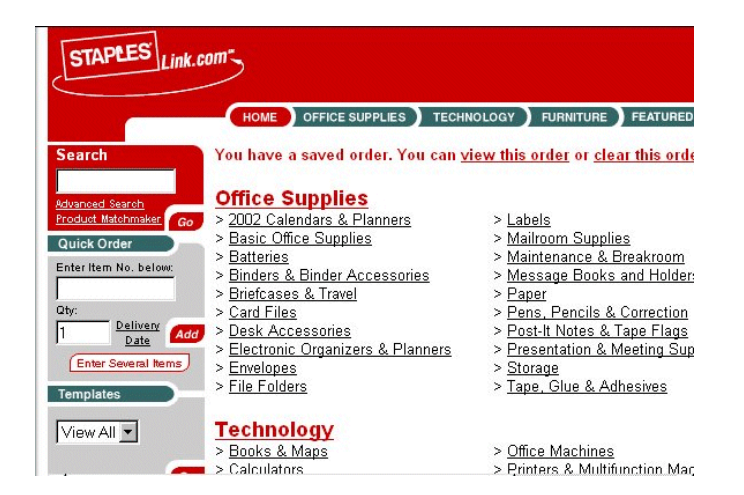

4 Utilisez les liens sur la page ShopDirect pour démarrer la capture d'articles.

La procédure est semblable à l'achat d'articles en ligne et dépend du site fournisseur. Les articles sont ensuite importés dans la base de données AssetCenter.

5 Définissez la catégorie et l'agrément.

Vous devez déterminer la catégorie des articles et le type de bien créé dans AssetCenter lorsque l'article est acheté.

#### $\sqrt{\frac{1}{2}}$  Note :

L'agrément par défaut est ShopDirect. Toutefois, ces articles ne sont pas présentés aux utilisateurs dans le catalogue.

<span id="page-142-0"></span>6 Cliquez sur **Mise à jour** pour stocker les articles dans le catalogue.

## **Commandes**

Get-Resources permet de suivre, consulter, rechercher et/ou filtrer des commandes par numéro, par date de livraison etc.

#### **Pour afficher les commandes :**

- 1 Sur la page d'accueil, cliquez sur l'icône **Get-Resources B2B**.
- 2 Sur la page **Fonctions d'administration de Get-Resources B2B**, cliquez sur **Commandes**.

La page **Recherche de commandes** s'affiche.

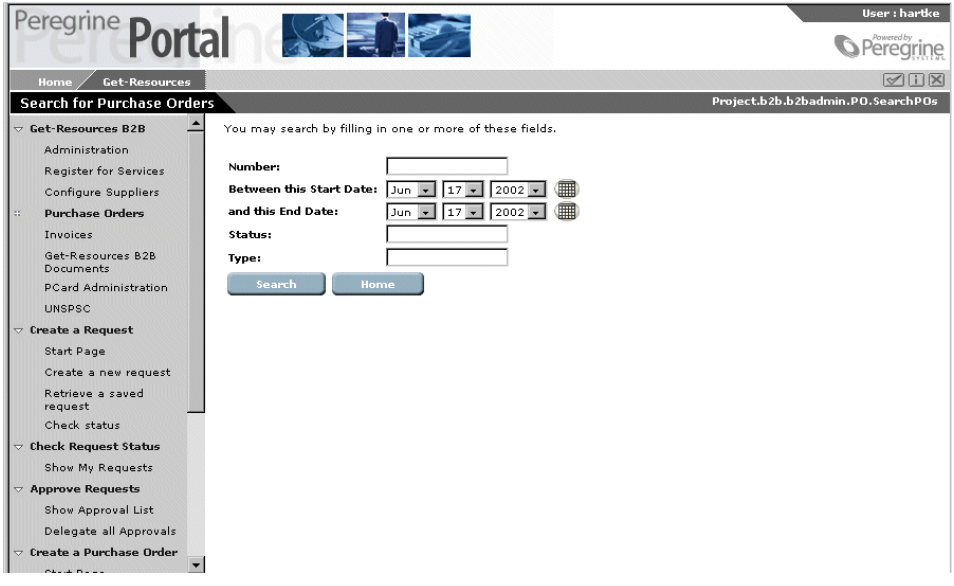

- 3 Les champs de cette page permettent de préciser votre recherche. Saisissez des informations spécifiques à une commande, par exemple un numéro, une plage de dates, un état ou un type, puis cliquez sur Rechercher.
	- La liste des commandes répondant aux critères saisis s'affiche.
- 4 Cliquez sur une commande dans la liste pour afficher son détail.
- 5 Pour terminer, cliquez sur le bouton Accueil.

#### $\blacksquare$  Note :

L'état des commandes est régulièrement mis à jour. Le bouton Rafraîchir permet de mettre à jour l'état de la commande que vous consultez. Si l'état d'une commande reste inchangé pendant une longue période, vérifiez que l'indicateur Get2Connect.net de la table des fournisseurs d'AssetCenter a bien la valeur 'vrai', et ce pour chaque fournisseur.

## **Les factures**

Get-Resources permet de suivre, consulter, rechercher et/ou filtrer des factures.

#### **Pour consulter des factures :**

- 1 Sur la page d'accueil, cliquez sur l'icône **Get-Resources B2B**.
- 2 Sur la page **Fonctions d'administration de Get-Resources B2B**, cliquez sur **Factures**.
La page **Recherche de factures** s'affiche.

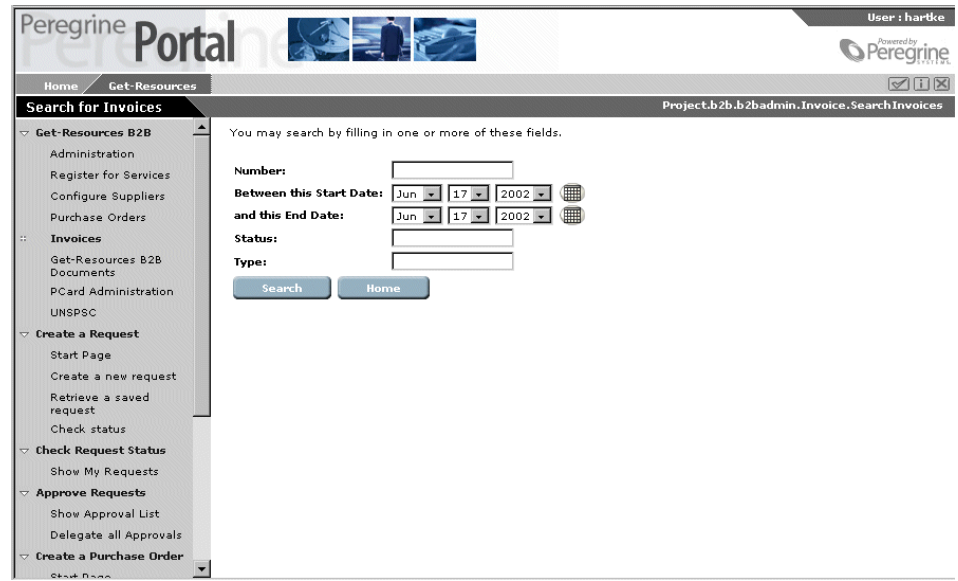

- 3 Les champs de cette page permettent de préciser votre recherche. Saisissez des informations spécifiques à une facture, par exemple un numéro, une plage de dates, un état ou un type, puis cliquez sur Rechercher.
	- La liste des factures répondant aux critères saisis s'affiche.
- 4 Cliquez sur une facture dans la liste pour afficher son détail.
- 5 Pour terminer, cliquez sur le bouton Accueil.

## **Suivi des documents B2B**

Pour consulter des commandes aussi bien que d'autres documents, par exemple factures, messages de mises à jour de catalogue, utilisez cette fonctionnalité.

1 Sur la page d'accueil, cliquez sur l'icône **Get-Resources B2B**.

2 Sur la page **Fonctions d'administration de Get-Resources B2B**, cliquez sur **Suivi des documents Get-Resources B2B**. La page d'historique s'affiche.

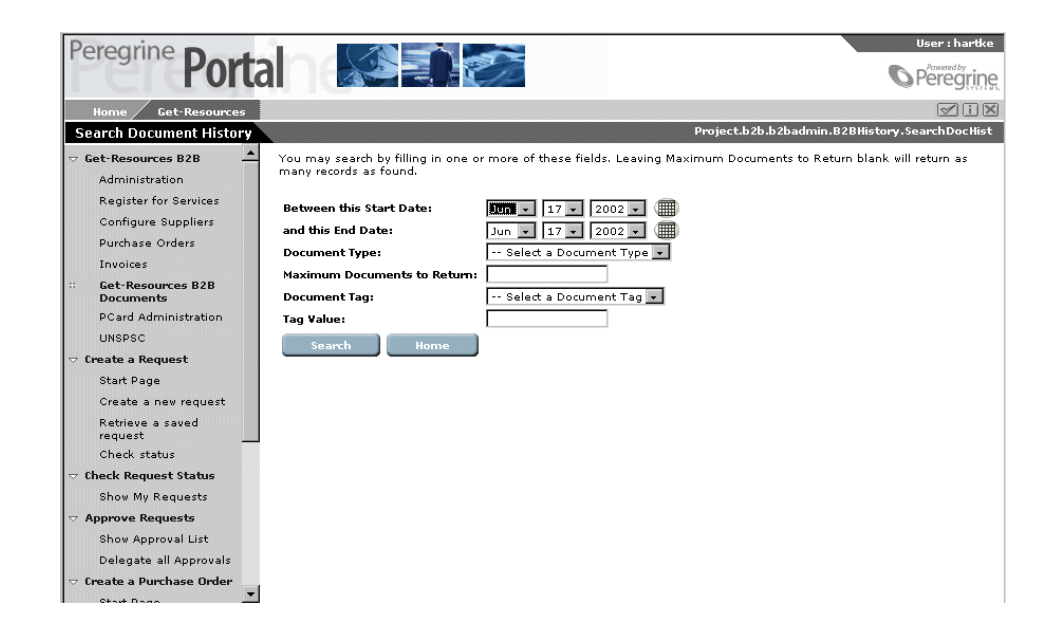

- 3 Renseignez les champs présents pour préciser votre recherche puis cliquez sur le bouton **Rechercher**.
- 4 Cliquez sur un document dans la liste pour afficher son détail. Pour terminer, cliquez sur le bouton **Administration**.

# **15** Questions/réponses **CHAPITRE**

La plupart des questions provenant des administrateurs Get-Resources concernent les communications B2B. Ce chapitre en présente les plus fréquentes.

## **Qu'est ce qu'un protocole ?**

Il s'agit d'un ensemble de critères pour un processus. Dans le cas de Get2Connect.net, le protocole B2B contient de nombreux éléments. La liste suivante présente 4 éléments à titre d'exemples :

- Un mode de transport, par exemple HTTP, HTTPS ou SMTP. Un protocole de transport détermine la manière dont l'information est échangée entre les systèmes.
- Une technologie d'enveloppage, par exemple MIME. Ce protocole détermine la manière dont l'information est encapsulée lors du transfert entre systèmes.
- Un type de document. Le protocole B2B, par exemple, prend en charge les commandes et factures, mais ne reconnaît pas les documents n'ayant pas de rapport avec les transactions B2B.

• Une technologie de sécurité, qui détermine la manière dont l'information est cryptée ou authentifiée lors du transfert entre systèmes.

### **Get2Connect.net prend-il en charge des modifications de commande ?**

Non, car aucun des protocoles pris en charge par les fournisseurs ne le font. Il s'agit d'une limitation des protocoles fournisseur, non de Get2Connect.net. Cette fonctionnalité viendra certainement dans les prochaines versions de Get-Resources.

## **Dois-je utiliser AssetCenter ou Get-Resources pour créer une commande ?**

Nous vous recommandons d'utiliser Get-Resources pour toutes les tâches liées au B2B, ce qui englobe la création et la validation de commandes. Dans le cas contraire, certaines informations de la commande pourraient ne pas être bien interprétées.

## **Lorsqu'un utilisateur commande un article, la table des produits d'AssetCenter est-elle mise à jour ?**

Oui, elle est mise à jour à chaque fois. Pour créer une demande et/ou une commande, l'article doit exister dans la table des produits.

#### **Get-Resources reconnaît-il les codes UNSPSC ?**

Oui, depuis la version 2.0 (ou le service pack 2 de la version 1.3), Get-Resources peut mapper un code UNSPSC à une catégorie donnée.

#### **Comment fonctionne l'intégration avec CommerceOne ?**

Get2Connect.net peut interagir sur des places de marché fondées sur la technologie CommerceOne. Il s'agit de réseaux intermédiaires semblables à Get2Connect.net ou Ariba Commerce Services Network. Si un client Get-Resources s'inscrit sur un tel site commercial, il peut utiliser Get-Resources et Get2Connect.net pour effectuer ses transactions.

#### **Comment fonctionne l'intégration avec SupplyAccess ?**

SupplyAccess est un partenaire Peregrine qui opère comme fournisseur de service en ligne (ASP), offrant la logistique nécessaire au procurement. Il s'adresse aux entreprises qui ne souhaitent pas investir dans une application de procurement. SupplyAccess est un site web permettant de comparer les prix des équipements informatiques d'environ douze fournisseurs. SupplyAccess est accessible grâce à la fonction ShopDirect de Get2Connect.net.

### **Comment Get-Resources accède-t-il aux données du catalogue d'une place de marché ?**

De deux manières. Un représentant Peregrine peut passer un accord avec les fournisseurs pour que les fichiers de mises à jour des catalogues soient téléchargés sur un serveur de Get2Connect.net. Les fichiers sont alors transformés en XML et transférés vers Get-Resources par un protocole HTTPS.

Sinon, si un ou plusieurs fournisseurs de la place de marché supportent RoundTrip, Get-Resources peut se connecter à ces fournisseurs par Get2Connect.net grâce à la fonction ShopDirect.

Quelle que soit le mode d'achat, les demandes validées créent des commandes qui sont transférées à Get2Connect.net par HTTPS. Get2Connect.net met à jour Get-Resources à chaque étape.

#### **Qu'est-ce qu'un fournisseur Ariba-enabled ?**

Il s'agit plus exactement de fournisseurs qui supportent cXML. Il est généralement méconnu que les documents cXML peuvent être échangés à travers d'autres réseaux que ceux de Ariba. Get2Connect.net, par exemple, prend en charge les documents cXML.

## **Quel est le meilleur intervalle de rafraîchissement des données du catalogue de Get2Connect.net vers Get-Resources ?**

Nous vous recommandons une mise à jour quotidienne. Cela dépend de l'importance de ces mises à jour pour votre entreprise.

## **Le fait de mettre à jour les catalogues quotidiennement ne crée-t-il pas des problèmes de performances ?**

Get2Connect.net ne transmet que les données modifiées, et pas l'intégralité des catalogues. Pour de meilleurs résultats, la mise à jour peut se faire en dehors des horaires ouvrés.

## **Comment l'intégration des catalogues est-elle prise en charge ?**

L'intégration de catalogues est l'un des aspects les plus complexes des systèmes B2B. Le processus d'intégration conçu par Peregrine est très flexible, ce qui permet de réduire le temps et les coûts d'intégration. En effet, aucune exigence particulière (technologie, systèmes...) n'est requise des fournisseurs. Leurs investissements, infrastructures, et modes de communication sont pris en charge directement, tout comme les protocoles standard, HTTP, SMTP ou FTP.

#### **Comment élaborer mes workflows de validation ?**

Il s'agit encore d'un processus complexe, par conséquent, nous vous recommandons de les concevoir de la manière la plus simple. Quelques règles selon le niveau du demandeur, le type de produit sélectionné et le prix du produit doivent suffir. Le montant de validation d'une demande d'un employé est d'autant plus bas que ce dernier est bas dans la hiérarchie. Il est parfois nécessaire d'obtenir deux validations. Une personne des services administratifs, par exemple, peut demander des articles sans validation pour des montants inférieurs à 500\$; Pour des montants supérieurs, la validation de son supérieur est nécessaire, et

pour des montants supérieurs à 1500\$, la validation du supérieur du supérieur est nécessaire.

Nous vous recommandons aussi de mettre en oeuvre une validation fonctionnelle. En effet, le matériel informatique, le mobilier, etc., doivent être validés par les services concernés. Cette validation peut être faite après la validation du supérieur pour diminuer la charge sur ces services.

#### **Dois-je autoriser les utilisateurs à sélectionner tous les articles ou dois-je utiliser des descriptions génériques ?**

Cela dépend du type de produit. Pour les fournitures de bureau et autres produits simples, tous les utilisateurs peuvent consulter les articles du catalogue standard. Non pas tout le catalogue des fournitures, mais environ 200 de ces articles qui sont dits standard. Nous recommandons alors d'utiliser un catalogue client. Peregrine fournit l'accès ShopDirect à quelques administrateurs, qui peuvent ainsi voir l'intégralité du catalogue des fournitures. Le demandeur crée alors une demande hors catalogue dans Get-Resources, qui est transmise à l'administrateur qui utilise ShopDirect pour acheter les articles, en ayant accès au catalogue.

Pour des produits plus complexes tels que le matériel informatique et le mobilier, nous vous recommandons de créer des configurations génériques. Un vendeur peut sélectionner, par exemple, un portable pour vendeurs ou une chaise pour vendeurs. Ensuite, la demande peut soit être automatiquement commandée, soit être éditée par le validant qui choisit les produits correspondants dans le catalogue interne ou par ShopDirect.

#### **Dois-je affecter la validation à des personnes nommées ou à des groupes ?**

Nous vous recommandons d'affecter la validation financière et/ou hiérarchique à des personnes nommées, tandis que la validation technique peut être affectée à un groupe. Cela permet d'accélérer le cycle de validation au niveau fonctionnel.

## **Comment l'intégration avec des applications tierces, comme des systèmes ERP, se passe-t-elle ?**

Il existe plusieurs méthodes d'intégration possibles. Les deux plus courantes sont l'import/export par batch et l'utilisation d'applications d'intégration dédiées (EAI : Enterprise Application Integration), par exemple NEON, Vitria ou Active Software.

Si l'intégration est simple, Peregrine Professional Services ou un partenaire agréé peut personnaliser une routine d'import/export par batch entre Get-Resources et l'application tierce.

Si l'intégration est complexe, nous vous recommandons d'utiliser une application EAI. L'information est transmise de Get-Resources à l'application EAI sous forme de XML via HTTP. L'application EAI, équipée de passerelles vers l'application tierce, transforme ces documents XML dans un format pris en charge par l'application tierce puis lui transmet. Certains produits Peregrine s'intègrent directement avec tout produit EAI fondé sur MQ Series.

Un représentant Peregrine Professional Services ou un partenaire agréé peut vous aider à trouver la solution la mieux adaptée à vos besoins.

#### **A quoi le cycle doit-il ressembler ?**

Le cycle B2B comporte plusieurs étapes :

- 1 Identification de l'utilisateur
- 2 Sélection des produits (selon l'utilisateur)
- 3 Cycle de validation (selon l'utilisateur)
- 4 Création de commande
- 5 Soumission de la commande
- 6 Saisie comptable
- 7 Réception du produit (au quai de réception)
- 8 Acceptation par l'utilisateur final
- 9 Réception de la facture
- 10 Réconciliation des commandes et factures
- 11 Règlement

L'identification des utilisateurs et de la hiérarchie peut être gérée dans une base de données de ressources humaines ou un annuaire LDAP. L'intégration avec l'annuaire des personnes de Get-Resources peut se faire grâce à un batch d'import/export vers un package EAI prenant en charge MQ Series.

Les catalogues de Get-Resources peuvent être présentés de différentes manières selon les droits de l'utilisateur Get-Resources. Une fois les articles sélectionnés, le workflow de validation se lance (la hiérarchie est stockée dans Get-Resources, mais gérée dans LDAP ou le système de gestion de ressources humaines). Approuvée, la demande crée une commande. Get-Resources reçoit une plage de numéros de commande d'un système ERP ou de gestion des achats et affecte un numéro à la commande (nous recommandons à ce titre de réserver une plage de numéros de commande pour Get-Resources correspondant à environ une année de commandes. Ceci permet d'éviter de synchroniser les deux systèmes uniquement pour les numéros de commande). Vous pouvez, par exemple, si vous prévoyez d'émettre par Get-Resources 10000 commandes, pré-affecter les numéros de 1 à 10000 pour Get-Resources, et réserver les numéros à partir de 10001 pour les commandes non créées par Get-Resources.

Get-Resources envoie les commandes à Get2Connect.net qui les transmet aux fournisseurs, et reçoit de leur part les accusés de réception, avis d'expédition et factures. Les documents peuvent être affichés dans Get-Resources ou déclencher des workflows additionnels, comme la planification d'interventions de la part de techniciens pour l'installation des produits ou la réconciliation automatique de commande et facture.

Une fois la commande créée, un import/export par batch ou un produit EAI permet de créer les écritures comptables issues de Get-Resources dans le système ERP, d'achat ou de finances.

La réception des produits doit se faire dans Get-Resources car cela permet de conserver des informations plus détaillées, en particulier en ce qui concerne le cycle de vie des biens à suivre. Si le paiement est autorisé à la réception, une notification peut être transmise automatiquement au système de paie dés la réception des biens. La notification peut aussi être effectuée lors de l'acceptation des biens qui

doit également se faire dans Get-Resources. La réconciliation des commandes et des factures peut être faite dans Get-Resources ou dans l'application de gestion comptable, et peut également donner lieu à la notification. La facture, en revanche, doit être reçue dans Get-Resources car Get2Connect.net peut directement l'envoyer pour être réconciliée dans Get-Resources.

Une fois notifié, le système de gestion comptable émet le paiement.

## **Que recommandez vous pour l'intégration entre les systèmes de gestion de ressources humaines, de gestion des achats et de gestion comptable et financière ?**

Si les systèmes sont simples, Peregrine Professional Services peut fournir des routines d'import/export par batch pour l'échange des informations. Si l'intégration est plus complexe, nous vous recommandons d'utiliser une application EAI tierce prenant en charge MQ Series.

#### **Pouvons-nous utiliser notre propre produit de workflow ?**

Oui, mais cela n'est pas recommandé pour des raisons de coûts et de complexité d'intégration.

## **La création de commande, la réception des articles et la réconciliation peuvent-elles être effectuées dans nos propres systèmes ?**

Oui, mais cela n'est pas recommandé car vous perdez la valeur ajoutée par Get2Connect.net. Vous devez alors saisir manuellement les informations concernant ces opérations. Cette solution serait très coûteuse.

## **Le catalogue peut-il être géré dans mon système de gestion de catalogue ?**

Oui, mais cela n'est pas recommandé. Vous prenez alors en charge la gestion des mises à jour des catalogues des fournisseurs, or ceci est déjà pris en charge par Get2Connect.net, qui met à jour les catalogues de Get-Resources.

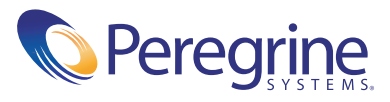